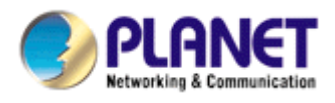

# **Wired / Wireless 802.11n Print Server**

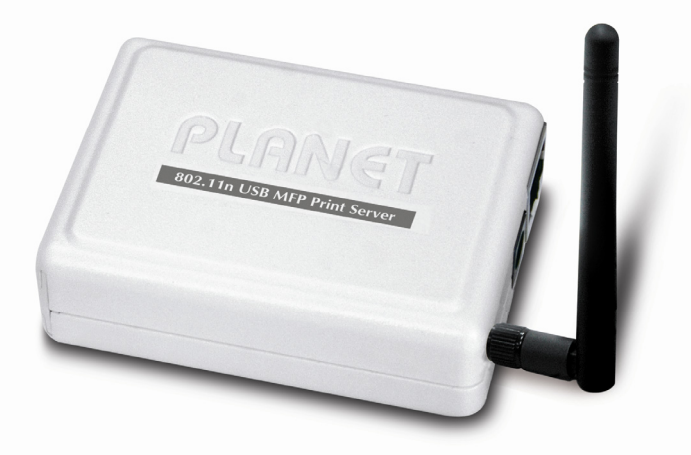

# **FPS-1012N**

# **User's Manual**

# **Version: 1.0 (January, 2010)**

### **Copyright**

Copyright© 2010 by PLANET Technology Corp. All rights reserved. No part of this publication may be reproduced, transmitted, transcribed, stored in a retrieval system, or translated into any language or computer language, in any form or by any means, electronic, mechanical, magnetic, optical, chemical, manual or otherwise, without the prior written permission of PLANET.

PLANET makes no representations or warranties, either expressed or implied, with respect to the contents hereof and specifically disclaims any warranties, merchantability or fitness for any particular purpose. Any software described in this manual is sold or licensed "as is". Should the programs prove defective following their purchase, the buyer (and not this company, its distributor, or its dealer) assumes the entire cost of all necessary servicing, repair, and any incidental or consequential damages resulting from any defect in the software. Further, this company reserves the right to revise this publication and to make changes from time to time in the contents hereof without obligation to notify any person of such revision or changes.

All brand and product names mentioned in this manual are trademarks and/or registered trademarks of their respective holders.

#### **Federal Communication Commission Interference Statement**

This equipment has been tested and found to comply with the limits for a Class B digital device, pursuant to Part 15 of FCC Rules. These limits are designed to provide reasonable protection against harmful interference in a residential installation. This equipment generates, uses, and can radiate radio frequency energy and, if not installed and used in accordance with the instructions, may cause harmful interference to radio communications. However, there is no guarantee that interference will not occur in a particular installation. If this equipment does cause harmful interference to radio or television reception, which can be determined by turning the equipment off and on, the user is encouraged to try to correct the interference by one or more of the following measures:

- 1.Reorient or relocate the receiving antenna.
- 2.Increase the separation between the equipment and receiver.
- 3.Connect the equipment into an outlet on a circuit different from that to which the receiver is connected.
- 4.Consult the dealer or an experienced radio technician for help.

### **FCC Caution:**

To assure continued compliance.(example-use only shielded interface cables when connecting to computer or peripheral devices). Any changes or modifications not expressly approved by the party responsible for compliance could void the user's authority to operate the equipment.

This device complies with Part 15 of the FCC Rules. Operation is subject to the Following two conditions: (1) This device may not cause harmful interference, and (2) this Device must accept any interference received, including interference that may cause undesired operation.

### **Federal Communication Commission (FCC) Radiation Exposure Statement**

This equipment complies with FCC radiation exposure set forth for an uncontrolled environment. In order to avoid the possibility of exceeding the FCC radio frequency exposure limits, human proximity to the antenna shall not be less than 20 cm (8 inches) during normal operation.

### **CE mark Warning**

The is a class B device, in a domestic environment, this product may cause radio interference, in which case the user may be required to take adequate measures.

### **Energy Saving Note of the Device**

This power required device does not support Stand by mode operation. For energy saving, please remove the DC-plug or push the hardware power Switch to OFF position to disconnect the device from the power circuit.

Without remove the DC-plug or switch off the device, the device will still consuming power from the power circuit. In the view of Saving the Energy and reduce the unnecessary power consuming, it is strongly suggested to switch off or remove the DC-plug for the device if this device is not intended to be active.

### **R&TTE Compliance Statement**

This equipment complies with all the requirements of DIRECTIVE 1999/5/CE OF THE EUROPEAN PARLIAMENT AND THE COUNCIL OF 9 March 1999 on radio equipment and telecommunication terminal Equipment and the mutual recognition of their conformity (R&TTE) The R&TTE Directive repeals and replaces in the directive 98/13/EEC

(Telecommunications Terminal Equipment and Satellite Earth Station Equipment) As of April 8, 2000.

### **Safety**

This equipment is designed with the utmost care for the safety of those who install and use it. However, special attention must be paid to the dangers of electric shock and static electricity when working with electrical equipment. All guidelines of this and of the computer manufacture must therefore be allowed at all times to ensure the safe use of the equipment.

### **WEEE regulation**

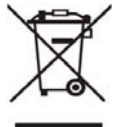

To avoid the potential effects on the environment and human health as a result of the presence of hazardous substances in electrical and electronic equipment, end users of electrical and electronic equipment should understand the meaning of the crossed-out wheeled bin symbol. Do not dispose of WEEE as unsorted municipal waste and have to collect such WEEE separately.

### **Revision**

User's Manual for PLANET Wired / Wireless USB2.0 MFP Print Server Model: FPS-1012Nv1 Rev: 1.0 (January, 2010) Part No. EM-FPS1012Nv1

# **Content Table**

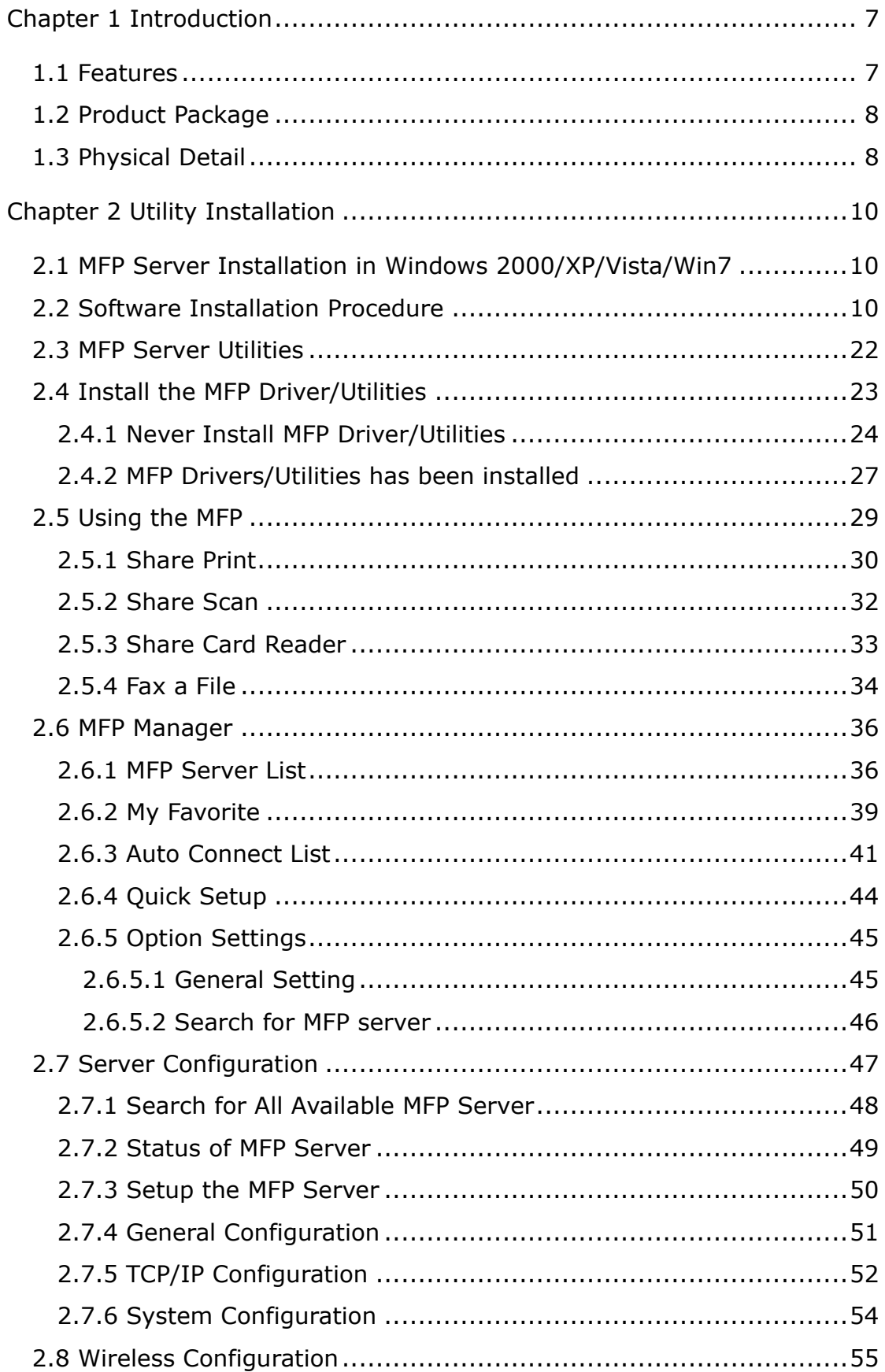

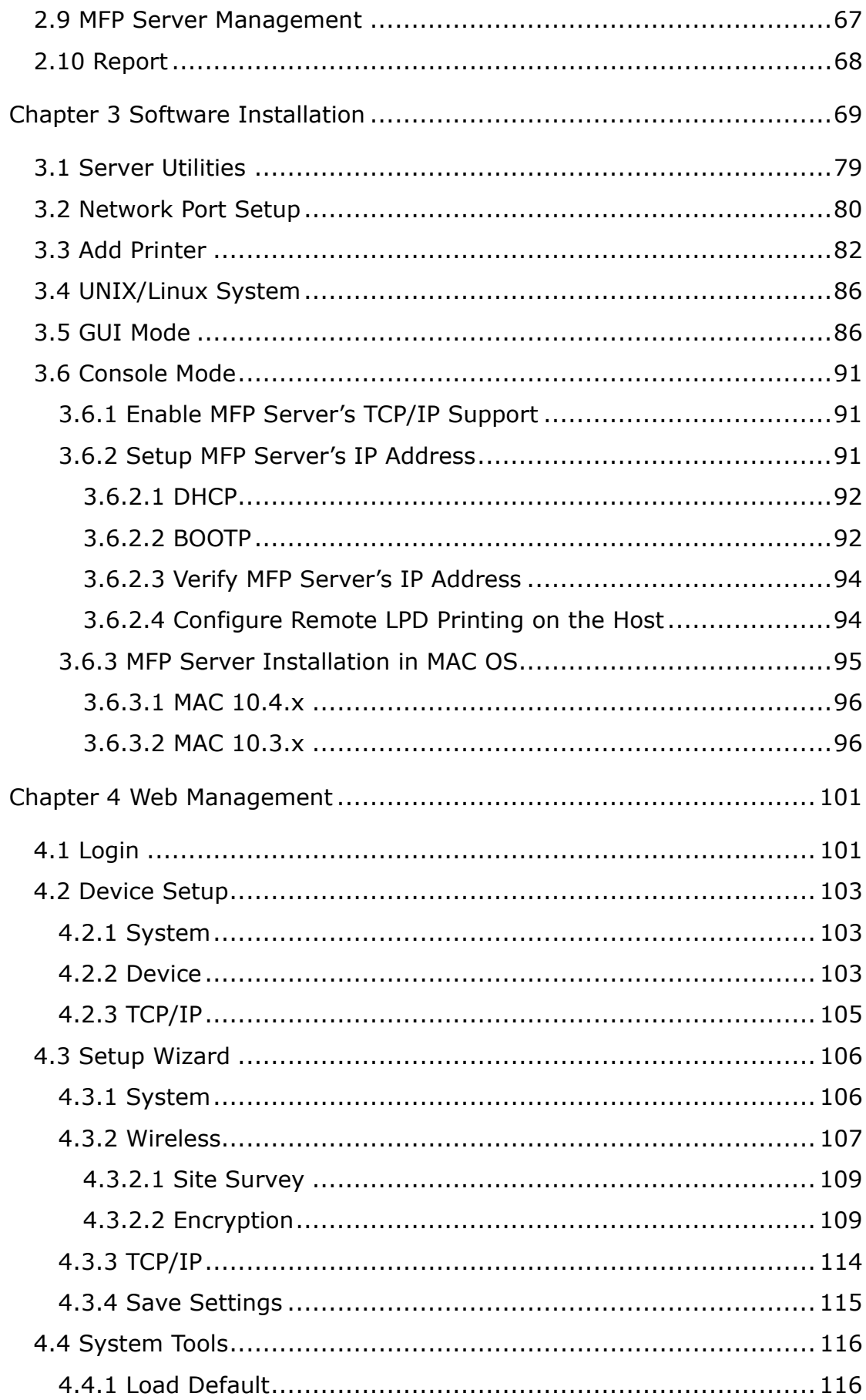

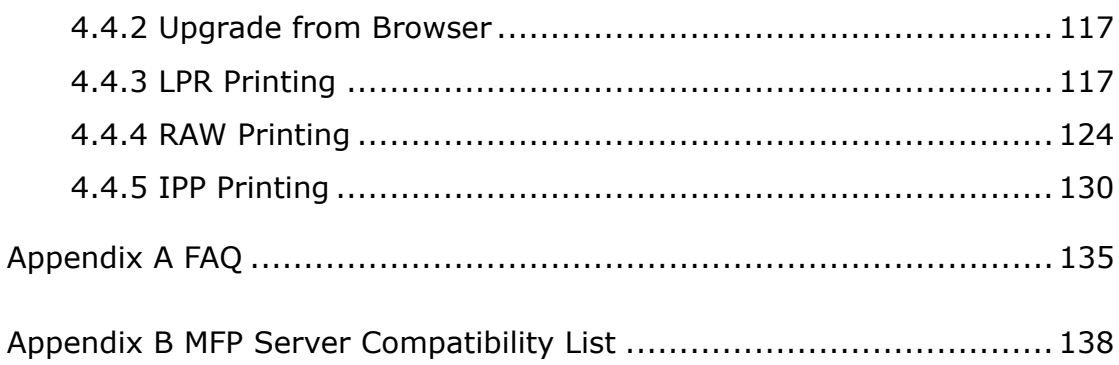

# <span id="page-6-0"></span>**Chapter 1 Introduction**

Thank you for purchasing and using our MFP print server. The FPS-1012N allows your Multi-function printer (called for short: MFP) or printer to become a shared device on the network. Unlike many print servers, it can communicate with MFP and printer as if it is connected directly to your computer. Because of the features, all users can share print, scan, fax and card reader functions through the network. Furthermore, the FPS-1012N can build the bi-directional communication with MFPs and Printers so that it can help to monitor important information such as ink levels and paper levels.

The FPS-1012N supports print, scan, fax and card reader sharing functions in Windows 2000 SP4 above and XP SP1 above. It also supports Windows XP scanning utility and MFP vendors' scanning utilities. When you want to scan in the Windows XP, you can choose one of the utilities.

Not only be a MFP print server, this FPS-1012N can also be a traditional print server. It supports TCP/IP network protocol and LPR and IPP printing protocols. It can share print function in the various common network operating systems including Windows 2000/XP/2003, UNIX, Linux and MAC OS 9.x above. And it is GDI interface supported. So it can co-work with the GDI printer.

The FPS-1012N is the best solution for users to share MFP or printer conveniently and easily. It offers the most flexibility and manageability for MFP or printer on your Local Area Network at an extremely low cost and with an absolute minimum setup and maintenance required.

## **1.1 Features**

### <sup>z</sup> **Support for most popular NOS**

MFP Server:

Win2000 SP4, WinXP SP3, Vista, Win 7, MAC OS 10.4 and 10.5

Print Server:

UNIX, Linux: TCP/IP, LPD

Windows: LPR, IPP, TCP/IP and Raw printing protocols. (In Windows

Vista/ Win7, the FPS-1012N supports LPR printing protocol only.)

Apple: TCP/IP (MAC OS 9 or above)

### <sup>z</sup> **Auto-Sensing**

Supports 10/100Mbps Auto-Nway, Automatically Negotiates optimal mode, Ethernet 802.2, Ethernet 802.3

### <sup>z</sup> **Auto MDI/MDI-X**

Auto detects the connected cable type while connecting to different LAN devices. It is capable of detecting the signal and changes it's transfer/receive order on the cable automatically

### <span id="page-7-0"></span><sup>z</sup> **Easy Management**

Intuitive management utility provided for Windows XP/Vista, and Widows 7 or Web-Base Management

- <sup>z</sup> **Internet Printing Protocol (IPP) Support**  FPS-1012N can act as IPP (Internet Printing Protocol) Server, allowing your clients, suppliers, and colleagues to operate your printers from anywhere on the Internet. Windows IPP Client software is also supplied
- <sup>z</sup> **Support Most MFP**  FPS-1012N has support most of the MFP of the market, such as HP, Canon, EPSON, Lexmark, Samsung, Konica, Brother, Minolta and etc.
- <sup>z</sup> **Support GDI printer**

Supports GDI interface. FPS-1012N can work with GDI printer and share the host-base print to your network.

## **1.2 Product Package**

This package contains the following components:

- $\bullet$  One FPS-1012N
- One Power Adapter
- One Quick Installation Guide
- One CD-ROM (Including all the software utilities and User's Manual)
- One Dipole Antenna (For FPS-1012N)

## **1.3 Physical Detail**

### **Front View**

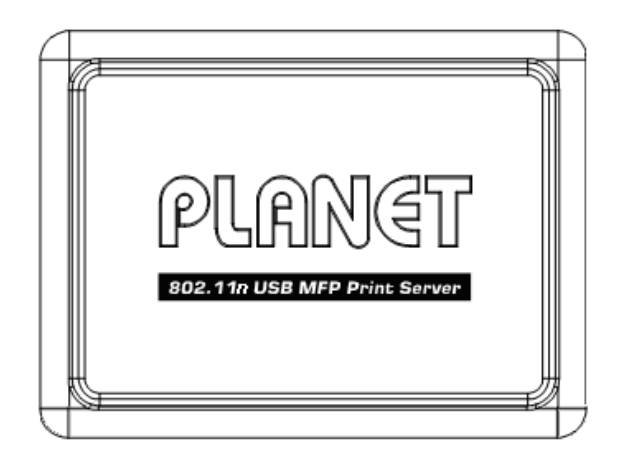

### **Right View**

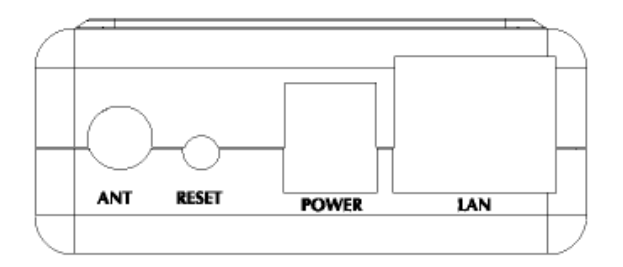

## **Left View**

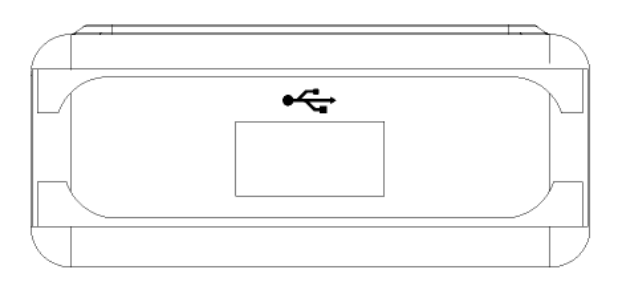

## **Top View**

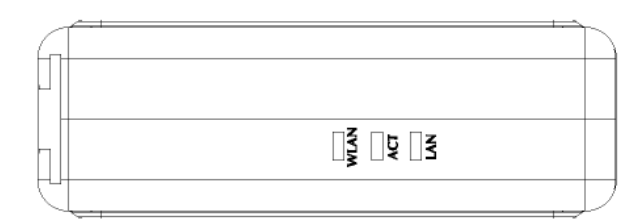

## LED and button definition

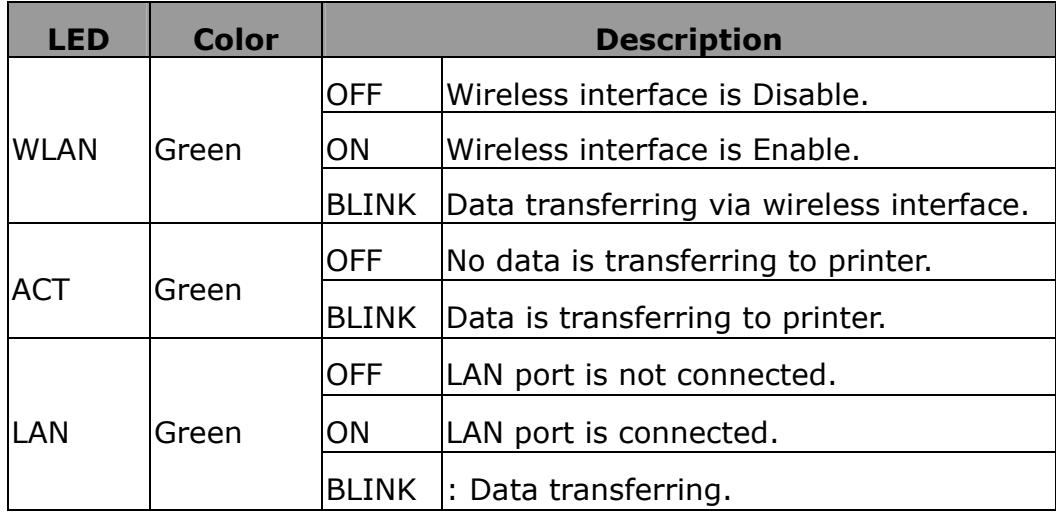

# <span id="page-9-0"></span>**Chapter 2 Utility Installation**

# **2.1 MFP Server Installation in Windows 2000/XP/Vista/Win7**

- 1. Unpack the FPS-1012N package and verify the items listed in the previous section are provided.
- 2. Use USB cable to connect FPS-1012N to the MFP or printer that you want to share to on the network.
- 3. Use a RJ-45 cable to connect the FPS-1012N to your LAN or WAN.
- 4. Connect the bundled power adapter to FPS-1012N. The MFP Server will perform the Power-On-Self-Test (POST) after power on. Please wait for 20 seconds.
	- 1. Please use the power adapter which bundled with MFP Server. DO NOT use any other power adapter from other sources. That may cause your FPS-1012N damage.

"**Note**

"**Note**

2. To prevent the compatibility problem between FPS-1012N and a few MFP or printer, it is recommended that you power on the FPS-1012N before the MFP or printer.

## **2.2 Software Installation Procedure**

This FPS-1012N management software can be run in Windows 2000 SP4 or above, Windows XP SP3 or above and Windows Vista. The following procedures are running in Windows XP, the procedures are similar for Windows 2000, Windows Vista and Windows 7.

> Some MFP printers will ask the user connect MFP to the PC directly and install the printer driver, before MFP Server installation. That may cause the MFP Server installation adds one more MFP (printer/scanner/fax/card reader) to your PC. You can delete the devices which the MFP driver installed after MFP Server installation, or you can keep those devices exist in your PC.

Before starting, please check your computer's operating system. This program can be run in Windows 2000 SP4, Windows XP SP3, Windows Vista and Windows 7. The following procedures are running in Windows XP, For other operating system such as Windows 2000, Windows Vista and Windows 7, the procedures are similar.

"**Note** Please uninstall all the MFP server drivers and utilities if it had installed the previous version.

- 1. Insert User's Manual and utility CD into the CD-ROM drive to initiate the autorun program. Once completed a menu screen will appear.
- 2. Click on "PLANET PLANET MFP Server Utility" hyper link to initiate the installation. Or you can click the "Start" button and choose "Run". (Suppose "E" is your CD-ROM drive). When the dialog box appears, enter "E:\Utility\Setup.exe" and press enter key. You will see the InstallShield Wizard box as below. Press "Cancel" to exit the installation.

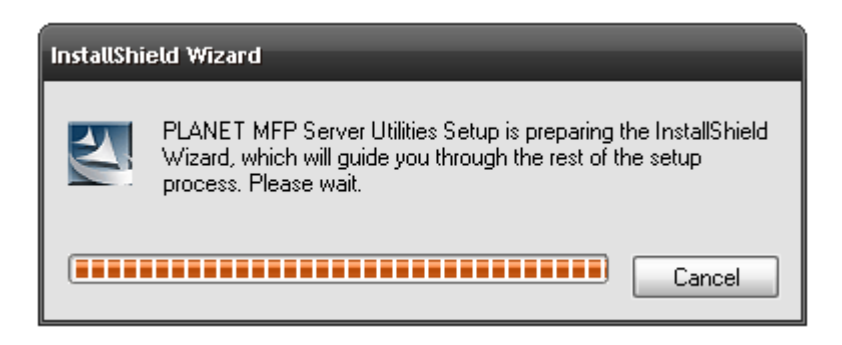

3. The "PLANET MFP Server Utilities - InstallShiled Wizard" is displayed, click "Next".

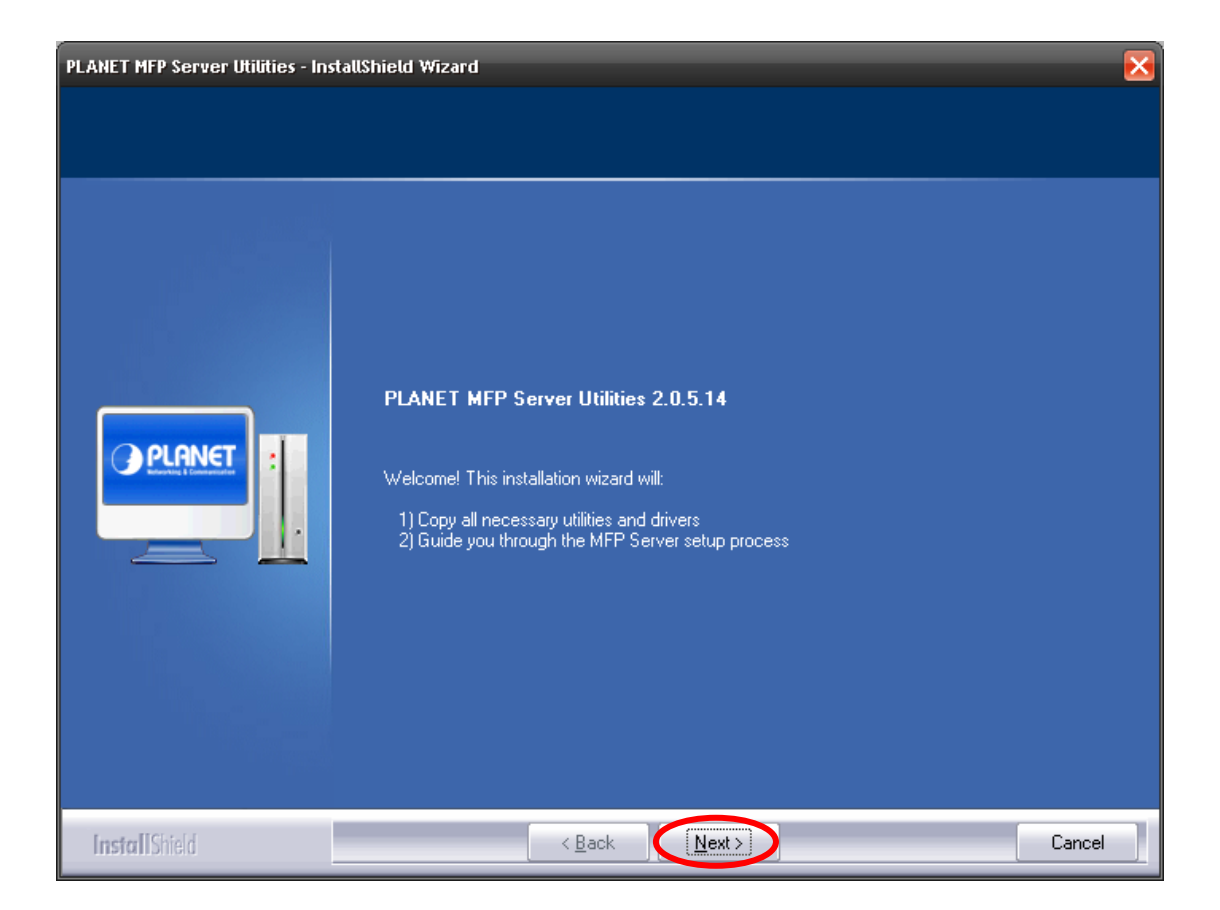

4. Click "Next" to install the PLANET MFP Server utilities in the default folder or click "Change" to specify the destination folder where you would like to install the utilities.

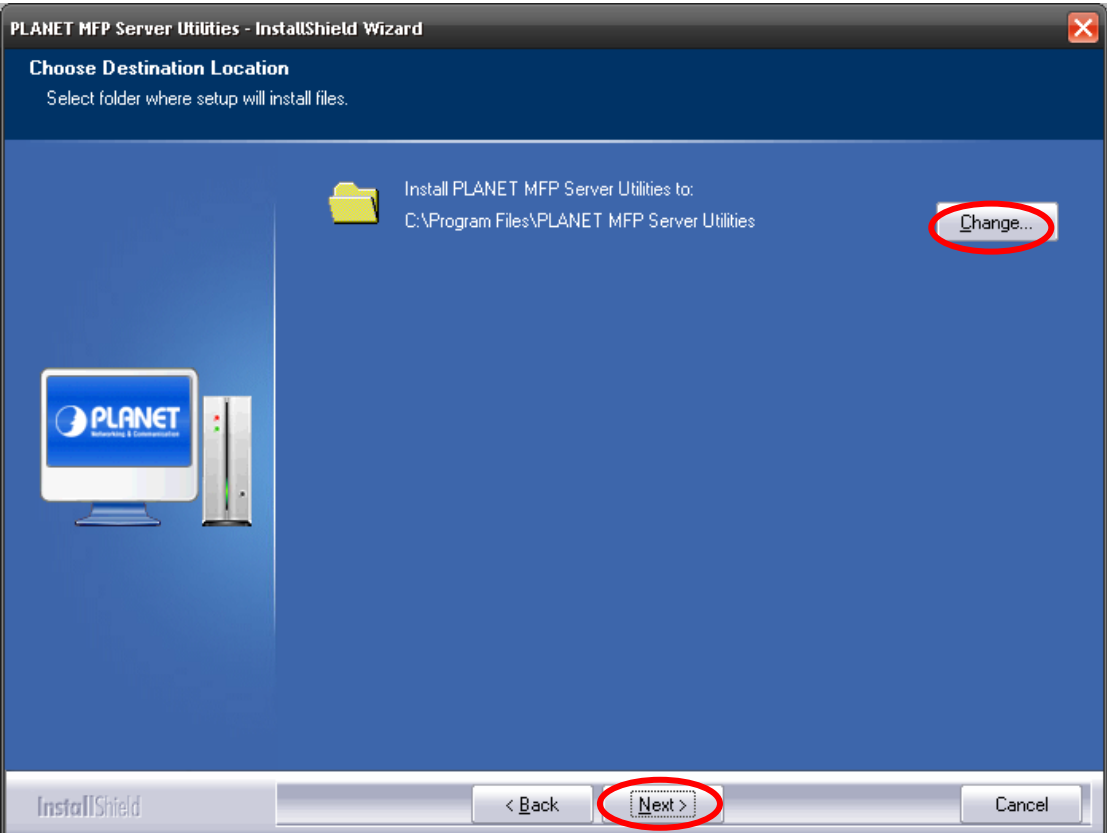

5. The system starts installing the Utilities.

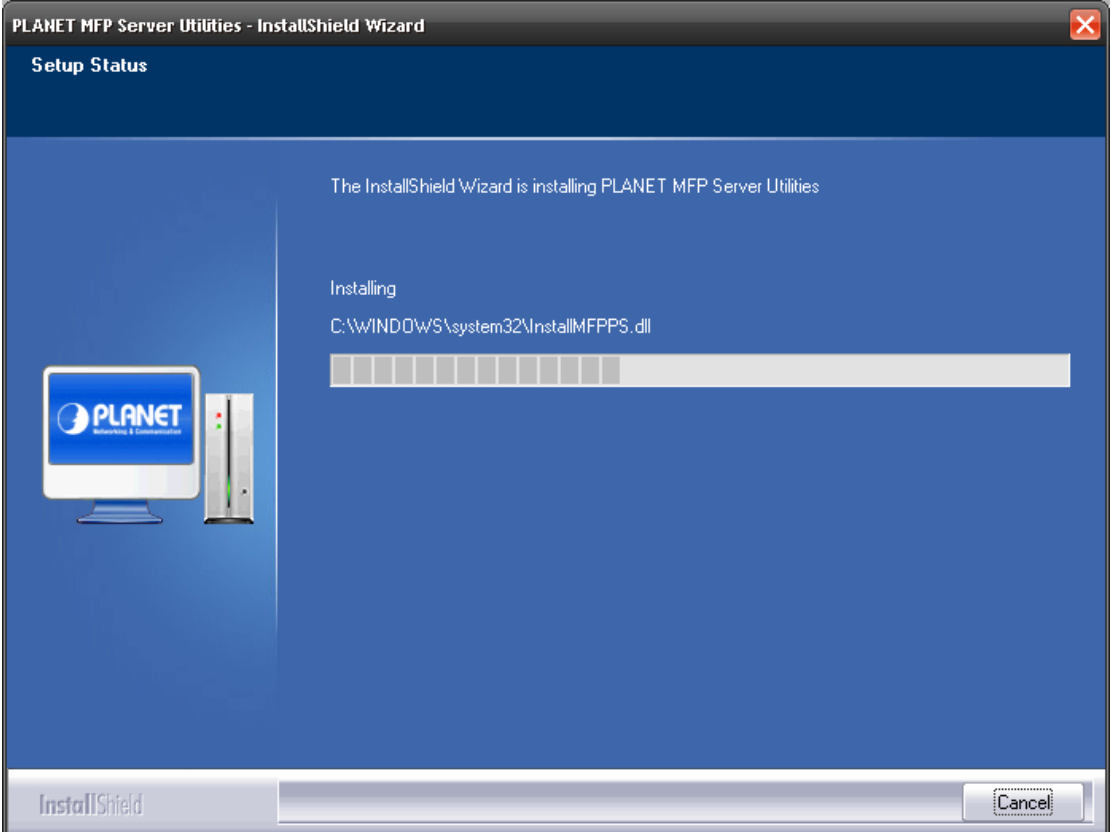

6. Setup is installing Drivers…

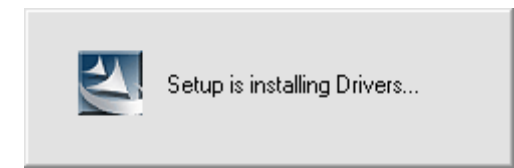

7. The "Configuration" screen is displayed. If you want to configure the MFP Server, please select "Yes, I want to configure the MFP Server now." and click "Next". Then refer to the following steps to configure your MFP server. Or you can select "No, I will configure the MFP Server later" and click "Next" to complete the installation.

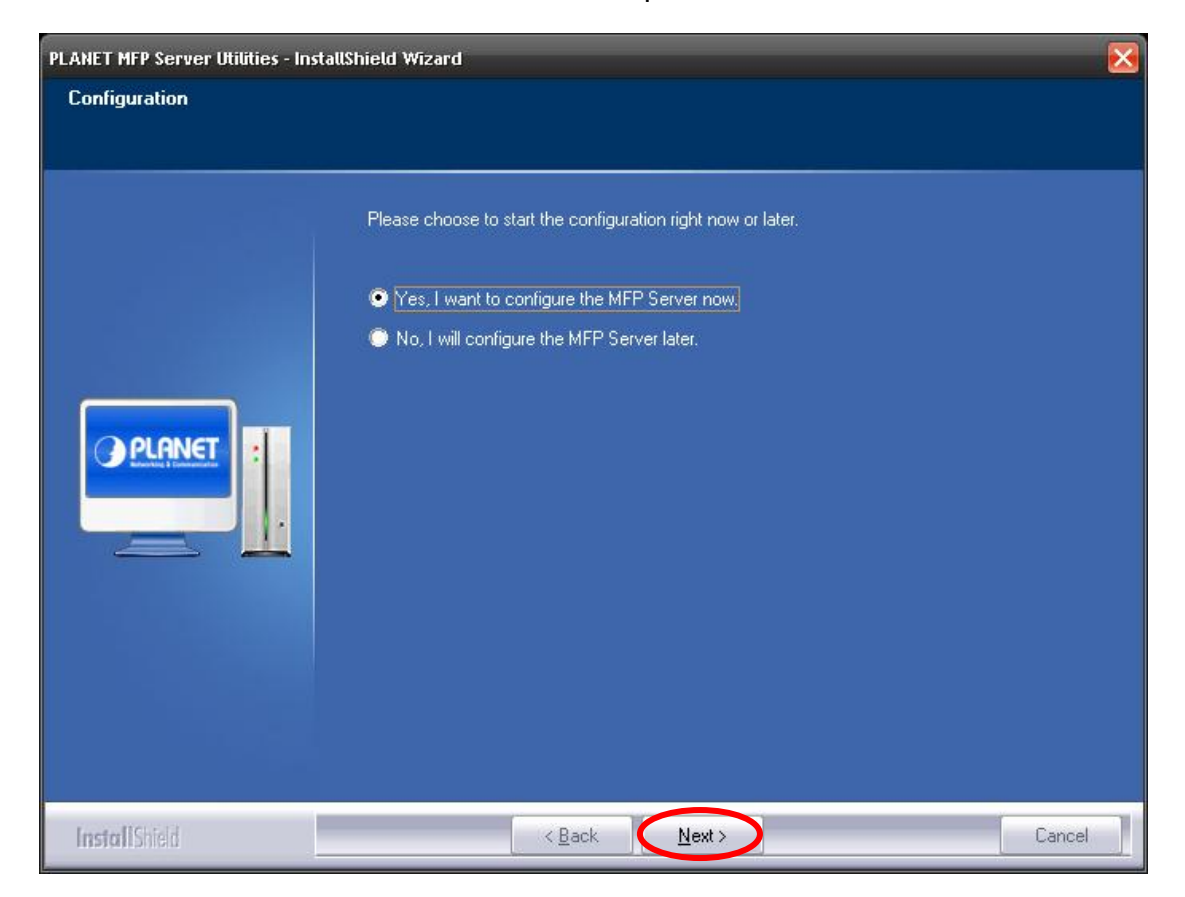

8. The MFP Server List will auto search the MFP Servers in the network. Select the MFP Server you wan to setup and click "Next" to continue.

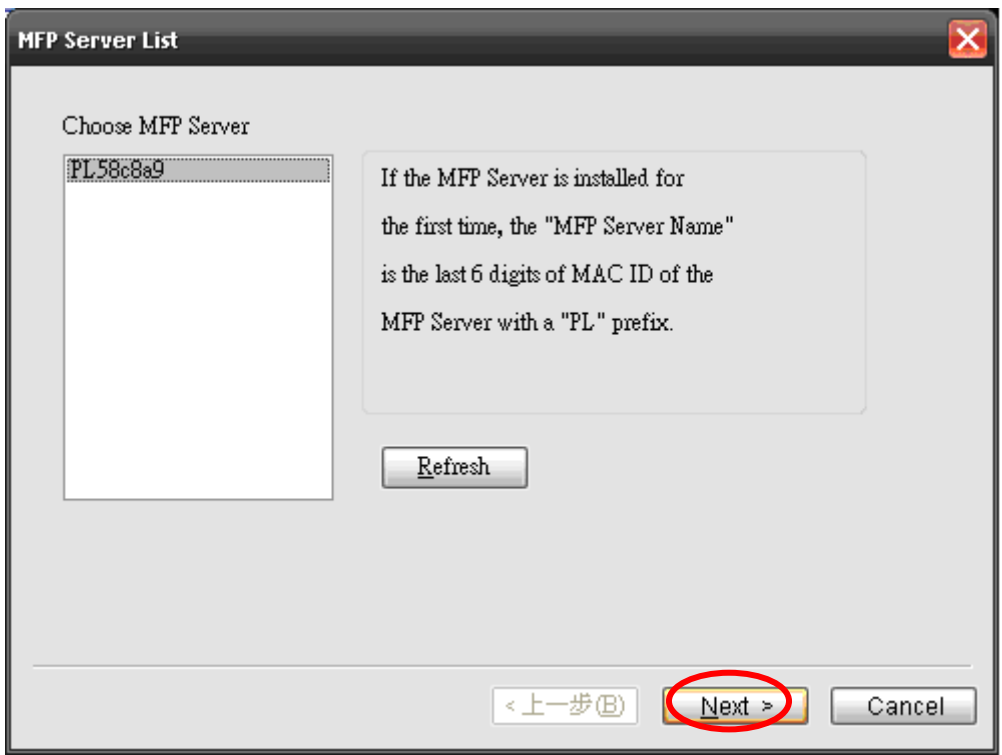

9. Enter the "User Name" and "Password" of the MFP Server you have selected to login the MFP Server. The default "User Name" and "Password" are both "**admin**". Click "OK".

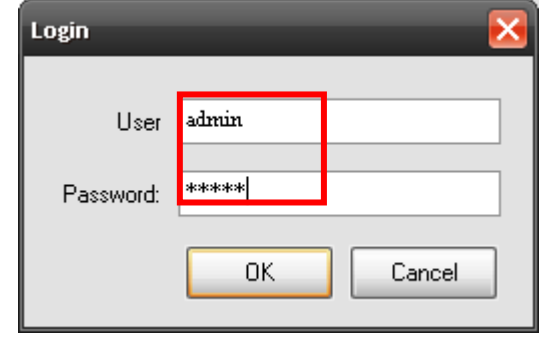

10.Set the "Alias Name" and the "MFP Server Description" to the MFP Server here. Click "Next".

**Exause** Server for easy to find the MFP by filling "MFP Server You can define the location or other information of the MFP Description"

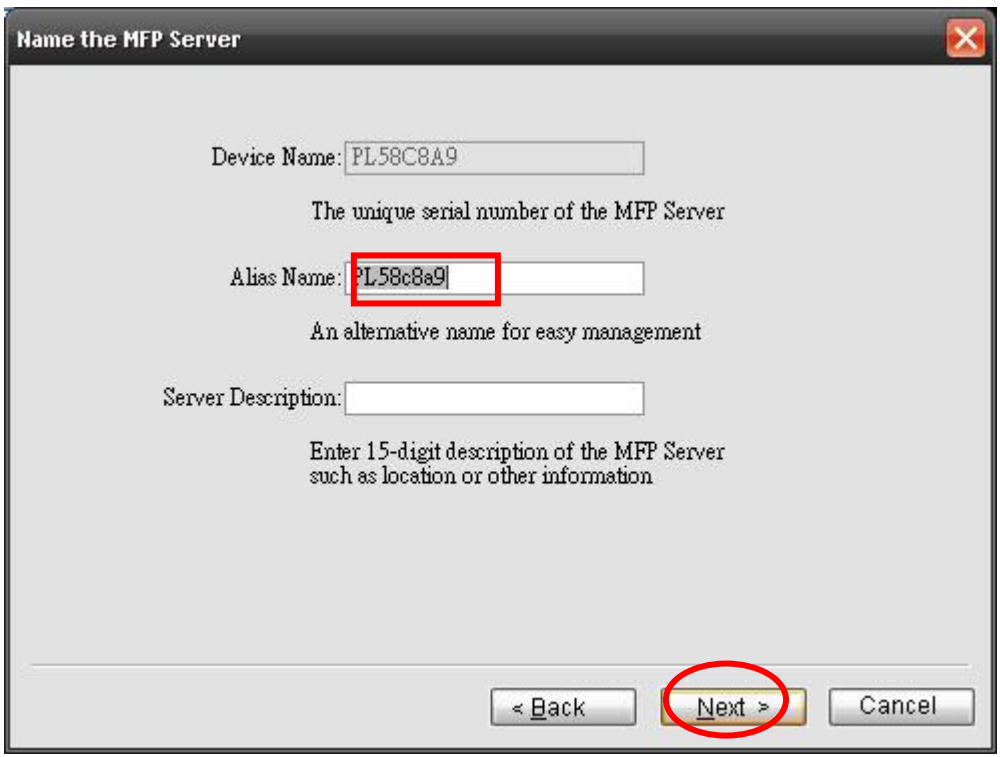

11.Please set the network settings for the FPS-1012N manually. The default network value is as below:

### **IP Address: 192.168.0.1 Subnet Mask: 255.255.255.0**

If you have selected "DHCP", the FPS-1012N will try to determine your network settings automatically. The FPS-1012N will automatically obtain and configure the network settings assigned by the DHCP server and assigned IP Address will be shown in the IP Address fields. If no DHCP server is present within the network, please select "Manual IP" and assign the network settings of FPS-1012N manually. Please click "Next" to continue.

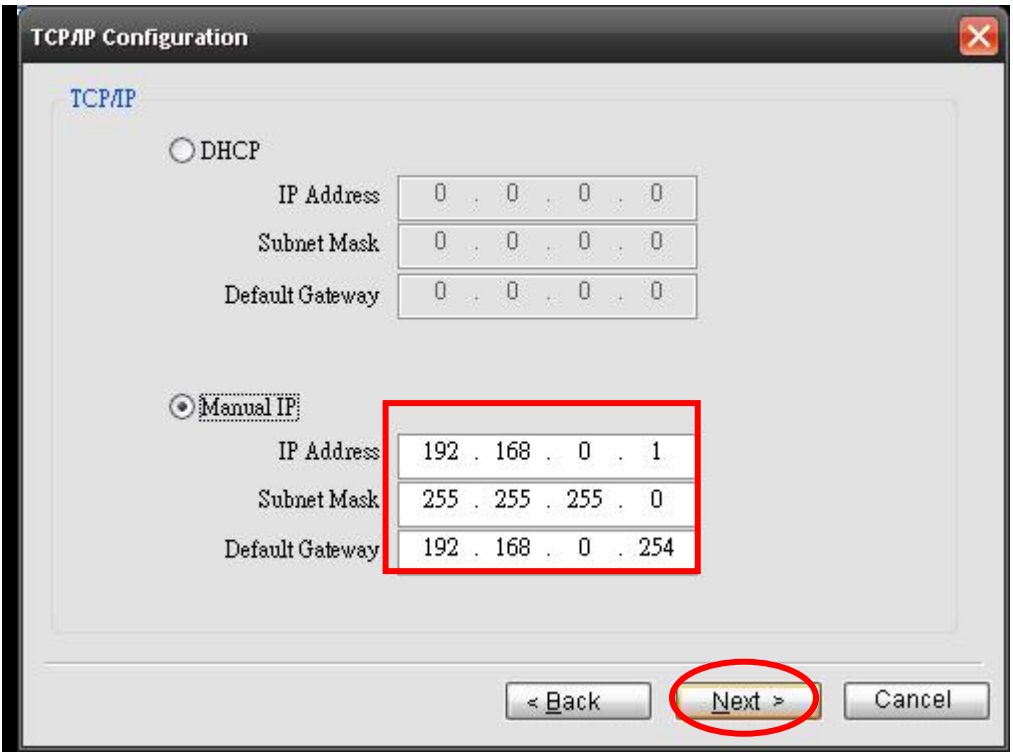

12.The FPS-1012N will find available wireless network automatically. You could also press the "Refresh" button to find the available wireless network manually. After refresh procedure, there will show the available wireless networks. Please select the appropriate wireless network that you would like to connect from the list and click "Next" to continue.

"**Note** Only FPS-1012N has the "Wireless Network Settings" window.

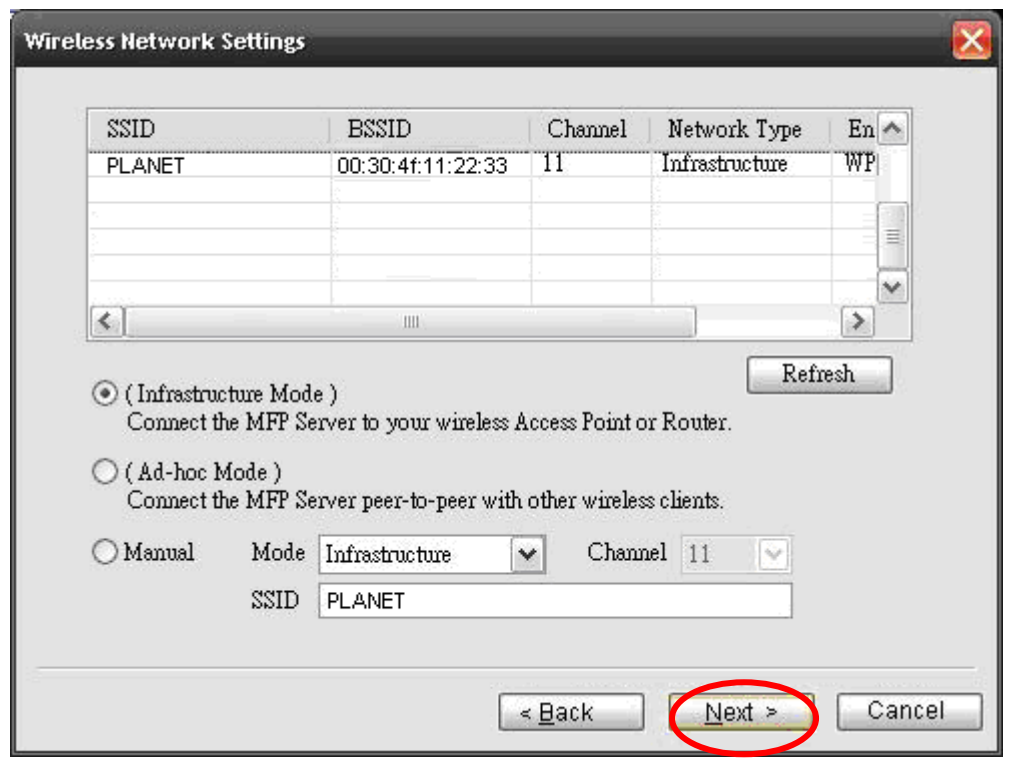

13.If you choose to connect to an encrypted wireless network, the "Wireless Security Settings" screen will be appeared. Please select the security mode, key length and key format and key in the key value the same as the settings on your wireless devices. Please click "Next" to continue.

Only FPS-1012N has the "Wireless Network Settings" window.

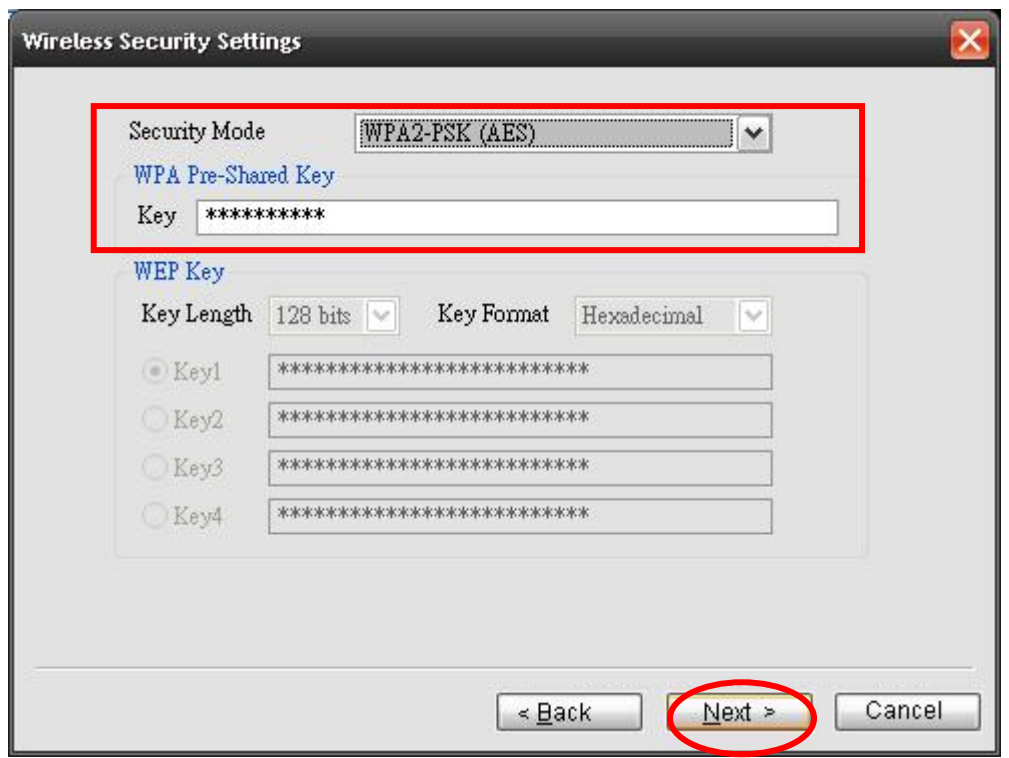

- 14.The configurations are finished. Please click "Finish" to apply new settings.
- Only FPS-1012N shows the wireless mode, SSID, channel and security information.

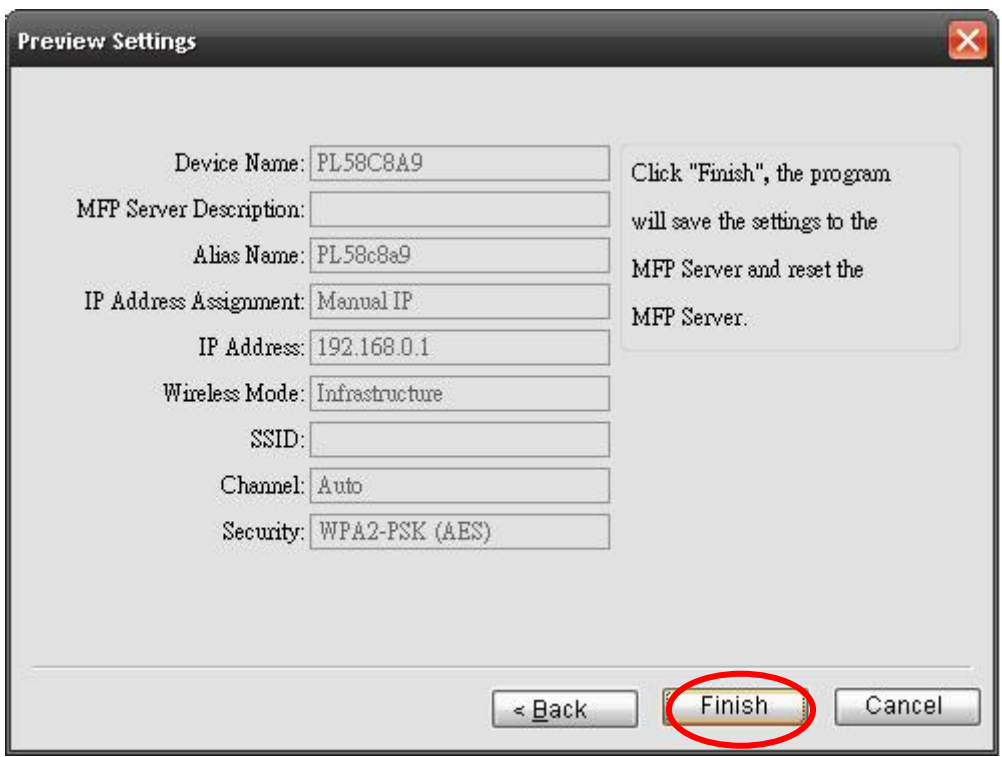

15.Select "Yes, I want to restart my computer now" and click "Finish" to complete the installation.

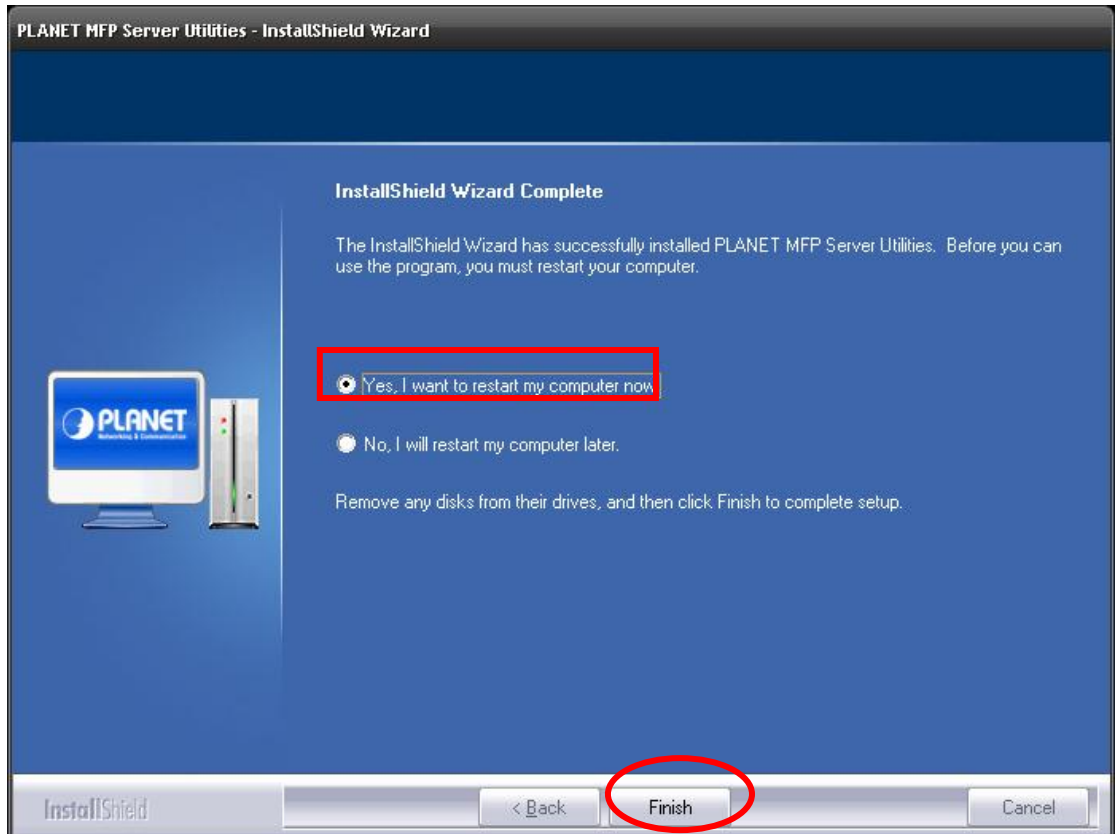

16.The "MFP Manager" will display on your screen automatically that after you install management software finish and your computer get into Windows XP first time. Choose "Yes" that enable "MFP Manager" utility automatically when Windows starts.

# <span id="page-21-0"></span>**2.3 MFP Server Utilities**

After the installation is completed, there will be three utilities and a text file in the MFP Server's Program folder.

- **MFP Manager** Allows you to manage the connection between the MFP and your computer for sharing MFP function.
- **Server Configuration** Allows you to configure the MFP Server's IP Address, network protocols and other advanced features. It also allows you to manage the MFP Server.
- **Uninstall** Assistant for removing all installed MFP Server software programs.
- **About Version** Display the version of each utility including in the MFP Server software programs.

# <span id="page-22-0"></span>**2.4 Install the MFP Driver/Utilities**

When the installation is completed, the "MFP Manager" will be popped up. It will automatically find the MFP Servers and the connected MFPs in the network and show it in the "MFP Server List".

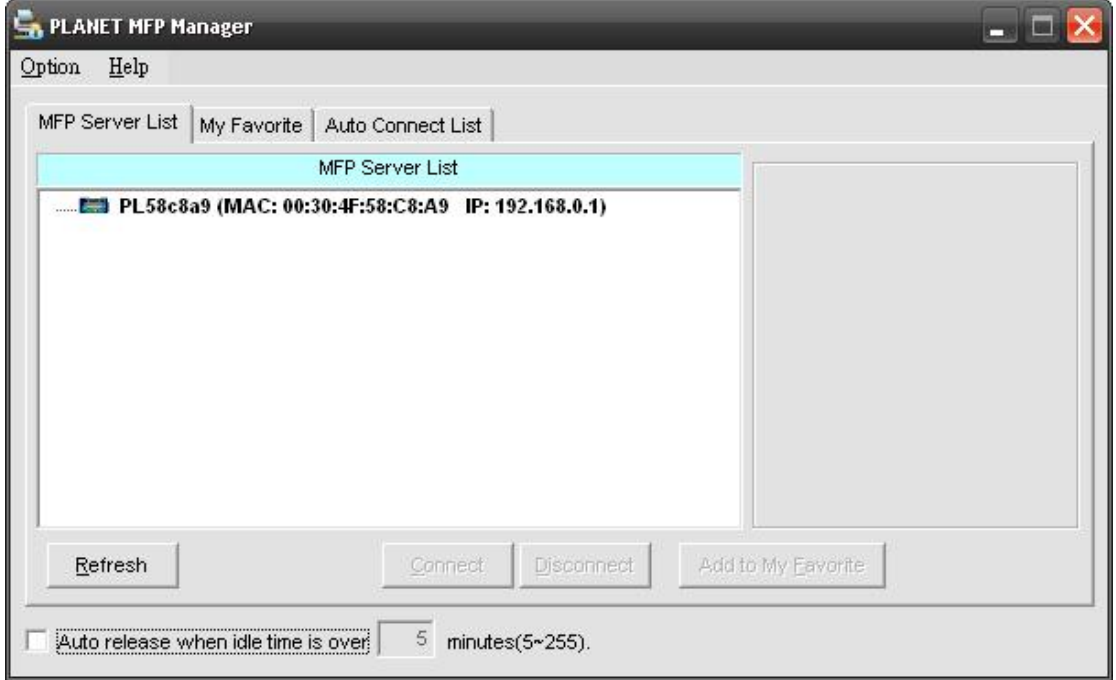

Before you start to install the MFP selected from the "MFP Server List", please check your computer's MFP installation status.

- I. You never install the MFP drivers/utilities and please refer to the Section 2.4.1
- II. You have installed the MFP drivers/utilities and please refer to the Section 2.4.2.

## <span id="page-23-0"></span>**2.4.1 Never Install MFP Driver/Utilities**

Before the installation, please read the manual of the MFP. Some MFP requires users to install the drivers/utilities before connecting the MFP to your computer. Some MFP requires connecting the MFP to your computer during the installation. Please refer to the below illustration of "HP ALL-In-One Series" which is the screen displayed during the installation.

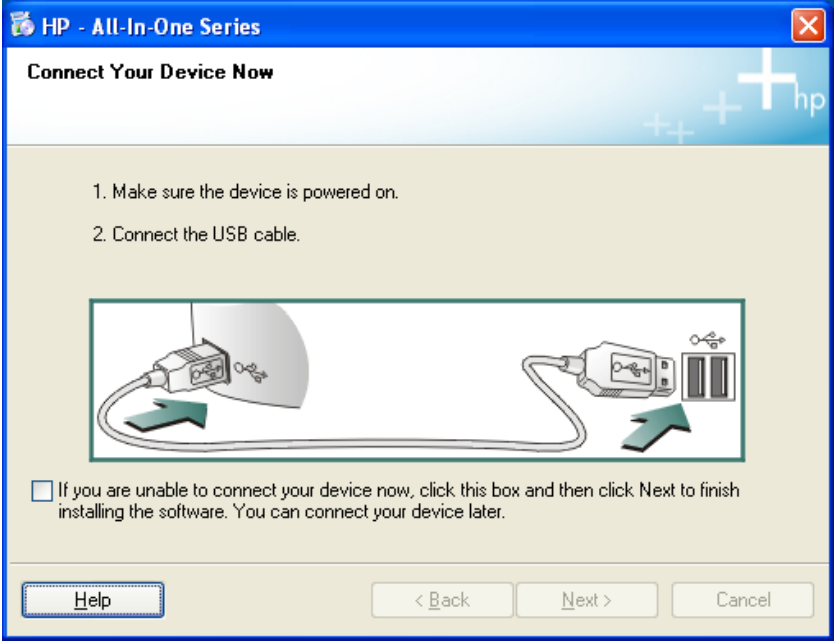

To connect the MFP to your computer through the MFP Server just like you have directly connected the MFP to your computer through the USB cable, you can follow the steps below.

1. Select the MFP that you want to install in the "MFP Server List" and click "Connect" button.

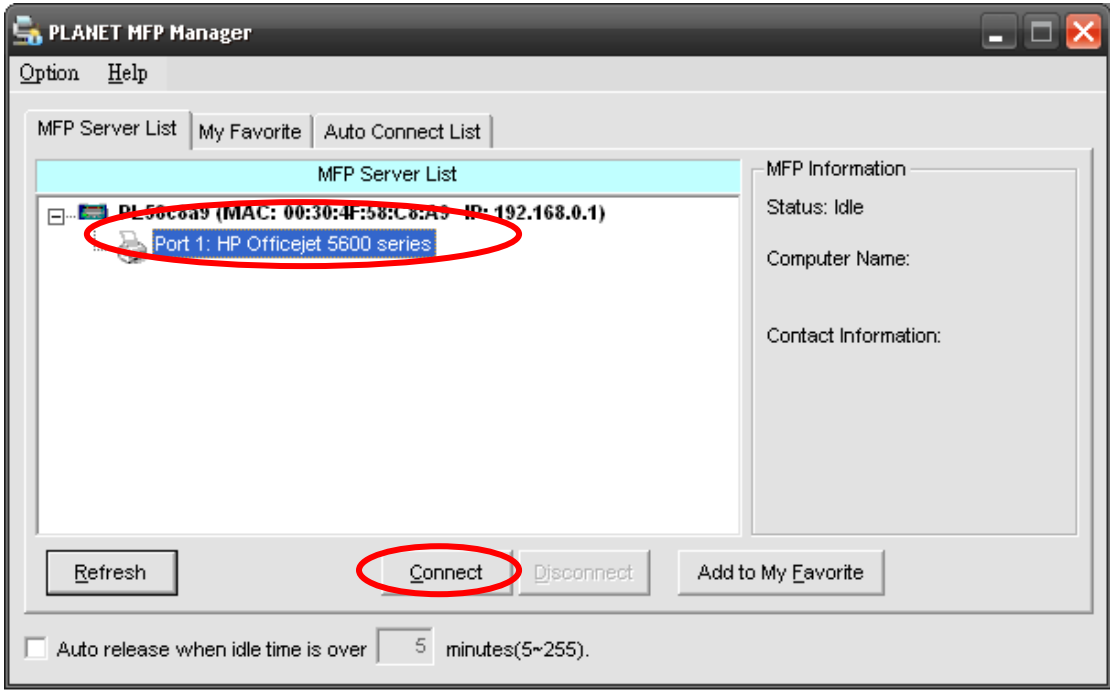

2. The Windows will detect the new hardware and prompt to install the MFP drivers. When the system stops prompting, the drivers are all installed. If the system can't find the MFP driver, please insert the installation CD of the MFP and designated to find drivers in the CD.

"**Note**

If the MFP you have connected is a composite device, the system will install the driver for composite device at first. The following screen will be popped up, please click "Continue Anyway". When the system stops prompting, the drivers are all installed. If the system can't find the MFP driver, please insert the installation CD of the MFP and designated to find drivers in the CD.

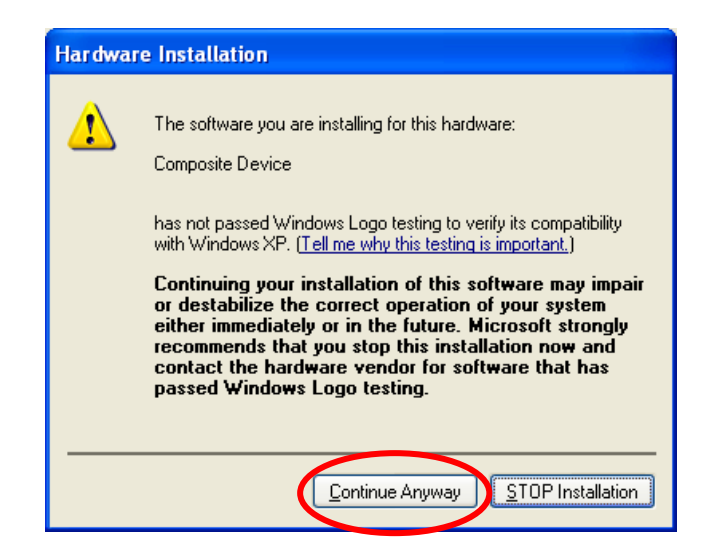

3. After you have completed the MFP installation, you will see the MFP is added to the "Printers and Faxes" in Windows.

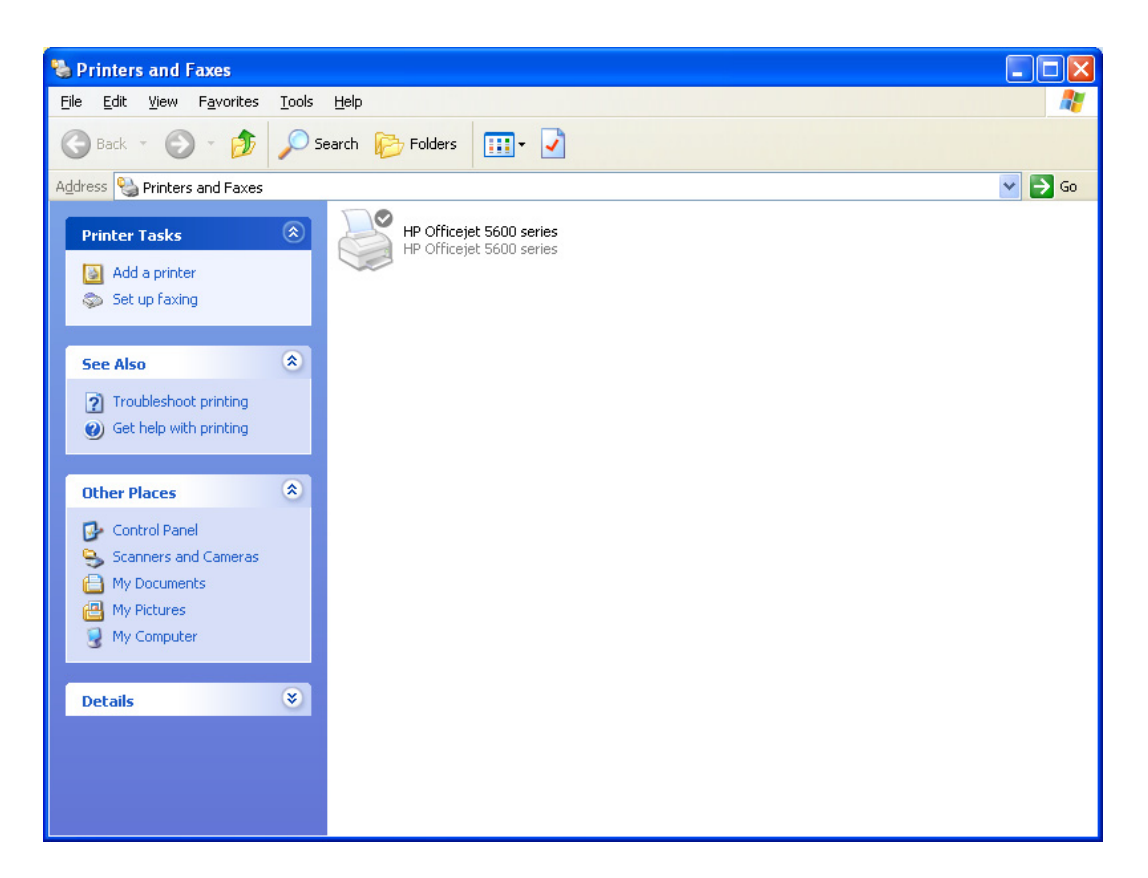

## <span id="page-26-0"></span>**2.4.2 MFP Drivers/Utilities has been installed**

To bundle the MFP drivers/utilities that you have installed to the MFP Server, please follow the steps below.

1. Select the MFP that you want to install in the "MFP Server List" and click "Connect" button.

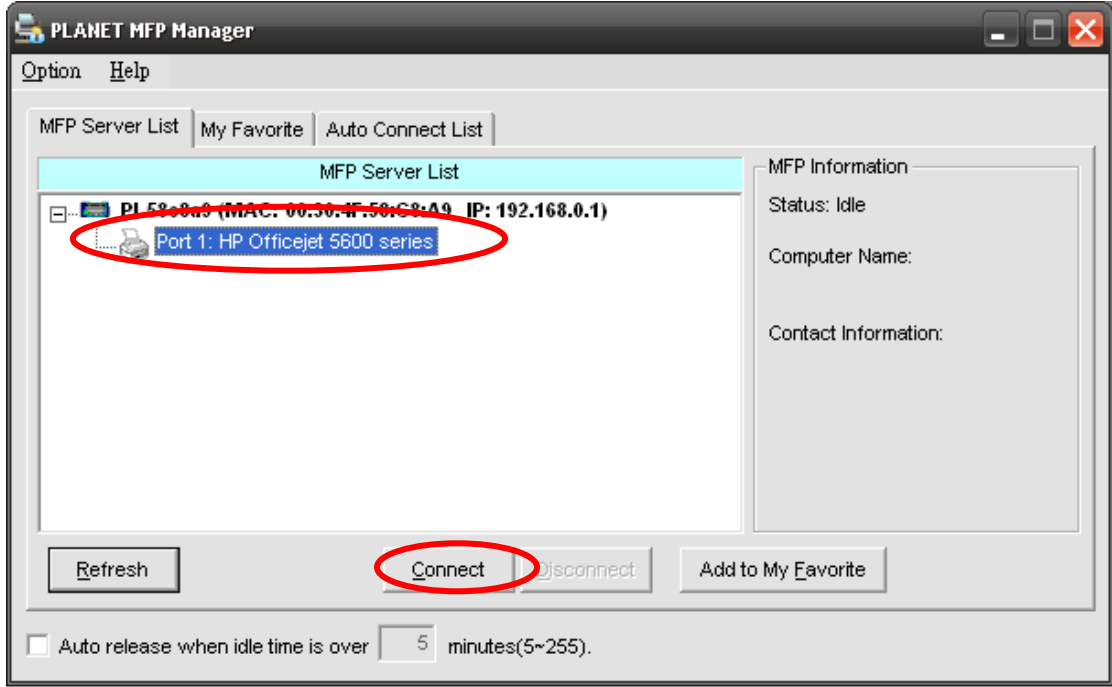

2. The Windows will detect the new hardware and prompt to install the MFP drivers. When the system stops prompting, the drivers are all installed. If the system can't find the MFP driver, please insert the installation CD of the MFP and designated to find drivers in the CD.

"**Note**

If the MFP you have connected is a composite device, the system will install the driver for composite device at first. The following screen will be popped up, please click "Continue Anyway". When the system stops prompting, the drivers are all installed. If the system can't find the MFP driver, please insert the installation CD of the MFP and designated to find drivers in the CD.

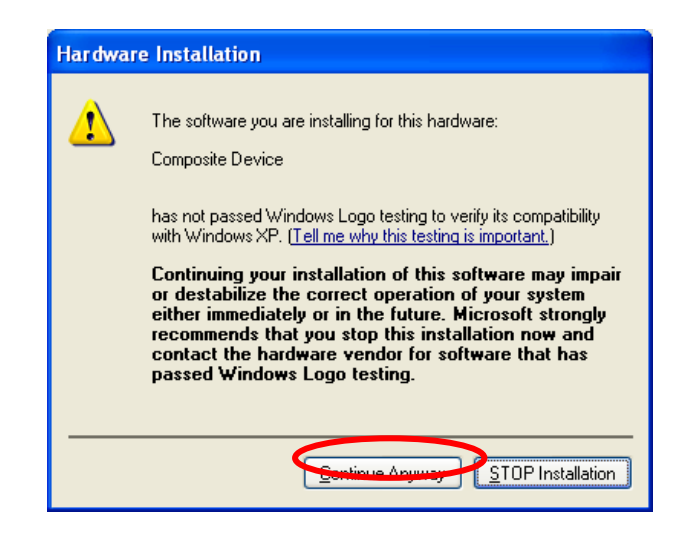

3. After the installation, a copy of the MFP will be added to the "Printers and Faxes" in Windows.

"**Note** The new copy of the MFP is bundled to the MFP Server. Please use the MFP to share print, scan, card reader or fax functions through the network.

<span id="page-28-0"></span>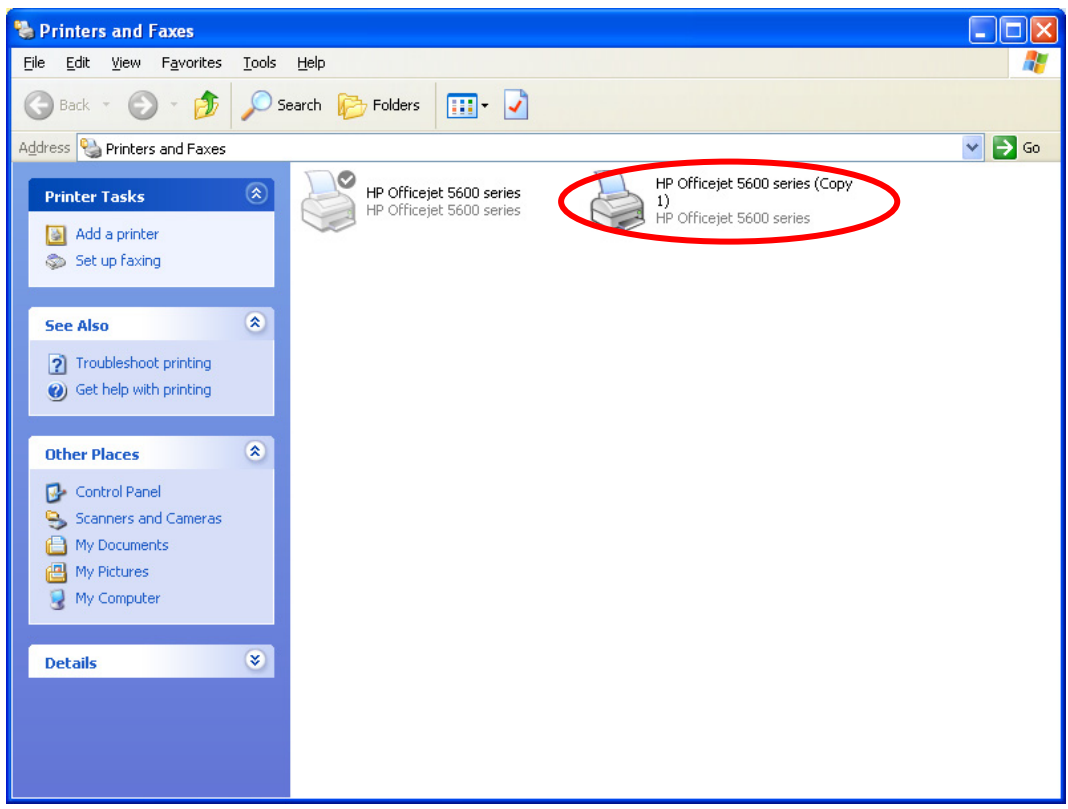

# **2.5 Using the MFP**

After you have followed the install wizard to finish the MFP installation, the MFP is now connected to your computer. You can start sharing print, scan, card reader or fax function provided by the MFP.

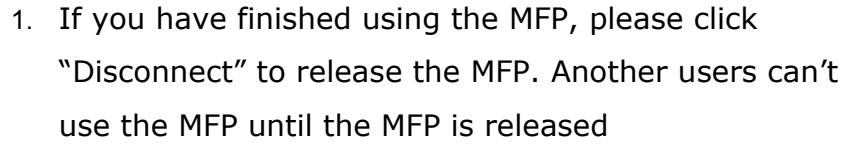

"**Note** 2. It is recommended to enable "Auto Release" setting. The MFP Server will auto release your connection to the MFP after a period of idle time that you have assigned. So the MFP will not be occupied too long and other users can share the MFP frequently. Please refer to Section 6.1 for more information.

<span id="page-29-0"></span>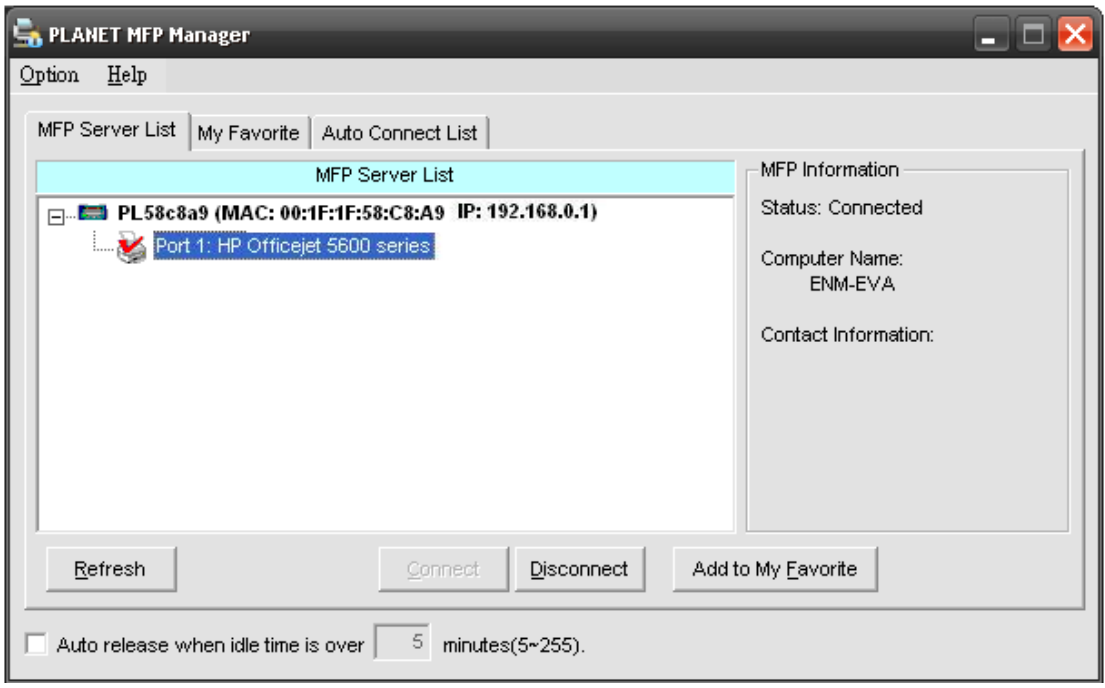

## **2.5.1 Share Print**

The MFP will be added to "Printers and Faxes" in the Windows after the MFP is installed. When you have connected to the MFP by clicking "Connect" in the "MFP Manager", the MFP Server will auto create the connection between the MFP and your computer and then you can print a document just follows the same steps as usual.

"**Note**

If you have sent a printing job to the MFP while the MFP is connecting by a user, you may be prompted that the device is not found or the document is failed to print. Please resend the printing job after the MFP is idle or not being connected.

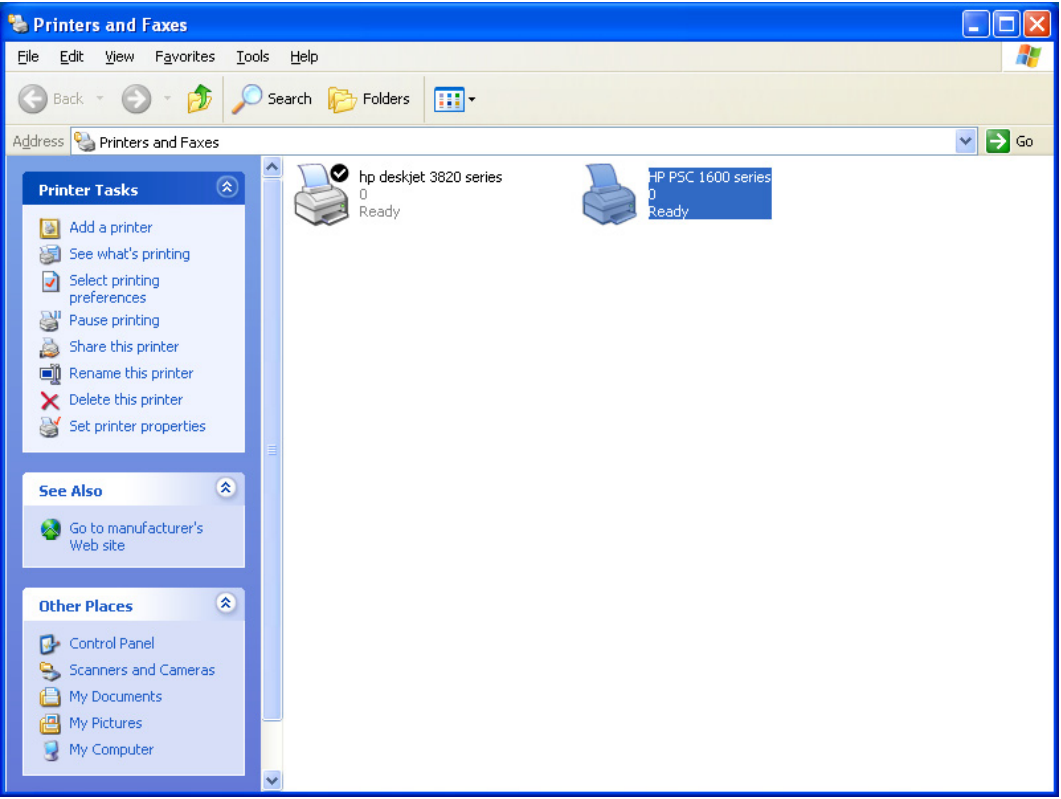

## <span id="page-31-0"></span>**2.5.2 Share Scan**

Most of the MFP provides scan utility for users. You can scan pictures or documents through the utility. In Windows XP and Windows Vista, user can also scan from Windows XP and Windows Vista scanning utility.

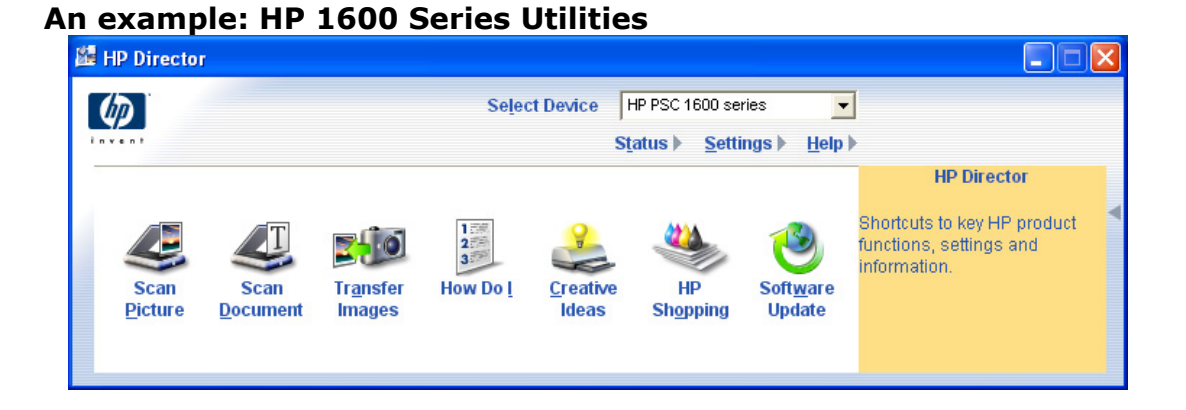

### **Windows XP Scanning Utility**

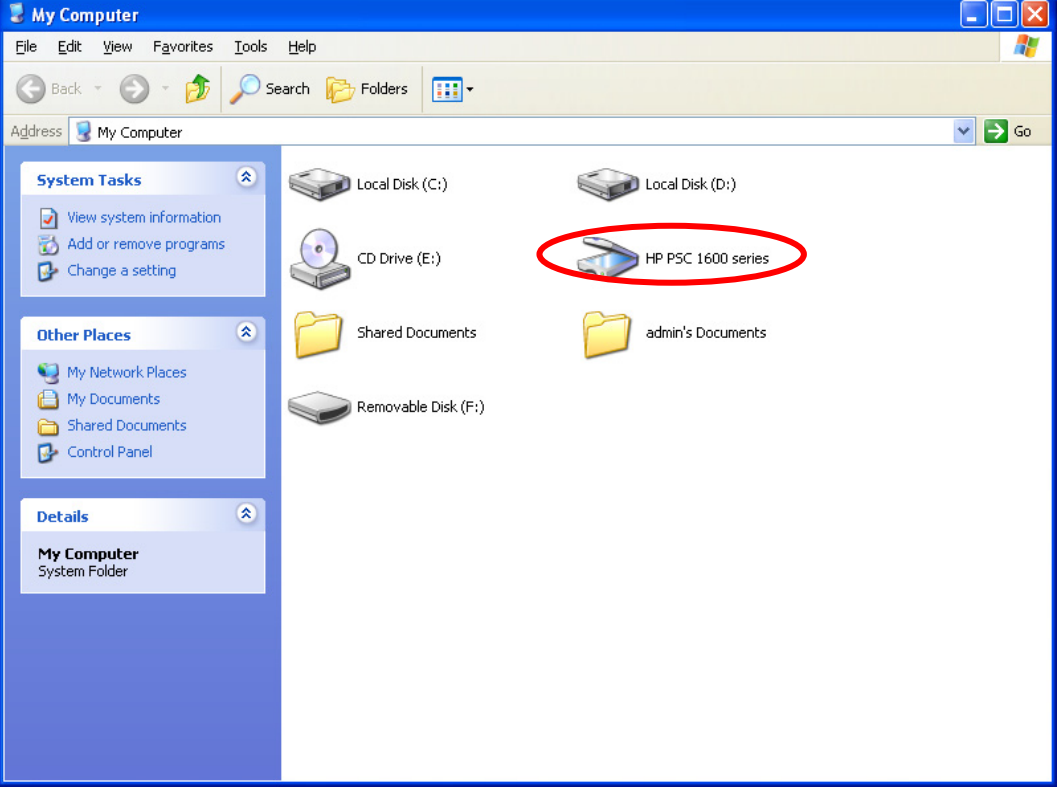

## <span id="page-32-0"></span>**2.5.3 Share Card Reader**

If the MFP supports card reader function, you can read the files from the plugged card reader through the MFP Server.

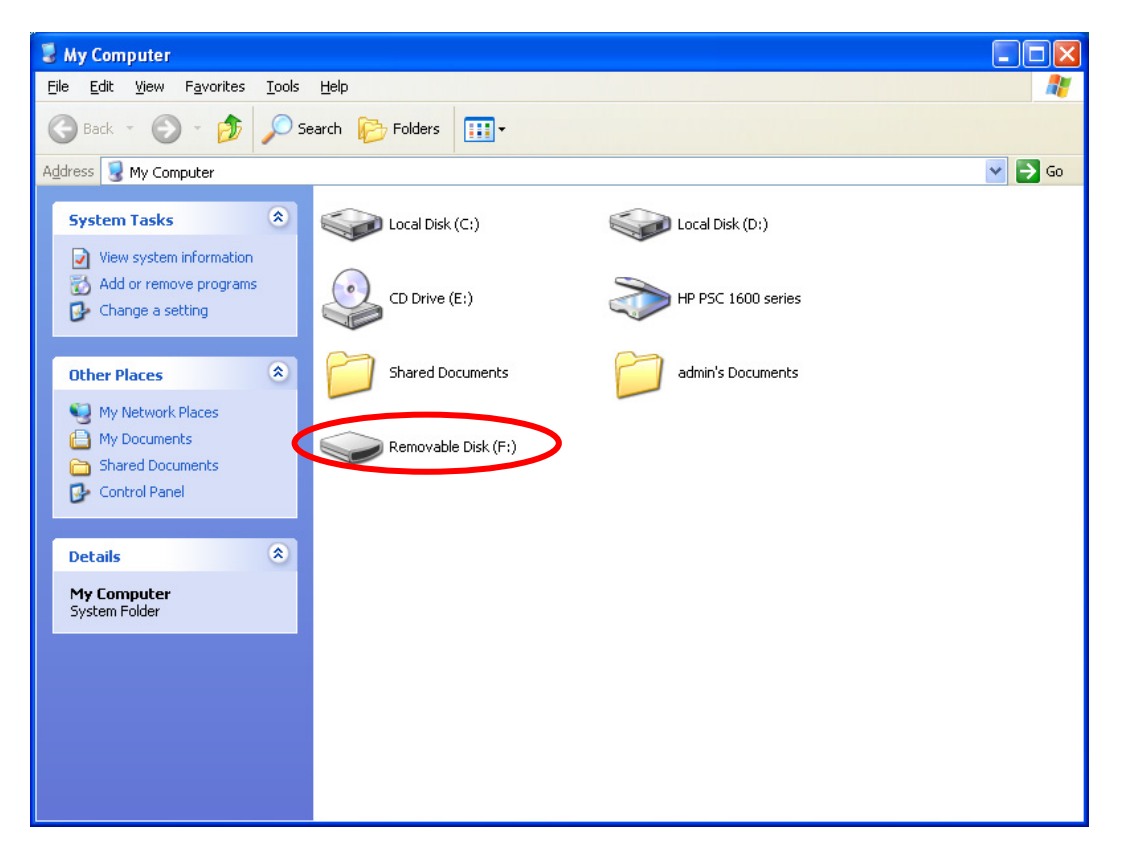

## <span id="page-33-0"></span>**2.5.4 Fax a File**

If the MFP supports fax function, you can fax files from your computer to the fax number you designated.

## **An example: Fax through HP Officejet 5600 Series**

After the MFP is installed, there is a fax device will be added to "Printers and Faxes" in the Windows. When you have connected to the MFP by clicking "Connect" in the "MFP Manager", you can fax a file through the MFP Server to the fax device.

### **Procedures to fax a file**

- 1. In the Microsoft Office or other programs, select "Print" from the "File" menu.
- 2. The following screen will be popped up, select the fax device and then click "Print".

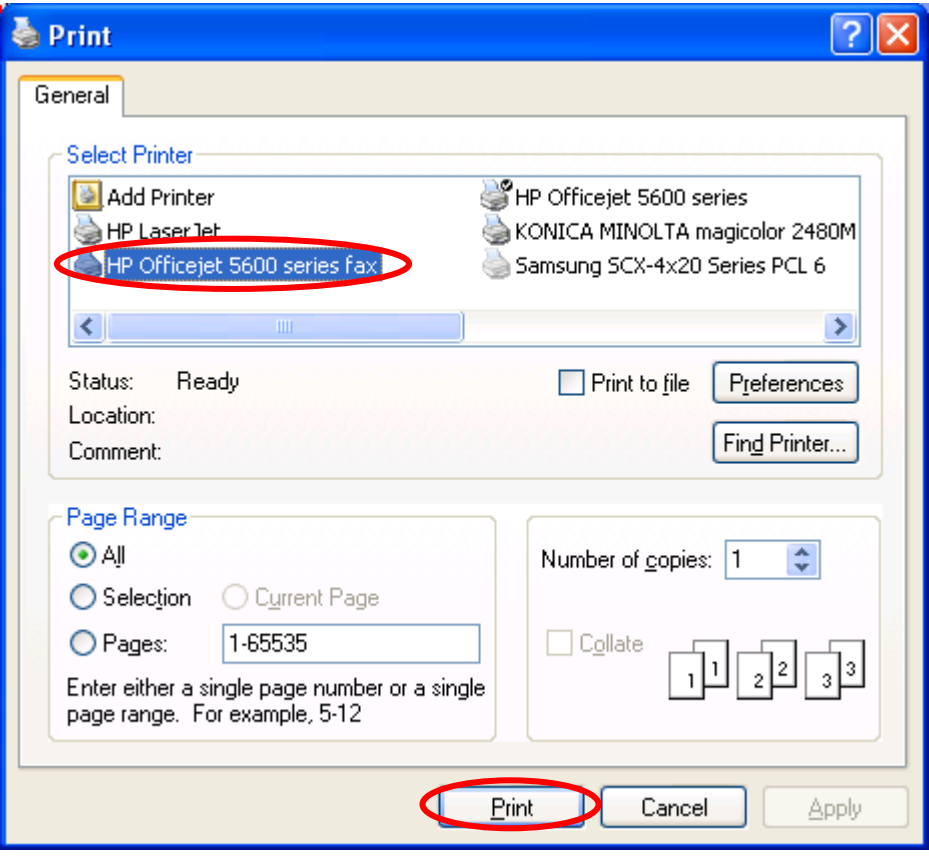

3. The "Send Fax" screen is popped up, please configure the file and enter the fax number. Click "Send Fax" to fax the file.

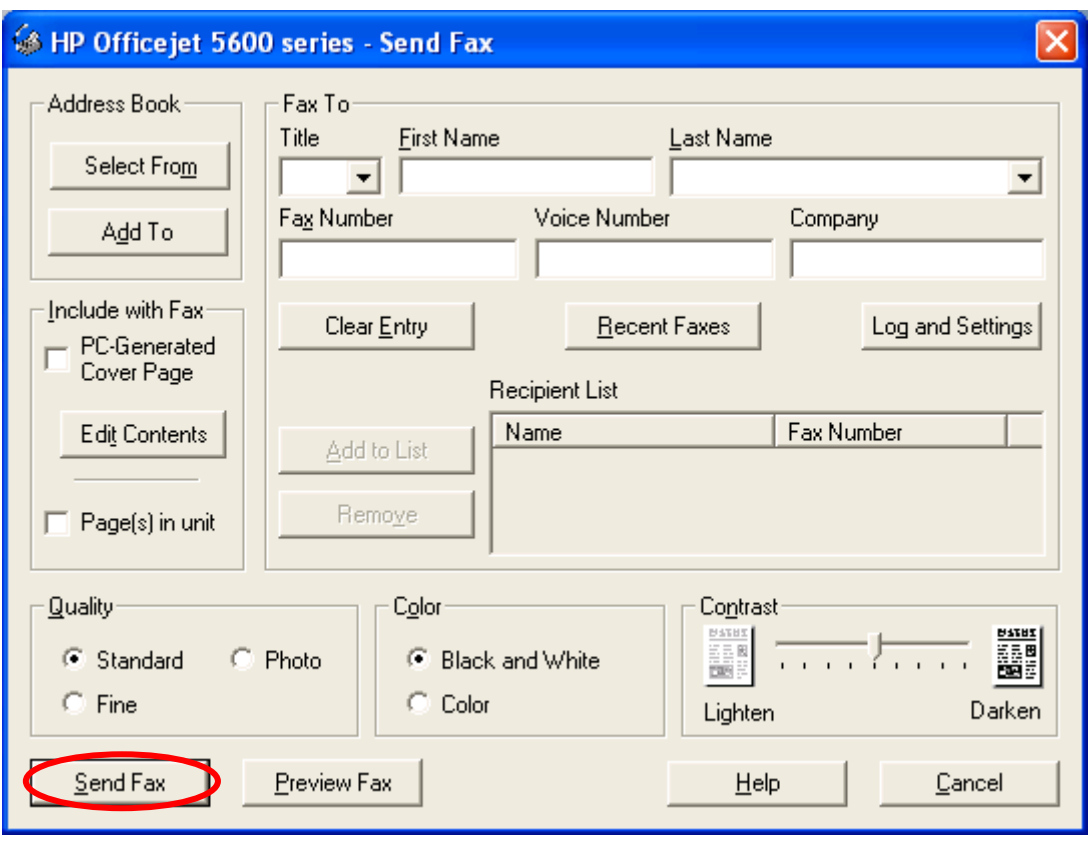

## <span id="page-35-0"></span>**2.6 MFP Manager**

## **2.6.1 MFP Server List**

The "MFP Manager" can automatically find the MFP server in the network and show it in the MFP Server List. Users can select a MFP and click "Connect" to connect the MFP just like you have directly connected the MFP to your computer through USB cable. It also displays the information of the connection status.

When you don't want to use the MFP or Printer, please click "Disconnect" so that other users can use the device. Or you can enable the "Auto Release" setting, so that the MFP Server will release your connection after a period of idle time that you have assigned.

If you unplug the USB cable or turn off the MFP while using, the device will not display in the list. After you reconnect the USB cable or turn on MFP, you have to click "Refresh" and "Connect" buttons in the "MFP Manager" to recover the connection.

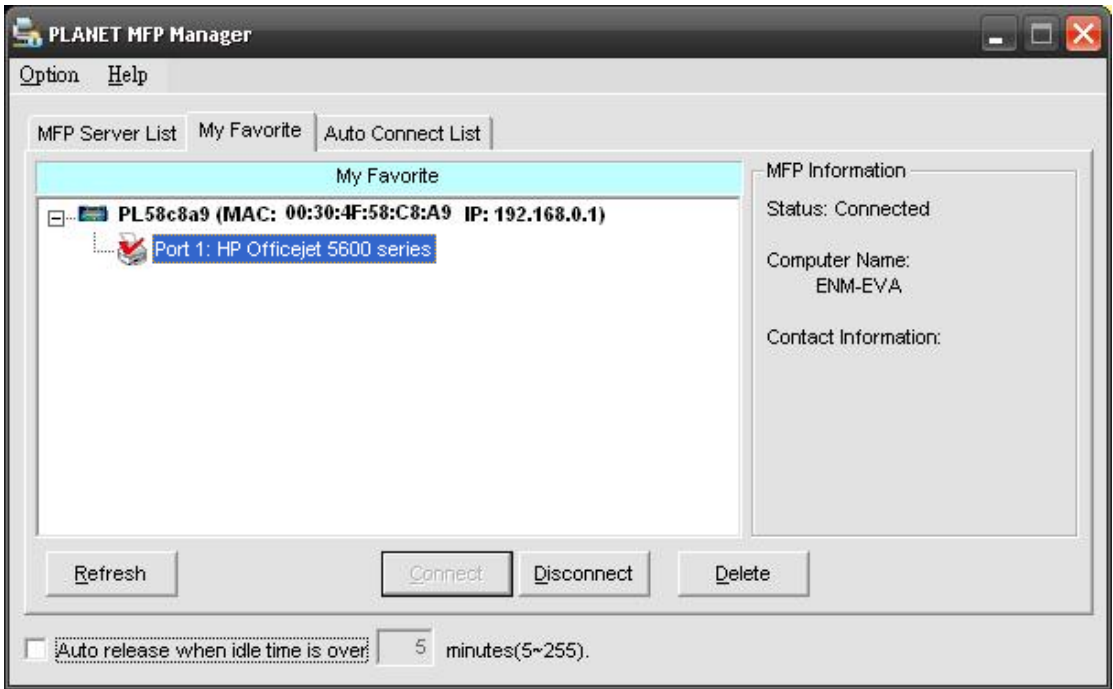

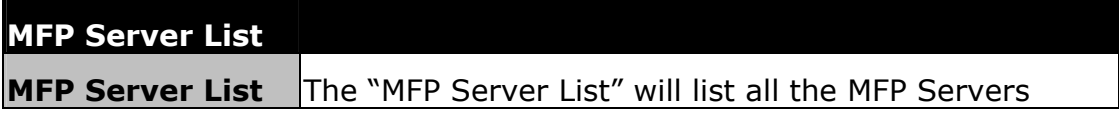
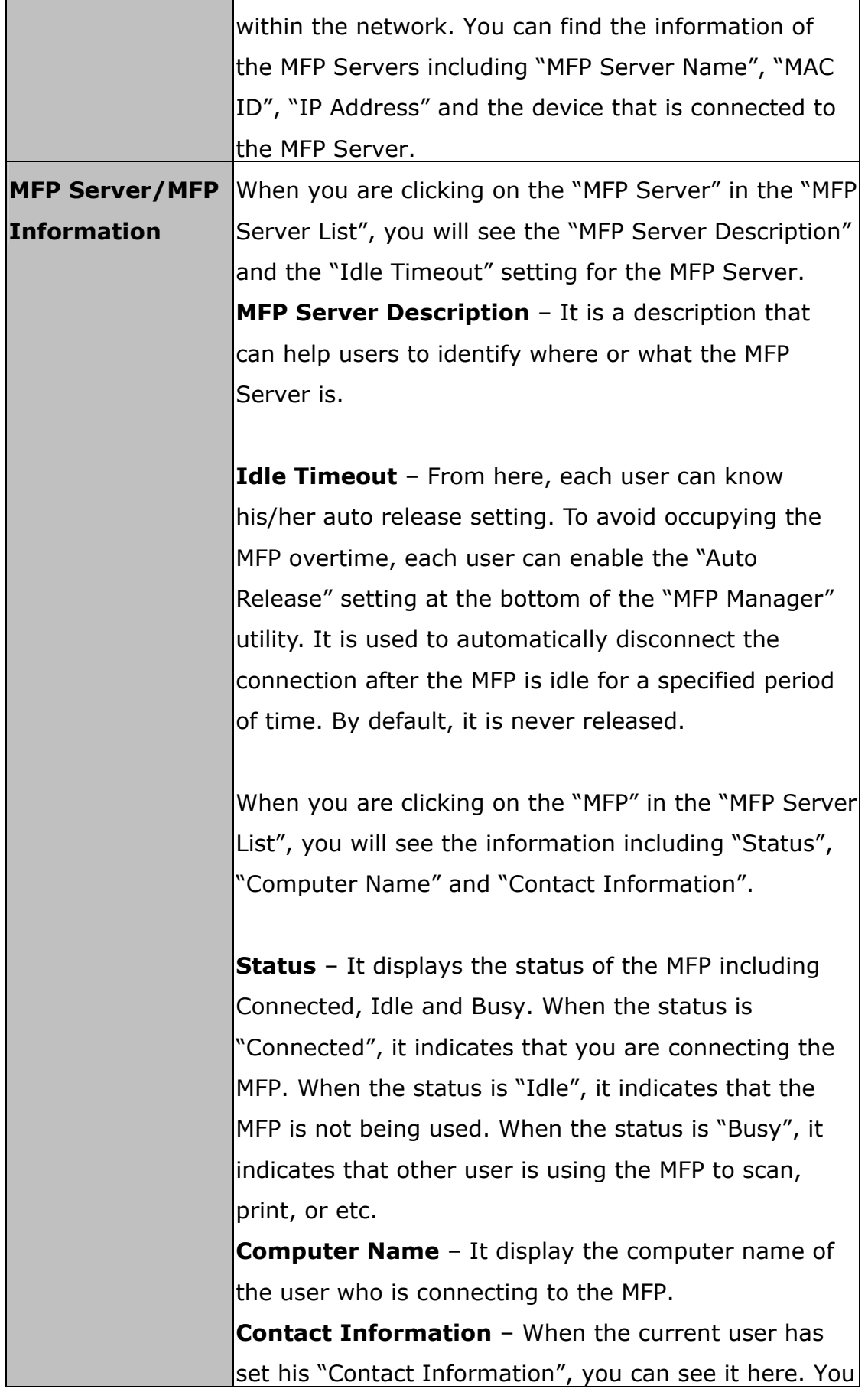

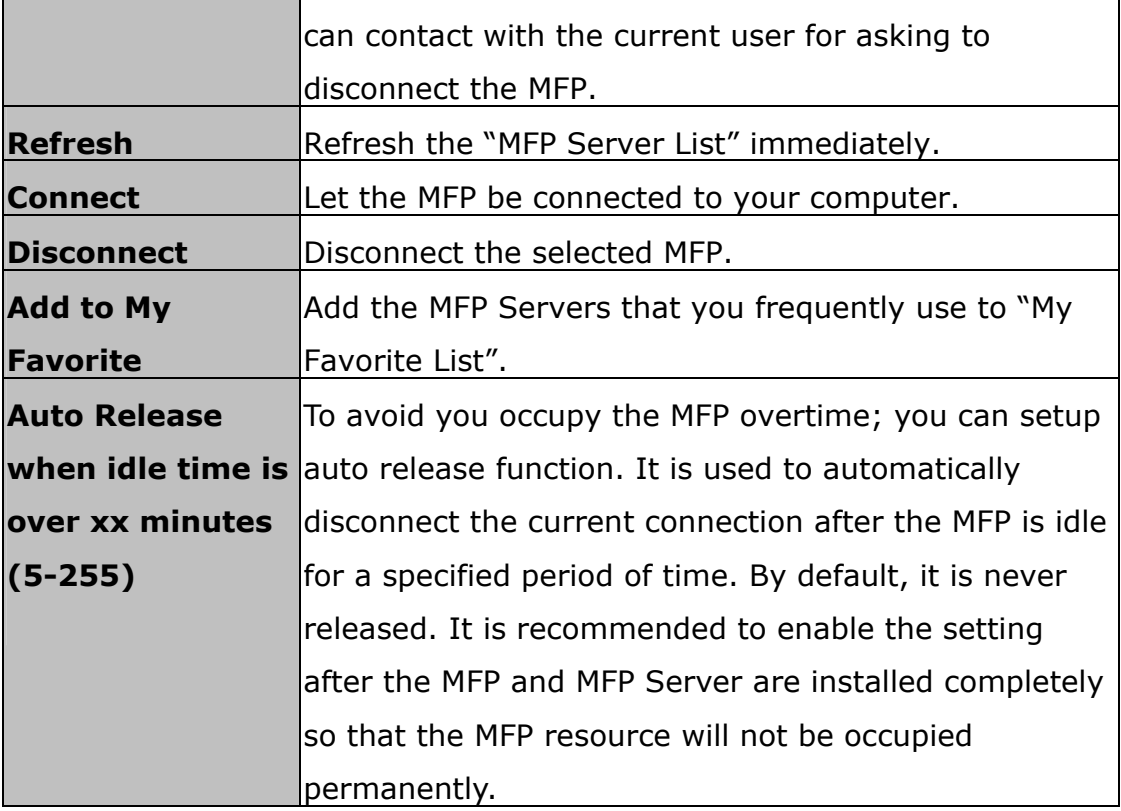

### **2.6.2 My Favorite**

You can add the frequently use MFP Servers to "My Favorite" list. The MFP Server in the list will be added to the quick link list when you right click the MFP Server icon in the system tray. Please refer to **Section 2.6.4** to know more about the quick setup functions.

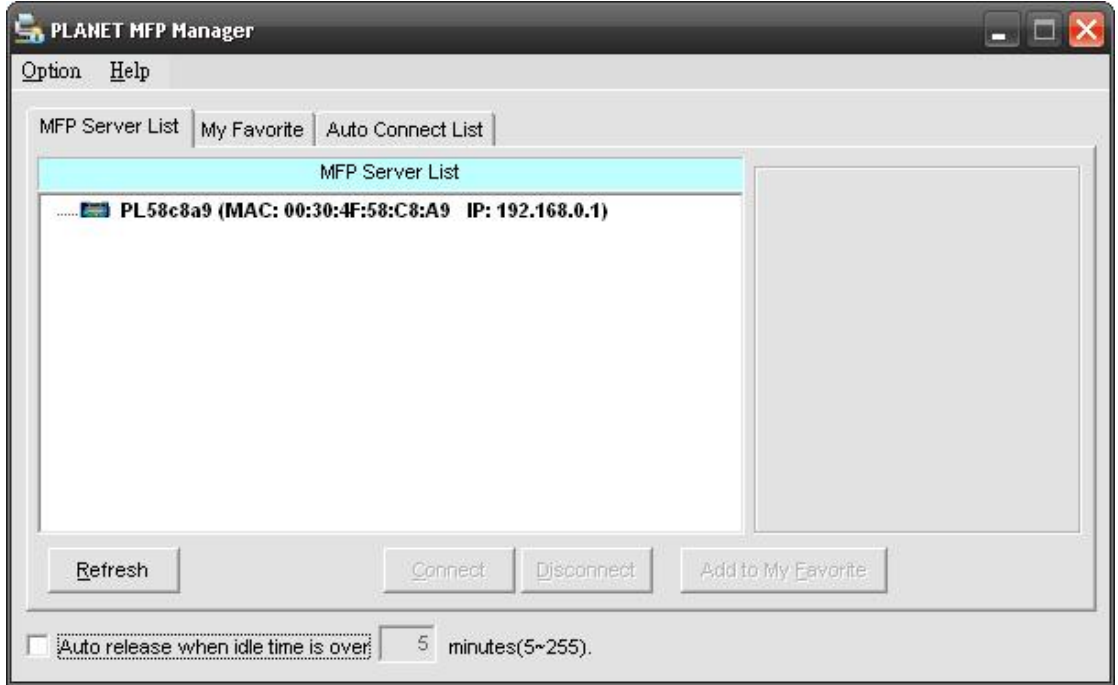

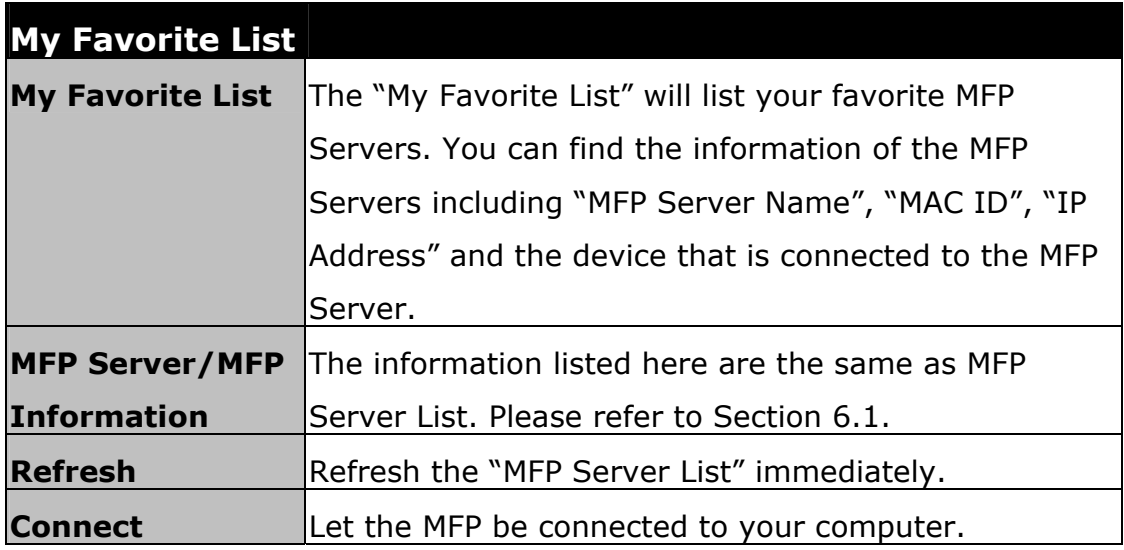

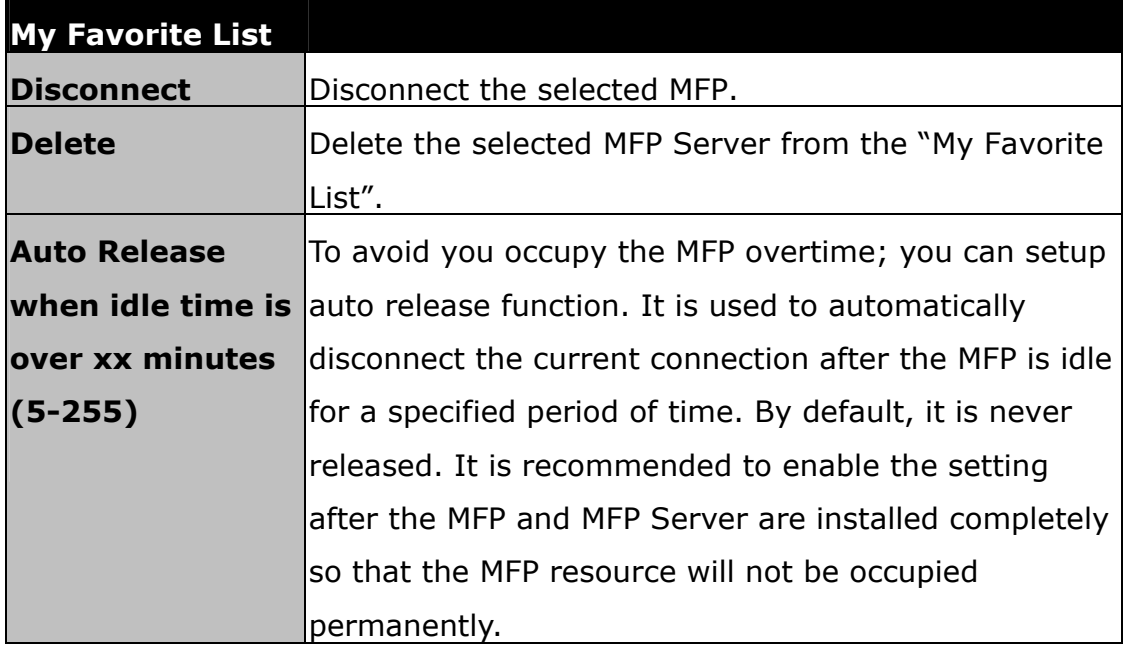

### **2.6.3 Auto Connect List**

To let the system occupy the MFP server automatically when you want to print a document just like the behavior of using traditional print server, you can add the MFP into your Auto Connect List. The system will send the printing jobs to the MFP when the MFP Server is idle and not being connected.

"**Note** If you have sent a printing job to the MFP while the MFP is connecting by a user, you may be prompted that the device is not found or the document is failed to print. It also happens in some MFPs or printers even though the MFP is not connecting by a user. Please follow the message to retry and the MFP will queue your printing job in your computer spooler. The MFP Server will then print the job after the MFP is idle or disconnected.

To add the MFP to the Auto Connect List, please follow the steps below.

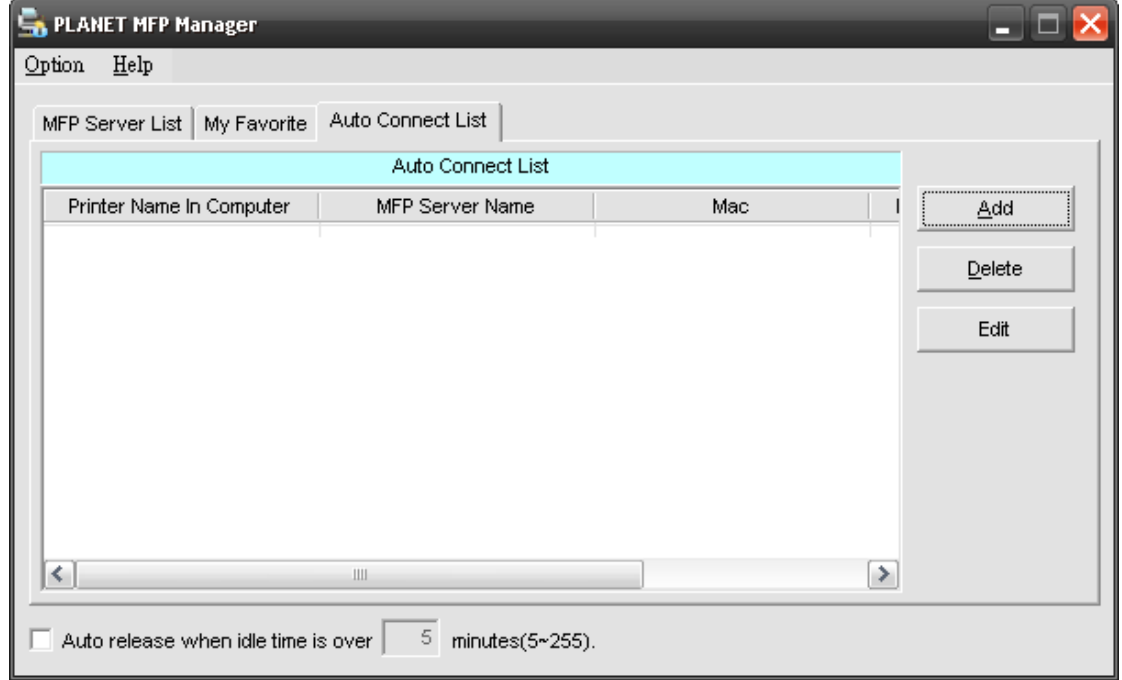

1. Click "Add" from the "Auto Connect List".

2. The MFP Servers within the network will be displayed in the following screen. Select the MFP Server you would like to add to the list.

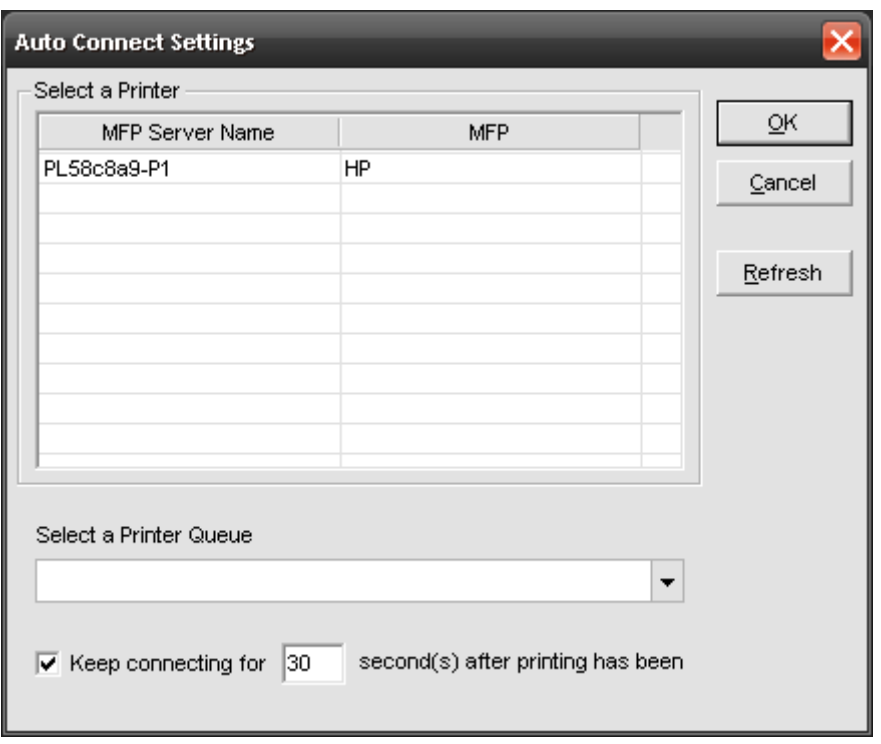

3. Select the MFP that is connected to the selected MFP Server. Click "Ok". Note that in some cases, new coming printing jobs cannot be printed because the MFP is already disconnected. It will cause unformatted messages to be printed out. "Keep connecting for 30 second(s) after printing has been finished (5-60)" is enabled by default. It will help to avoid this kind of situation.

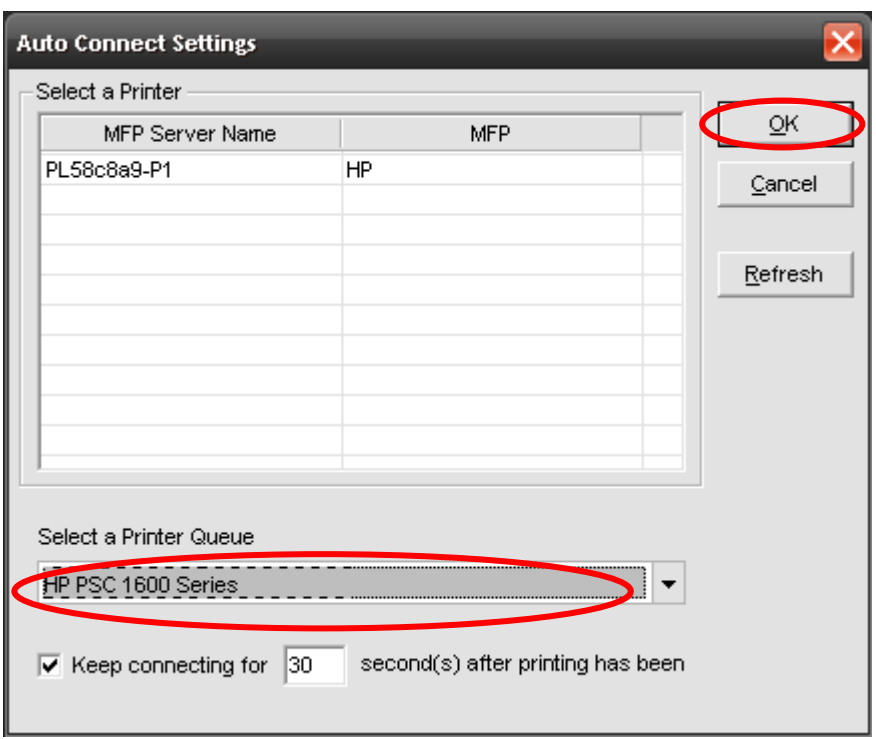

4. The setup is finished.

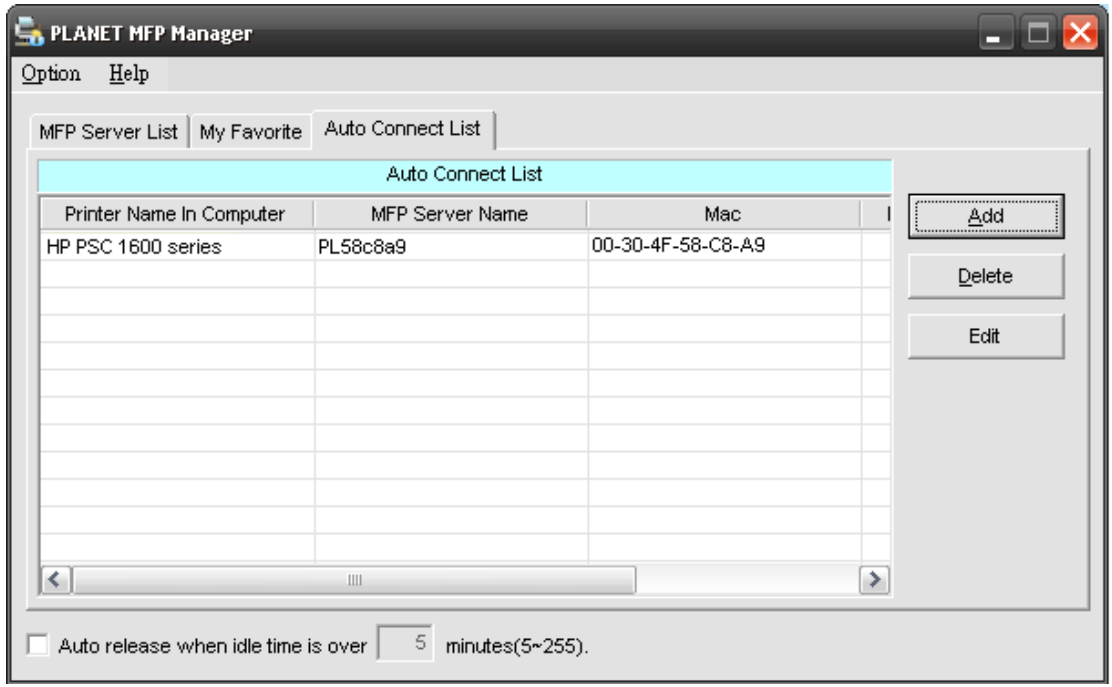

### **2.6.4 Quick Setup**

Right click on the MFP Server icon in the system tray you can see the MFP servers you have designated to "My Favorite List". You can directly connect or disconnect the MFP and check the MFP information from the here easily.

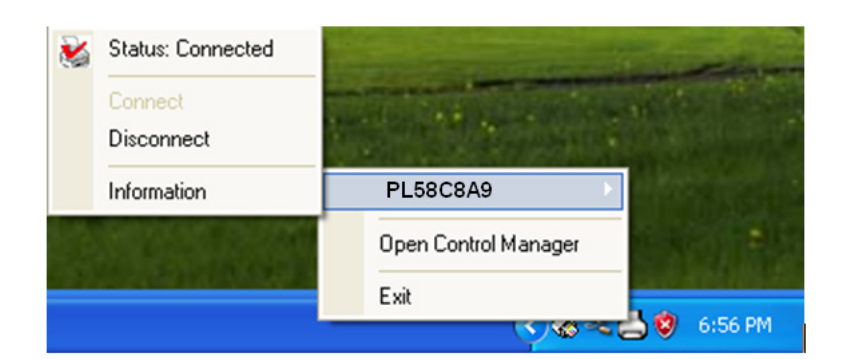

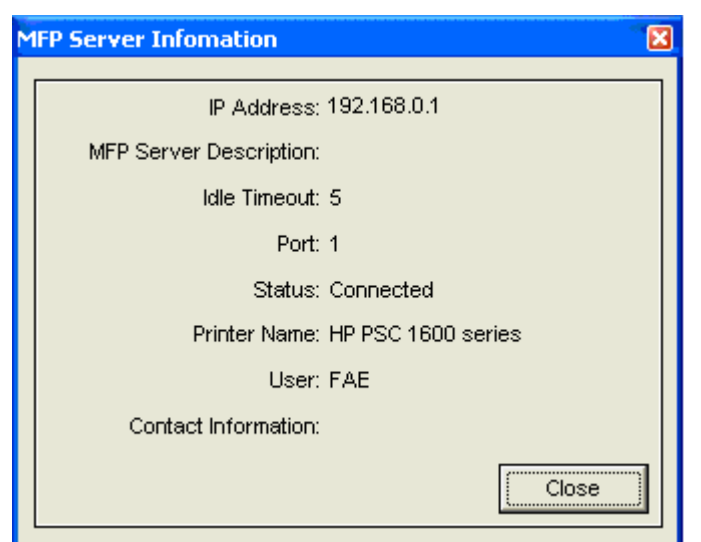

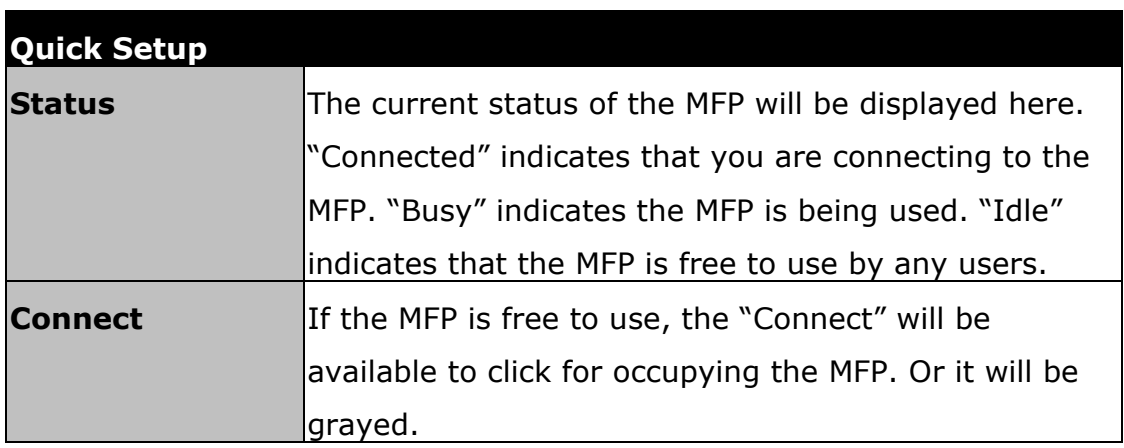

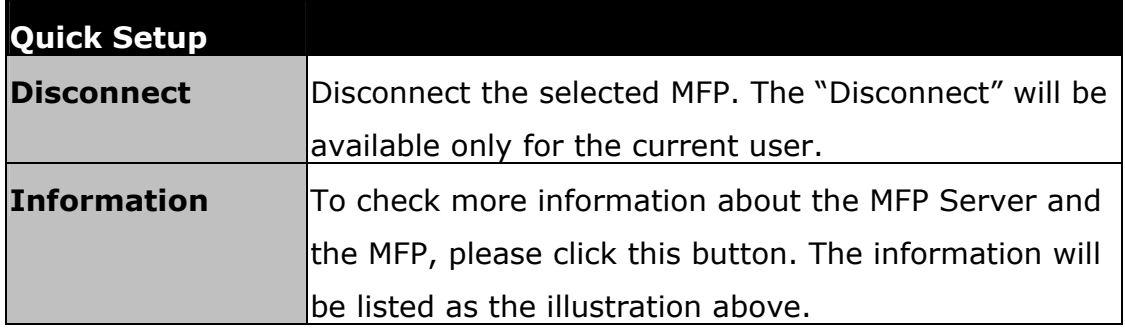

## **2.6.5 Option Settings**

### **2.6.5.1 General Setting**

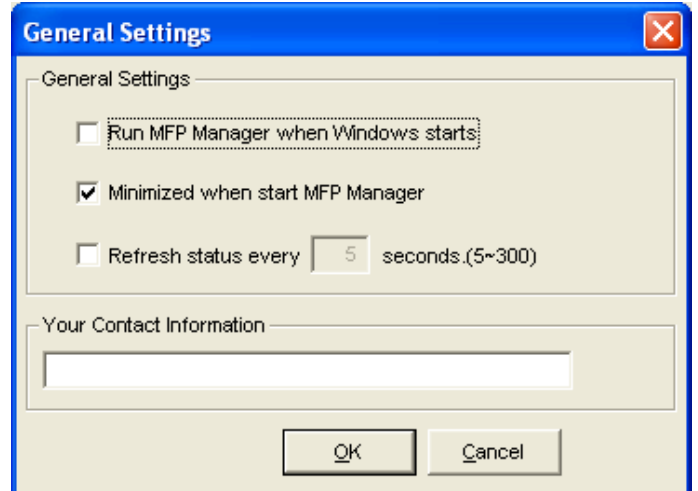

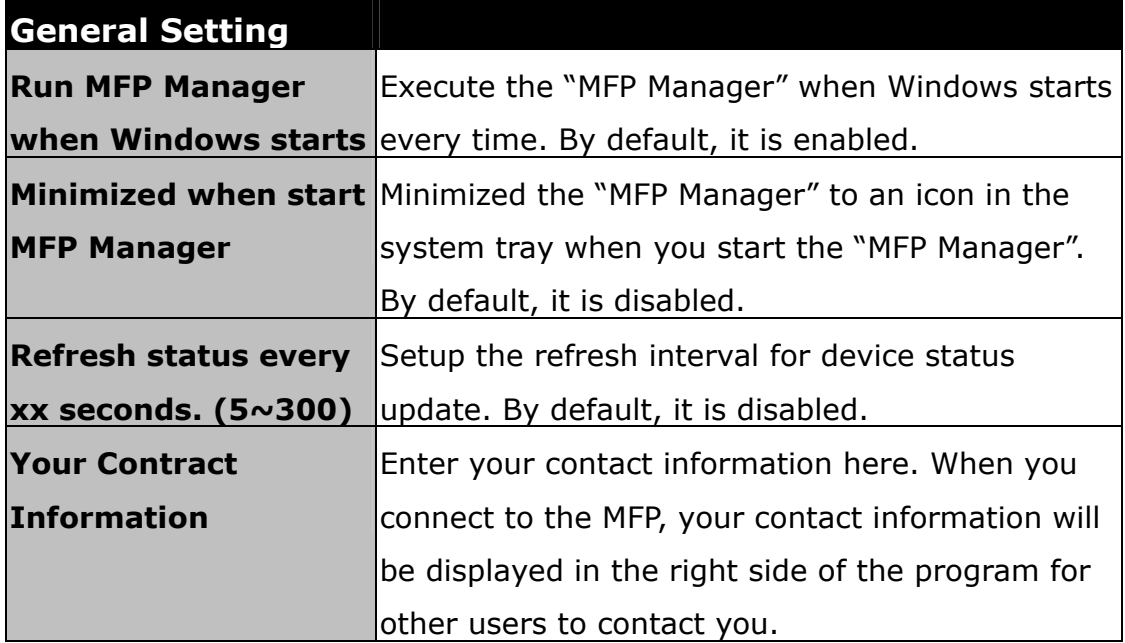

### **2.6.5.2 Search for MFP server**

If there is an MFP Server is not in the network as your computer, you can enter the IP Address of the MFP Server to do the remote search. The MFP Server in the "Remote MFP Server List" will be added to the "MFP Server List" for you to configure.

### **Note** If the remote MFP Server you have searched is behind NAT Router, the MFP Server may not operate normally.

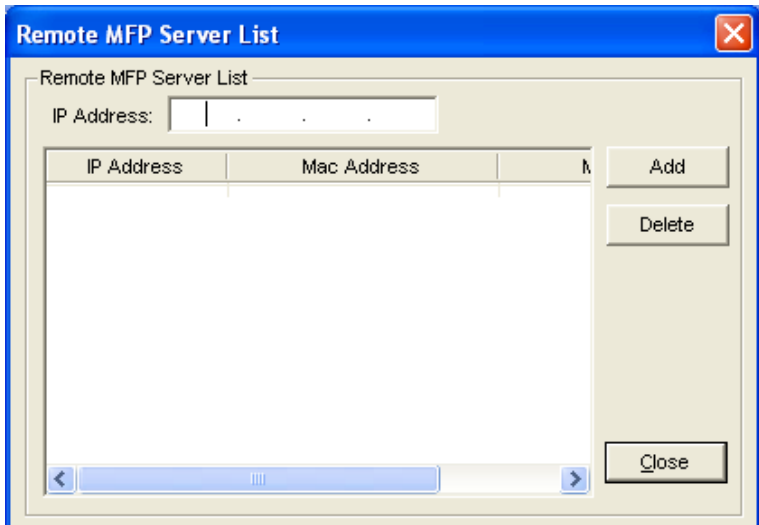

# **2.7 Server Configuration**

This chapter introduces MFP Server's system configuration utility in Windows environment. This utility provides the most complete management and configuration functions on the MFP Server side. This utility only provides configuration functions for MFP Server itself; it does not include configuration functions for client side or other file server in the network environment.

The Configuration Utility provides the following configuration and management functions:

- **Search MFP Server:** Search All Available MFP Servers on the Network.
- **Status:** Display MFP Server Network Status.
- **General Configuration:** Configure general settings about the MFP Server such as Server Name, Password, etc.
- **TCP/IP Configuration: IP Address and DHCP Server** Configuration.
- **System Configuration:** MFP Server Network Ability Setting and Firmware Upgrade.
- **Wireless Configuration:** Search for the available wireless networks and configure the wireless settings of the MFP Server for the wireless connection.
- **MFP Server Management:** For administrator to manage the MFP Server. Administrator can force disconnect the current connection of the MFP Server.
- **Report:** List the some information of All Available MFP Servers on the Network.

We will explain each function separately in the following section.

### **2.7.1 Search for All Available MFP Server**

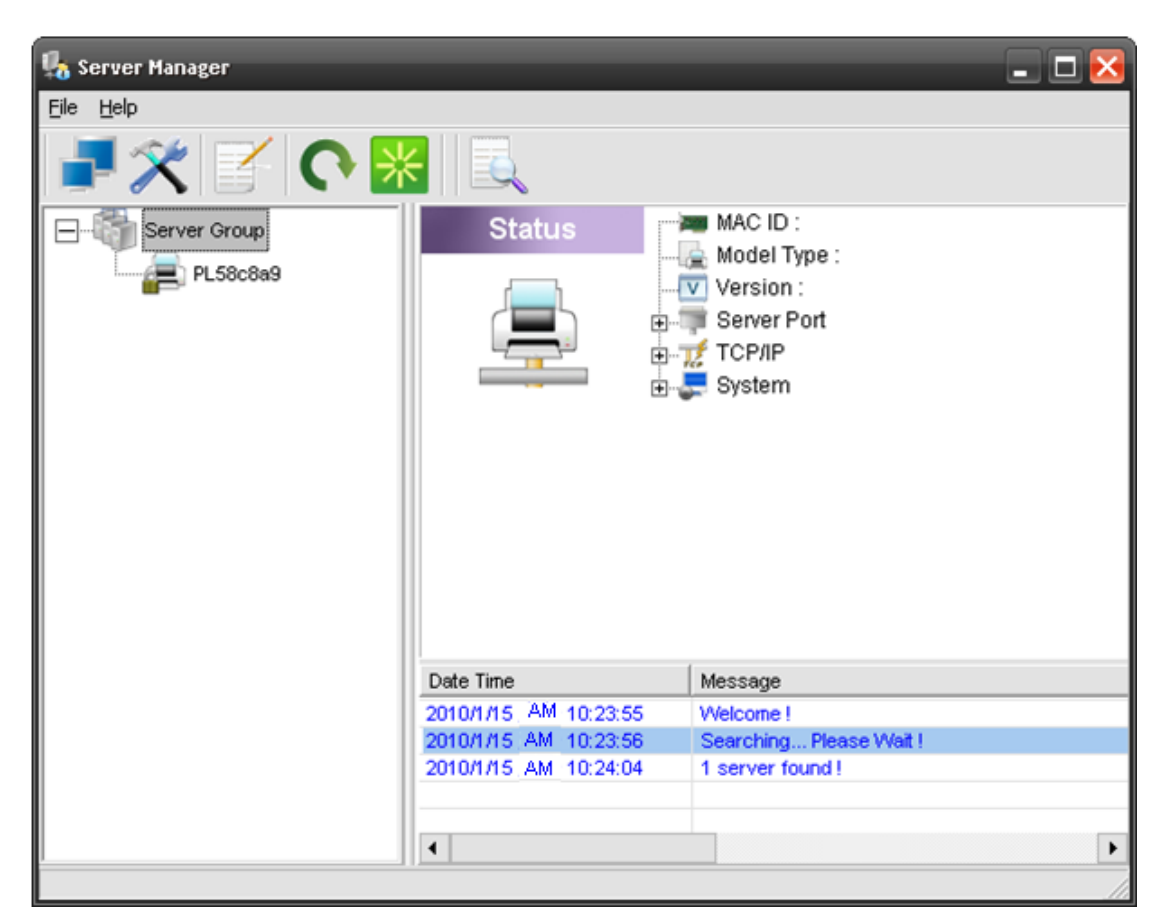

Every time when you run the "Server Manager" configuration utility, click the "Search" icon  $\Box$  on the tool bar. The configuration utility will delay for several seconds because the utility is using system's available network protocols to search for all MFP Servers on the network. All available MFP Servers will be listed under "Server Group" on the left side of the window.

You must select the MFP Server you would like to configure from the list. The system will, at the same time, display the selected MFP Server's status on the right side of the window.

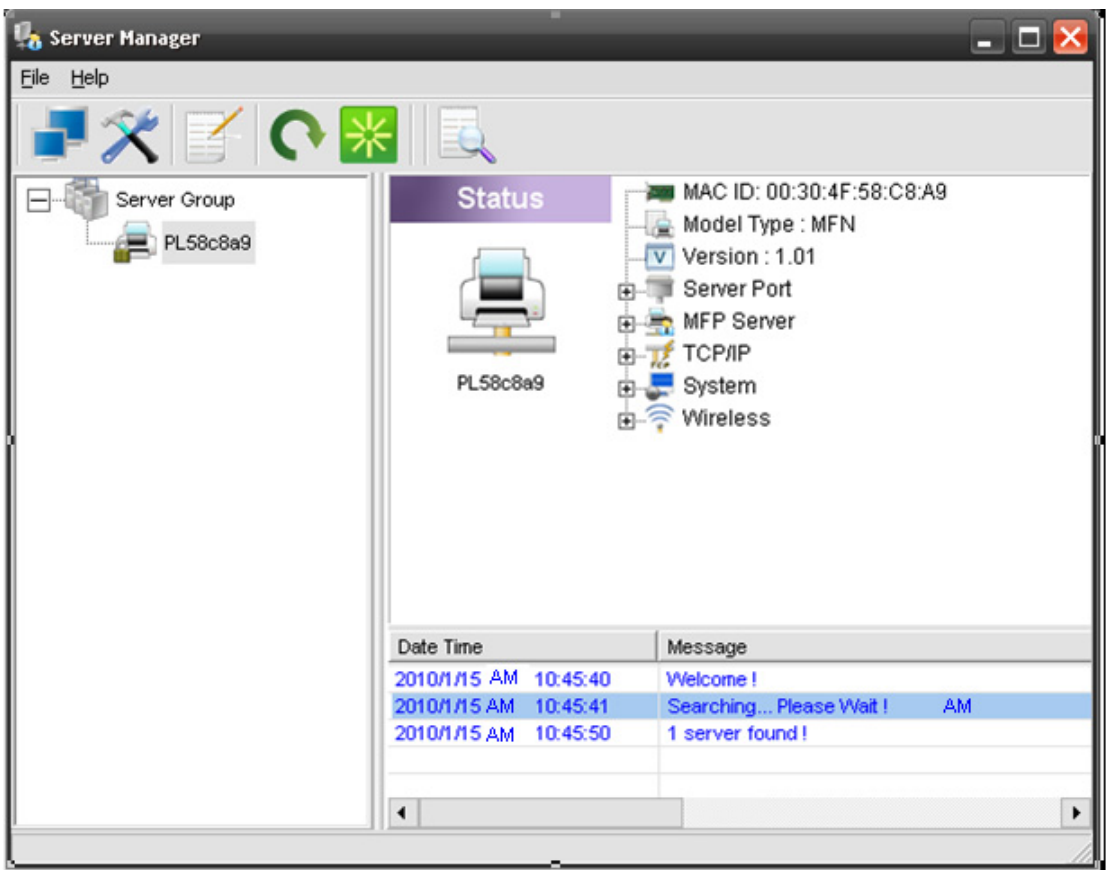

### **2.7.2 Status of MFP Server**

Click "Status" icon  $\Box$  on the tool bar, the status of the currently selected MFP Server will be showed on the right side of the window. The information of the MFP Server displayed are including MAC ID, Model Type, Firmware Version, status of each server port, IP address, subnet mask, default gateway and supported printing protocols…etc.

You can refresh the MFP Server's status by pressing the "Refresh"  $b$ utton  $\bigcap$ 

You can restart the MFP Server by pressing the "Reboot" button  $\left| \frac{1}{2} \right|$ .

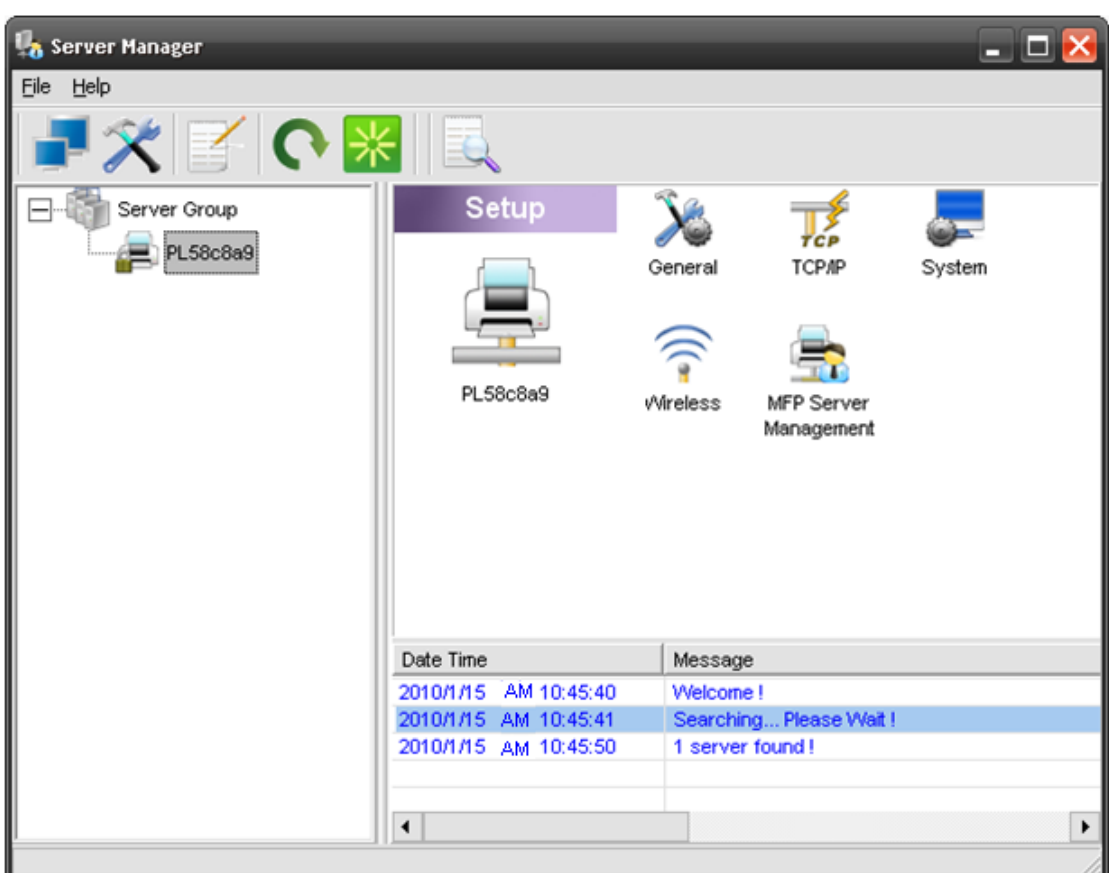

### **2.7.3 Setup the MFP Server**

Click "Setup" icon  $\mathbf X$  on the tool bar, the setup items of the current selected MFP Server will be showed on the right side of the window.

Double click one of the icons to set up the selected MFP Server. A screen will pop up to verify "User Name" and "Password" of the MFP Server. The default values are: User Name: **admin**, Password: **admin**.

**Note** When you have finished the settings, please click " <sup>TN</sup> to restart the MFP Server to let the settings take effect.

### **2.7.4 General Configuration**

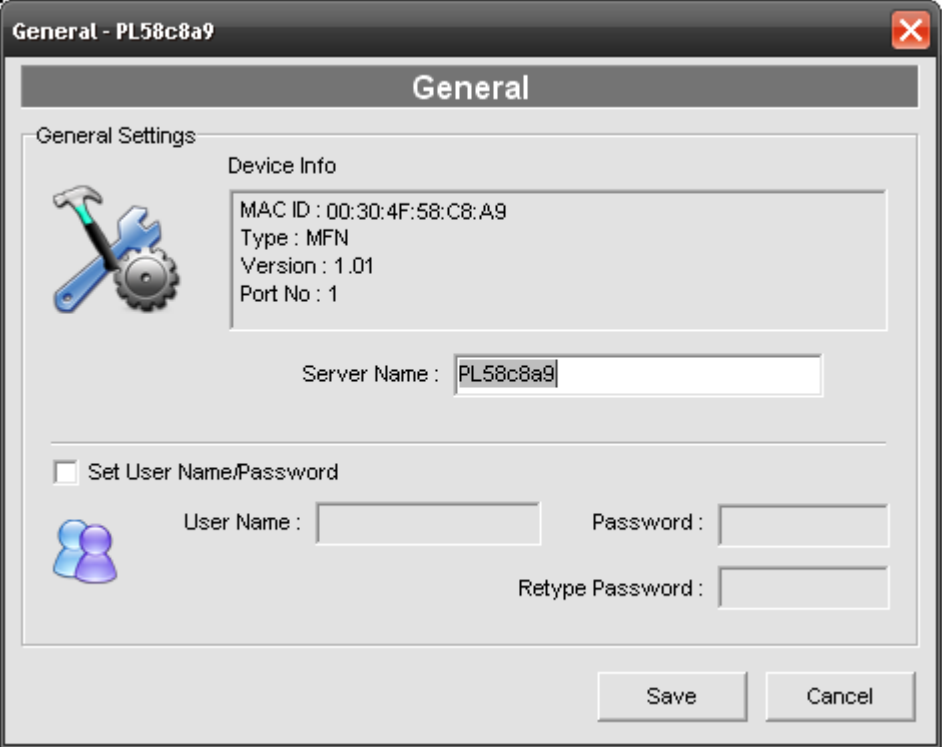

Double Click "General" icon and the General configuration window will pop-up.

You can see basic MFP Server information in this page. You also can configure the "Server Name", "User Name" and "Password" here.

- **Server Name**, the name of the MFP Server. You can use this name to identify the MFP Server when you are searching for the MFP Server by the "Server Manger" utility.
- **User Name / Password** is used to authenticate the administrator to login the MFP Server for configuring it from the "Server Manger" utility or the Web Management tool.

## **2.7.5 TCP/IP Configuration**

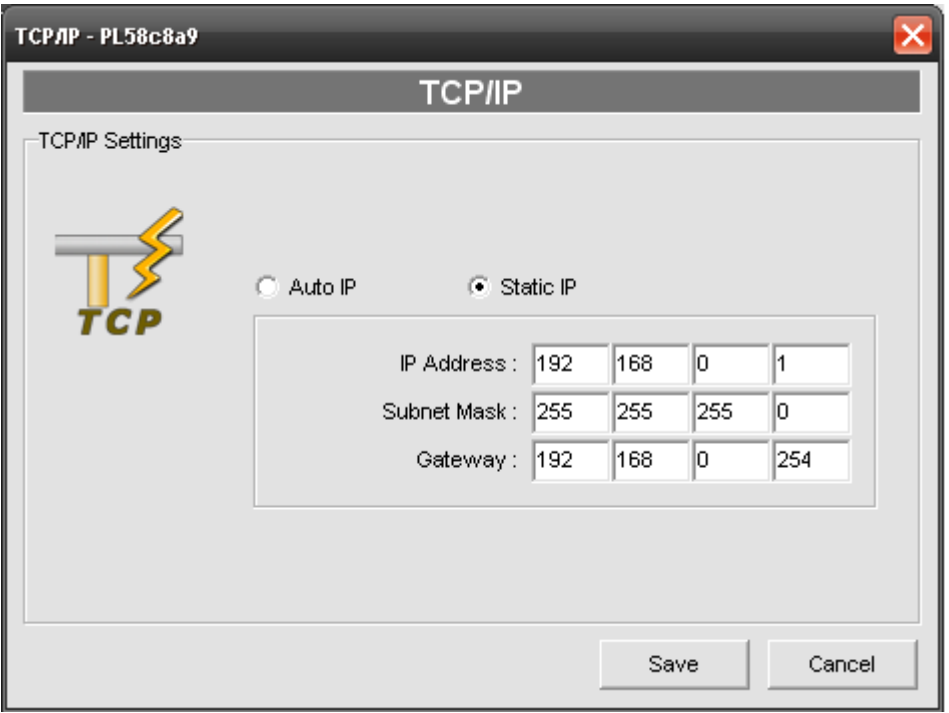

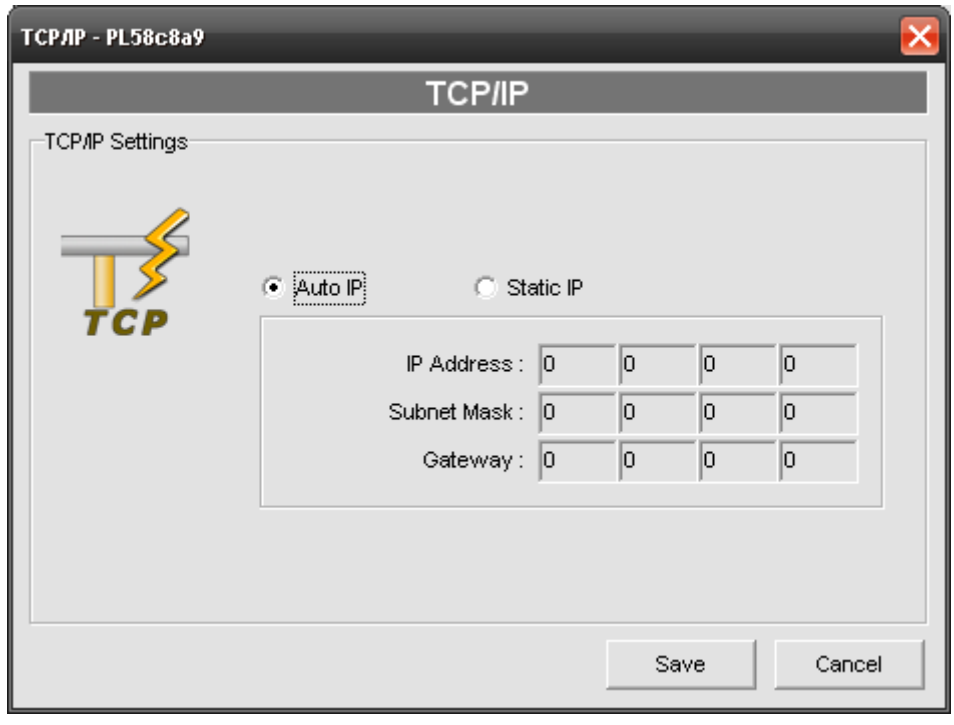

Double Click "TCP/IP" icon and the TCP/IP configuration window will pop-up.

You can configure the MFP Server to automatically get IP from DHCP server or manually specify static IP. The MFP Server also has a built-in DHCP server. You can enable this DHCP server and let it manages IP for you.

#### z **IP Address Assignment:**

Click the "IP" button to enter the IP setting page. If you need the MFP Server to automatically get an IP from DHCP server, select "Auto IP". You also can select "Static IP" to manually assign "IP Address", "Subnet Mask" and "Gateway" for the MFP Server. By default, "Static IP" is enabled and the default settings are as follows.

**IP Address: 192.168.0.1 Subnet Mask: 255.255.255.0**

- **Auto IP** The IP Address information of the MFP Server obtained from DHCP Server will be displayed in the address field. If no DHCP Server is present, you have to assign the information manually.
- **Static IP** Manually assign the IP address information in the same network with your computer to the MFP Server.
- **DHCP Server -** Click the "DHCP Server" button to enter into the DHCP server's setting page. By the default, the DHCP server is disabled. (1) Auto

If "Auto" is selected, the MFP Server will detect DHCP server within the network automatically and once the DHCP server doesn't exist, the MFP Server will turn on his own DHCP server and assign IP Address to client. Please fill in the "Starting Address", "Range", "Subnet Mask", "Gateway" and "DNS"; then the MFP Server will assign a unique IP within the range for each DHCP client.

#### (2) Enable

If the DHCP is enabled, you have to assign a range of IP addresses. Fill in the "Starting Address", "Range", "Subnet Mask", "Gateway" and "DNS"; then the MFP Server will assign a unique IP within the range

for each DHCP client.

(3) Disable

 The DHCP Server is disabled. You have to build up a DHCP Server in the network or set the IP Address for each client manually.

### **2.7.6 System Configuration**

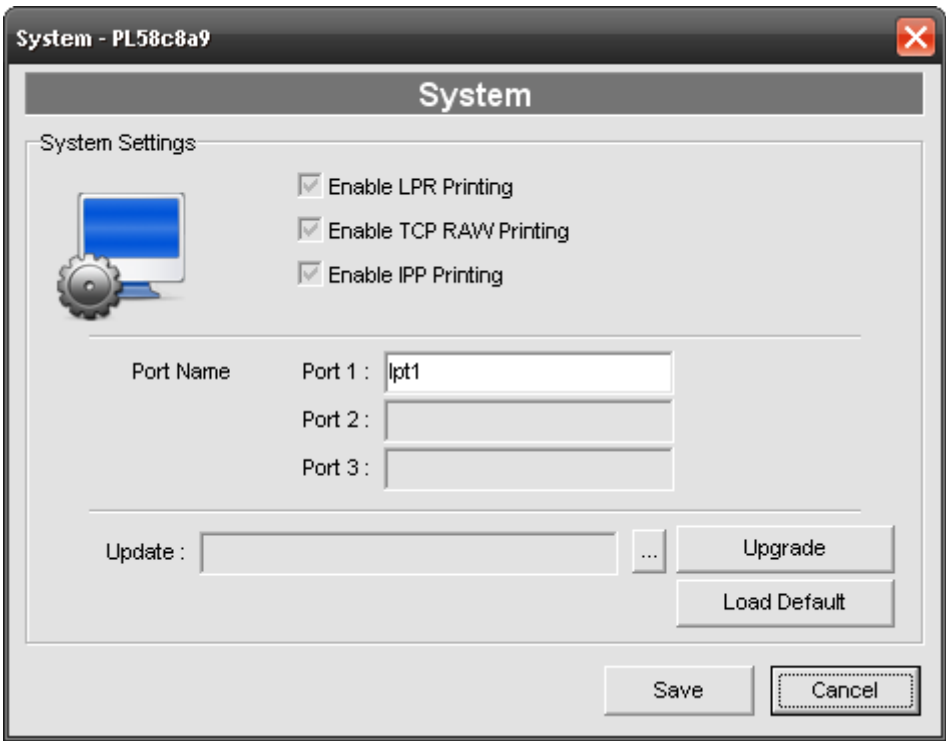

Double Click "System" icon and the System configuration window will pop-up.

In the System configuration page, you can see all available printing protocols and upgrade the new firmware for this MFP Server.

**• Upgrade Firmware**: You can use this "Upgrade Firmware" tool to update the newest firmware of the MFP Server. Click " " button and select the correct firmware in your PC. After selecting the firmware file, click the "Upgrade" button to finish the firmware update process.

• Load Default: If you want to reset the MFP Server to default factory settings, please click "Load Default".

## **2.8 Wireless Configuration**

 If you want to use the MFP Server through wireless LAN, please set up the MFP Server through Ethernet first and make sure your wireless LAN setting is correct. After setting the wireless LAN, unplug the Ethernet cable and restart the MFP Server, then you can start to use the MFP Server through wireless LAN. If the wireless configuration does not work, please plug the Ethernet cable again, restart the MFP Server and configure the MFP Server through Ethernet until the wireless LAN settings are correct.

The default settings of the MFP Server wireless function are as follows.

- z **Mode: Ad Hoc**
- z **SSID: Default**
- z **Channel: 11**

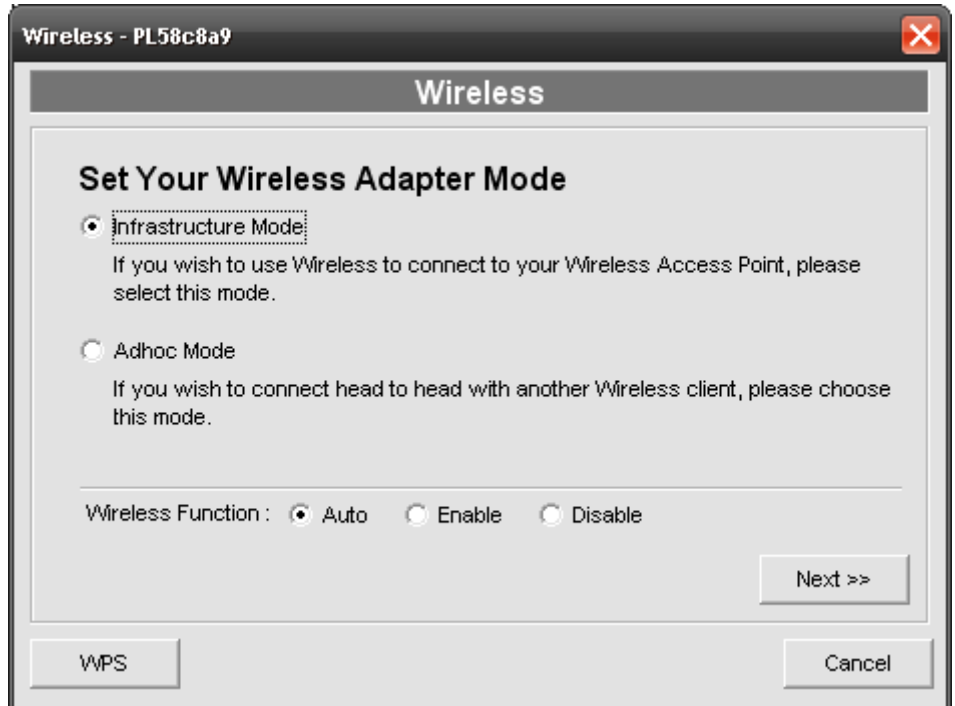

Double Click "Wireless" icon and the wireless configuration window will pop-up. If you use access point to build up wireless network, you have to select "Infrastructure Mode". If you do not have any access point and want to use peer-to-peer connection to build up wireless network, you have to select "Ad-Hoc Mode".

For Wireless Function, you can select "Auto", Enable" or "Disable" to manually configure the wireless function.

(1)Auto

"Auto" is the default setting of the MFP Server. At this mode, the MFP Server will automatically decide to enable or disable the wireless function. When the MFP Server starts up, it will auto-detect if the LAN port is connected to an active network by an Ethernet cable. If this is the case, the MFP Server will run in Ethernet mode. If the MFP Server is not connected to an active network by Ethernet cable, the MFP Server will run in wireless LAN mode. Users can plug the Ethernet cable to the MFP Server at the first, after configuring the MFP Server features and wireless settings; they can unplug the Ethernet cable to enable the wireless connection. It makes the configuration much easier without creating the wireless connection in advance.

#### "**Note** After you have set the wireless function, please remove the Ethernet cable and then re-plug the power jack of the MFP Server to activate the wireless connection.

#### (2) Enable

Enable wireless function only, the MFP Server's wireless LAN will be always enabled and Ethernet will be always disabled.

#### (3) Disable

Disable the wireless function, the MFP Server's wireless LAN will be always disabled and Ethernet will be always enabled.

After selecting the operation modes of the wireless function, click "Next" to go to further detailed configuration.

#### z **Infrastructure Mode:**

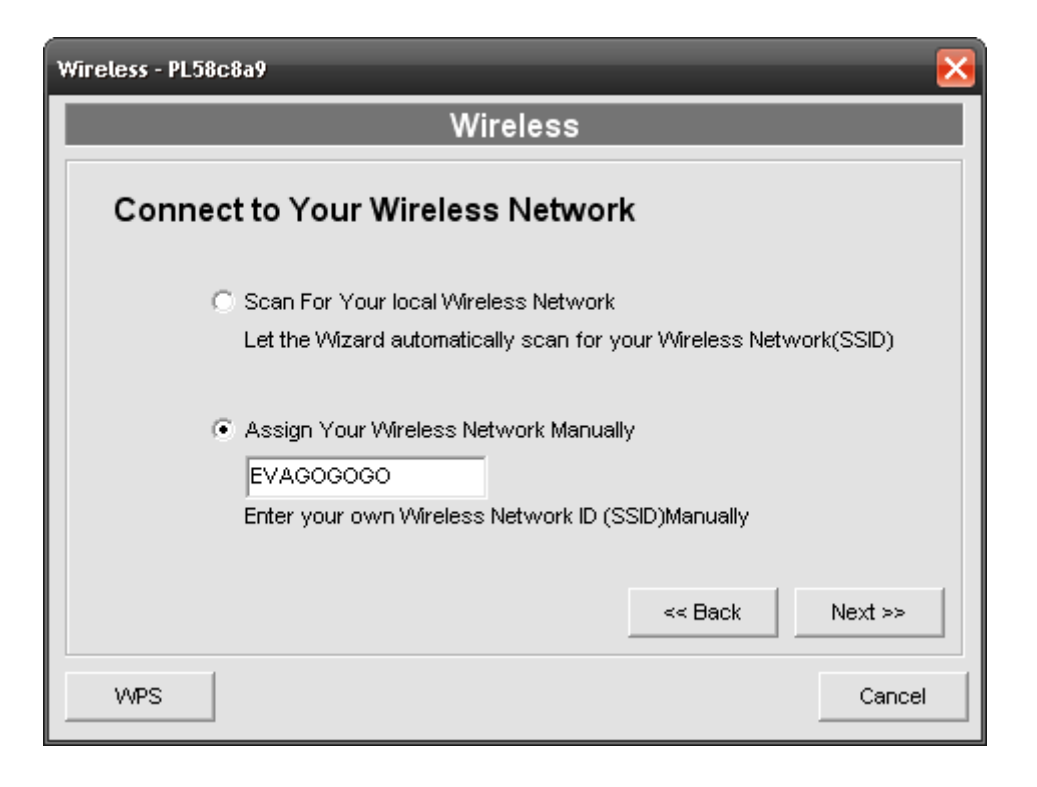

In the Infrastructure mode, you have to let the MFP Server associate with an access point. You let the MFP Server scan for an available access point automatically or manually assign the SSID of the access point you want to use.

If you select to let the MFP Server scan for an available access point, the following window will pop up.

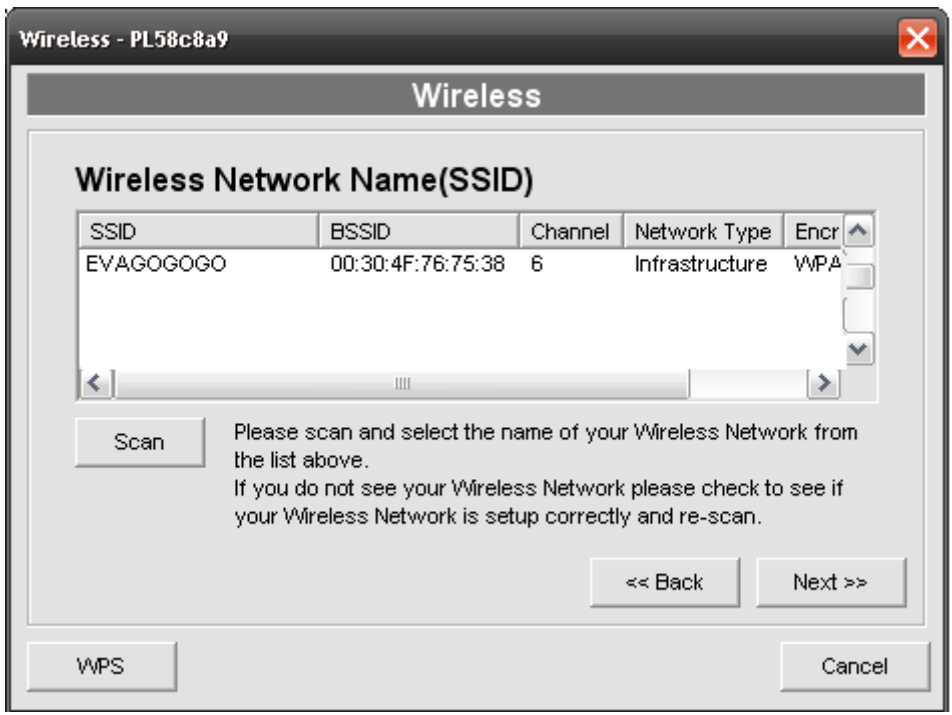

The table will list the available access points near the MFP Server. Select an access point in the list and click "Next". If you cannot find the access point that you want to use, click "Scan" to let the MFP Server scan again.

z **Ad Hoc Mode:** 

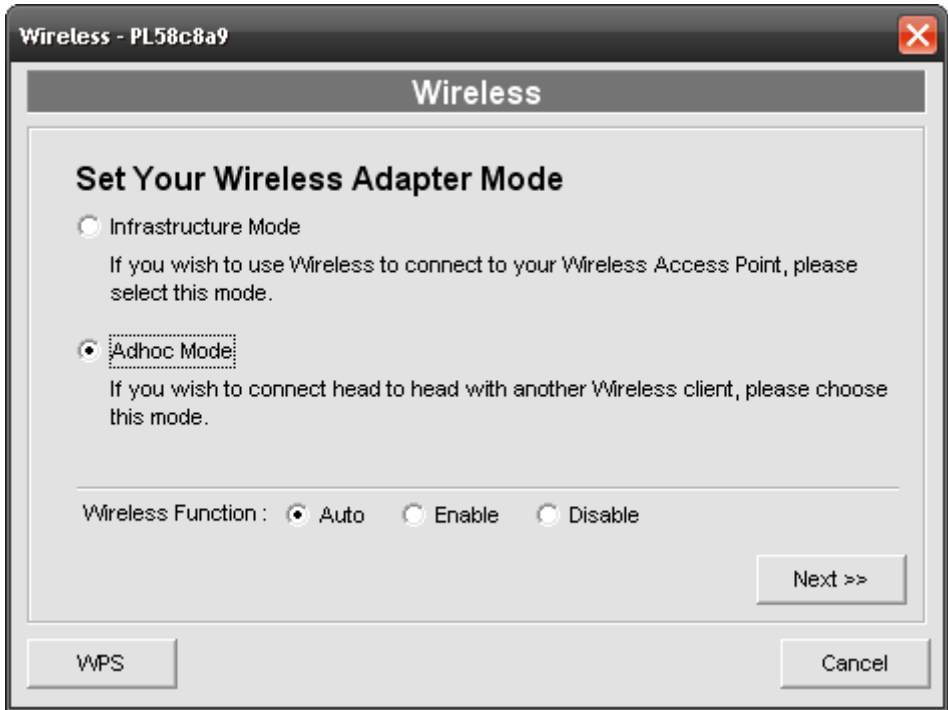

In the Ad-Hoc mode, you can let the MFP Server automatically associate with other wireless station or manually assign the SSID of your wireless network. You can let the MFP Server automatically select the channel that is the same with the wireless station that you want to connect or manually assign a channel.

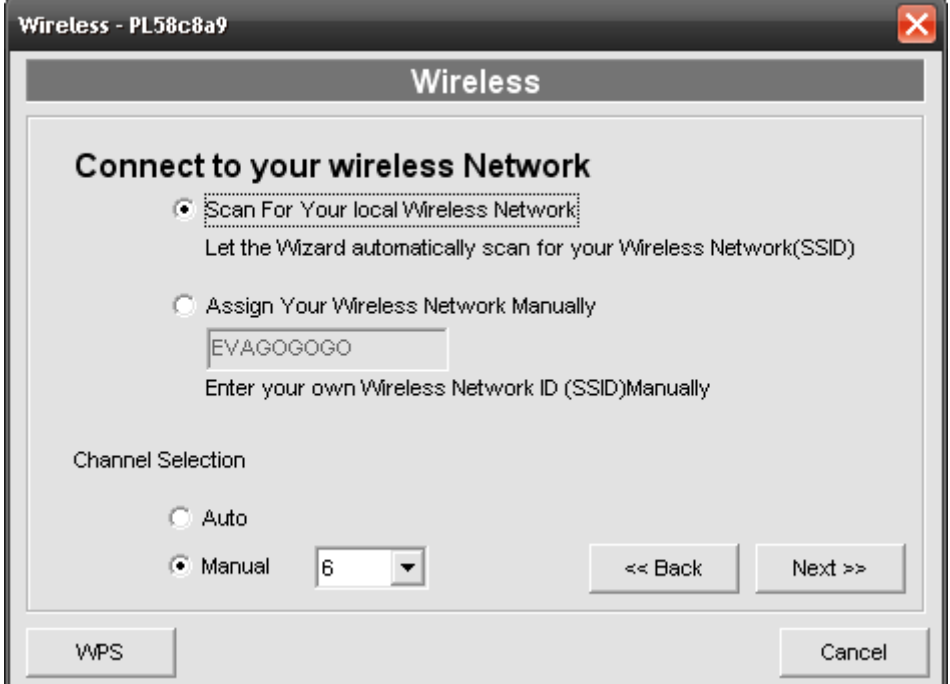

If you select to let the MFP Server scan for an active wireless station, the

following window will pop up.

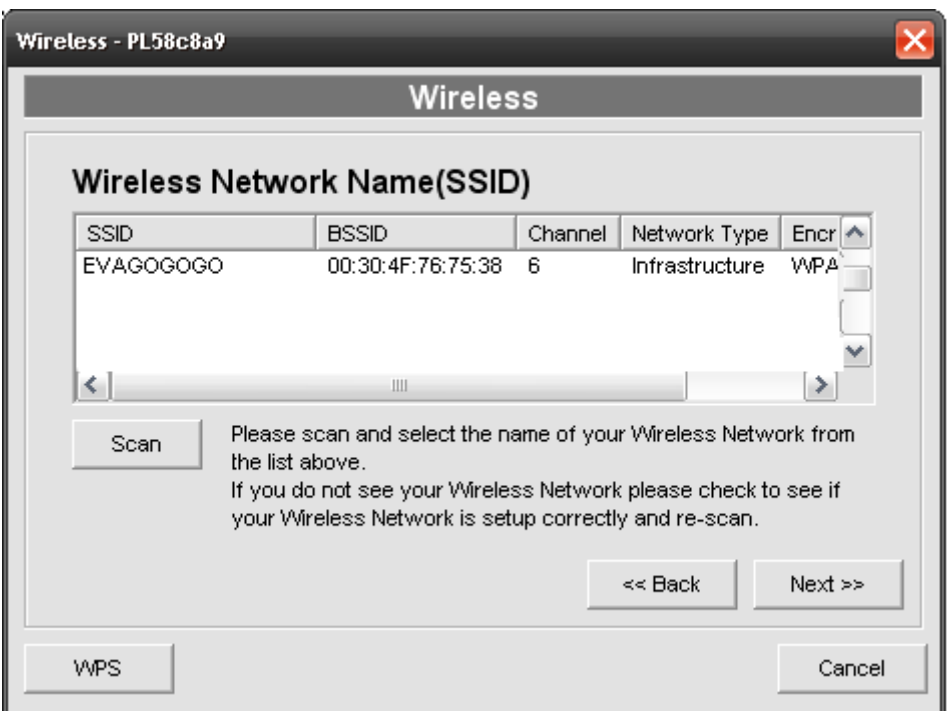

The list is the scanned active wireless stations. Select a wireless station in the list and click "Next". If you cannot find the wireless station that you want the MFP Server to communicate with, click "Scan" to let the MFP Server scan again.

Both "Infrastructure" and "Ad-Hoc" mode have to go through the following procedure:

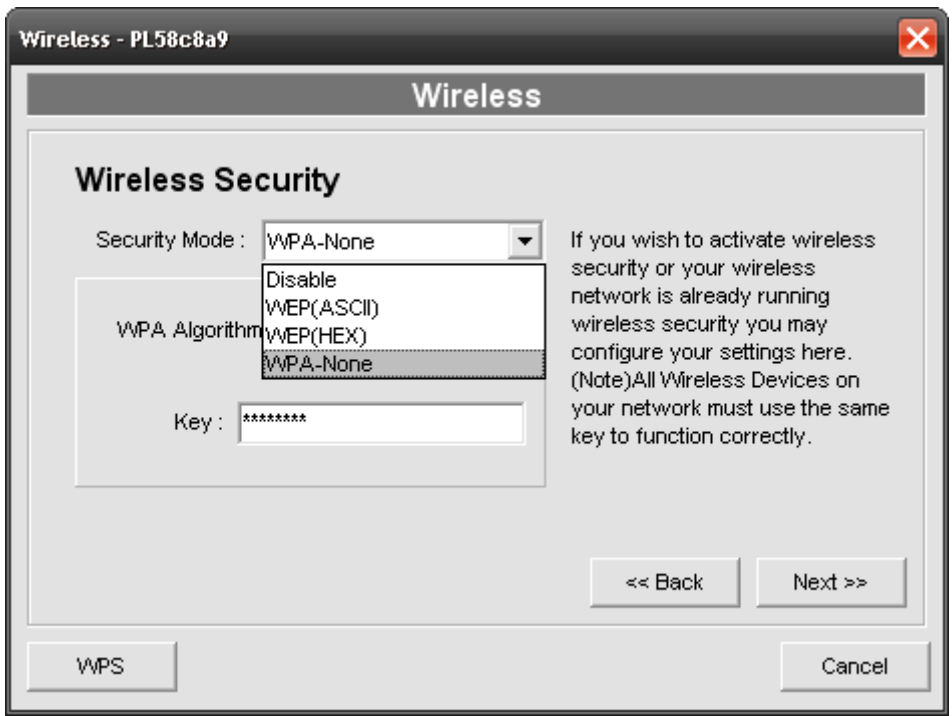

This MFP Server supports WEP and WPA-PSK security mode. If you want to use WEP encryption to protect your wireless network, you have to select "WEP (ASCII)" or "WEP (HEX)". If you want to use WPA-PSK, you have to select "WPA-shared key" or "WPA-None" specified for Ad Hoc mode. The wireless security setting should be the same with other wireless devices in the same network.

#### z **WEP Security Mode:**

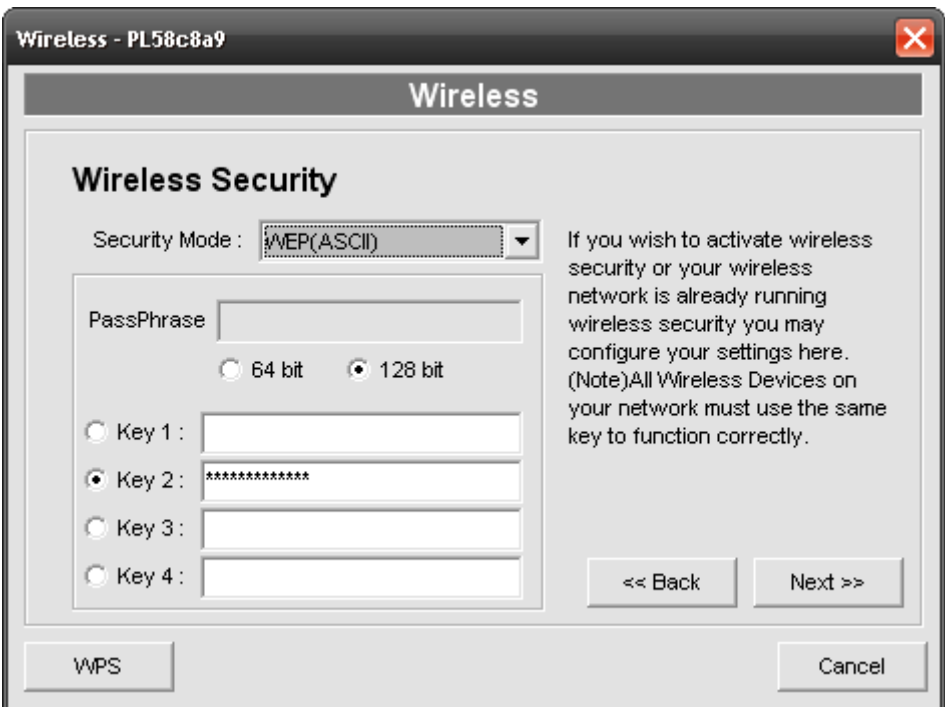

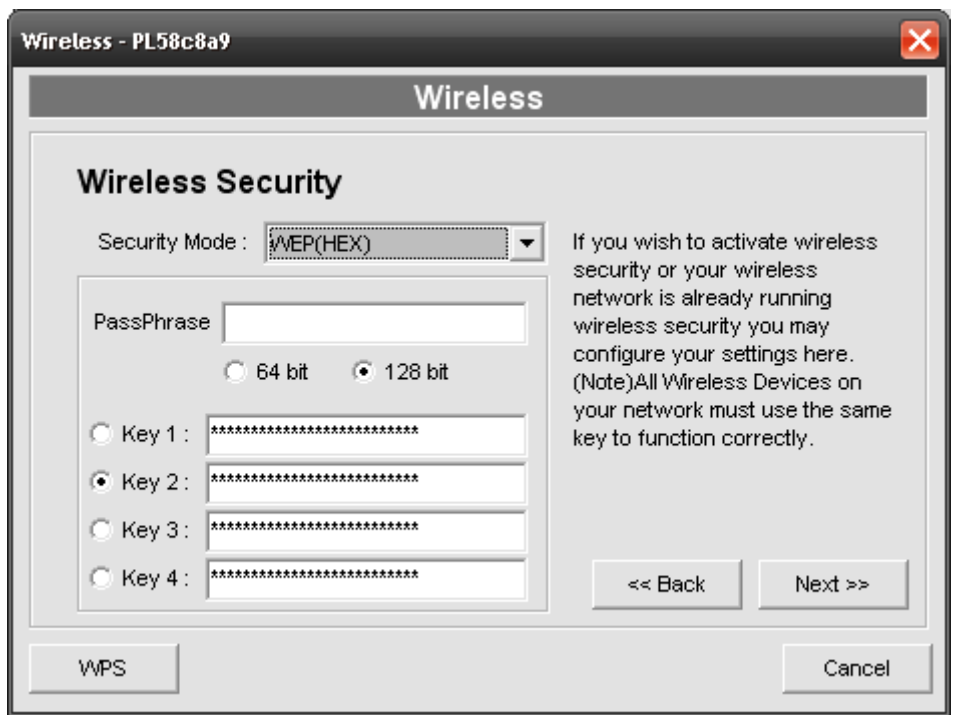

You can select "64 bit" or "128 bit" length and "Hexadecimal" or "ASCII" format for the encryption key. Longer key length can provide stronger security but worth communication performance.

**• PassPhrase** – A "PassPhrase" simplifies the WEP encryption process

by automatically generating the WEP encryption keys for the MFP Server. This setting is only valid when the security mode is in "WEP(HEX)".

• Key 1 to Key 4 - Enter four key values by following the rules below and select one key as the default key.

If the key length is 64-bit, enter 10-digit Hex values or 5-digit ASCII values as the encryption keys. For example: "0123456aef" or "Guest".

If the key length is 128-bit, enter 26-digit Hex values or 13-digit ASCII values as the encryption keys. For example:

"01234567890123456789abcdef" or "administrator".

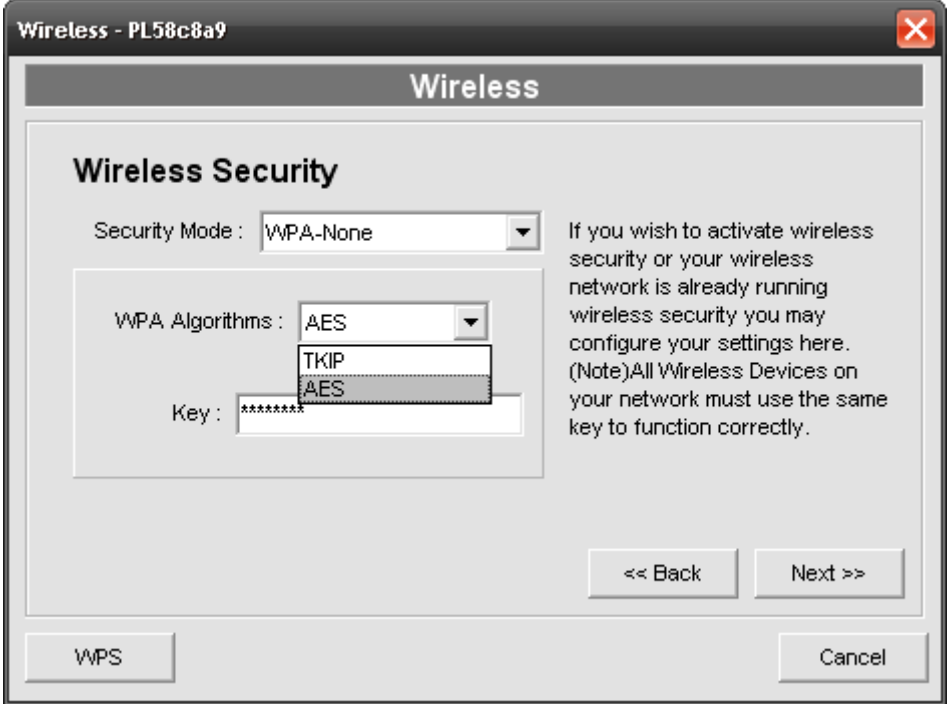

### z **WPA-shared key or WPA-None Security Mode:**

"WPA-shared key" (for an infrastructure network) or "WPA-None" (enables WPA security for your ad hoc network) requires users to select the

advanced encryption methods, i.e. TKIP or AES and enter a set of shared key.

- **TKIP** TKIP (Temporal Key Integrity Protocol) changes the temporal key every 10,000 packets. This insures much greater security than the standard WEP security.
- AES AES has been developed to ensure the highest degree of security and authenticity for digital information and it is the most advanced solution defined by IEEE 802.11i for the security in the wireless network.
- **Key** Enter 8 to 63 digits of ASCII format to be the key for the authentication within the network.

#### z **WPS**

Wi-Fi Protected Setup (WPS) is the simplest way to build connection between wireless network clients and this router. You don't have to select encryption mode and input a long encryption pass phrase every time when you need to setup a wireless client, you only have to press a button on wireless client and this wireless router, and the WPS will do the setup for you.

This MFP Server supports two types of WPS: Push-Button Configuration (PBC) and PIN code.

- If you want to use PBC, you have to press "Start PBC" button and push a specific button on the wireless client to start WPS mode.
- If you want to use PIN code, you have to know the PIN code of wireless client and switch it to WPS mode, then set the PIN code of the wireless client you wish to connect to this router in the WPS setup page and click "Start PIN" button to start WPS mode.

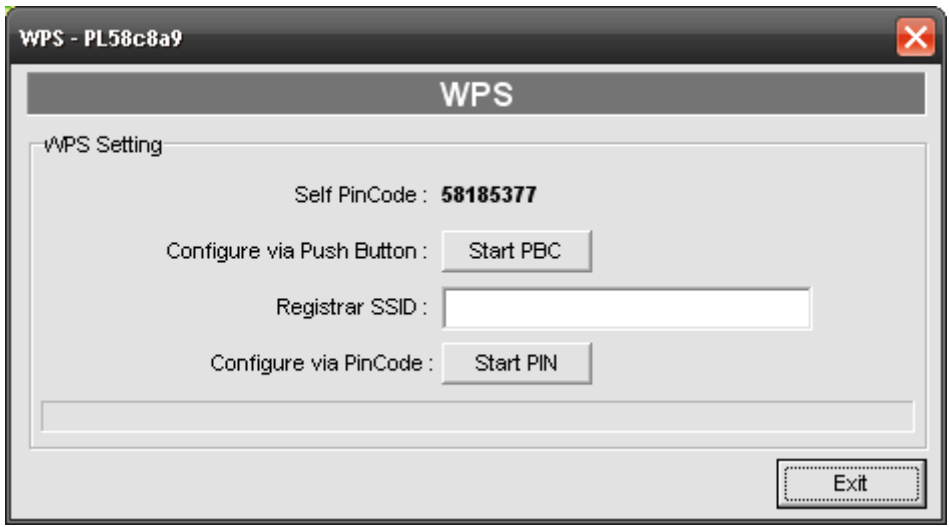

When you finish configuring the wireless security, click "Next" to go to next step.

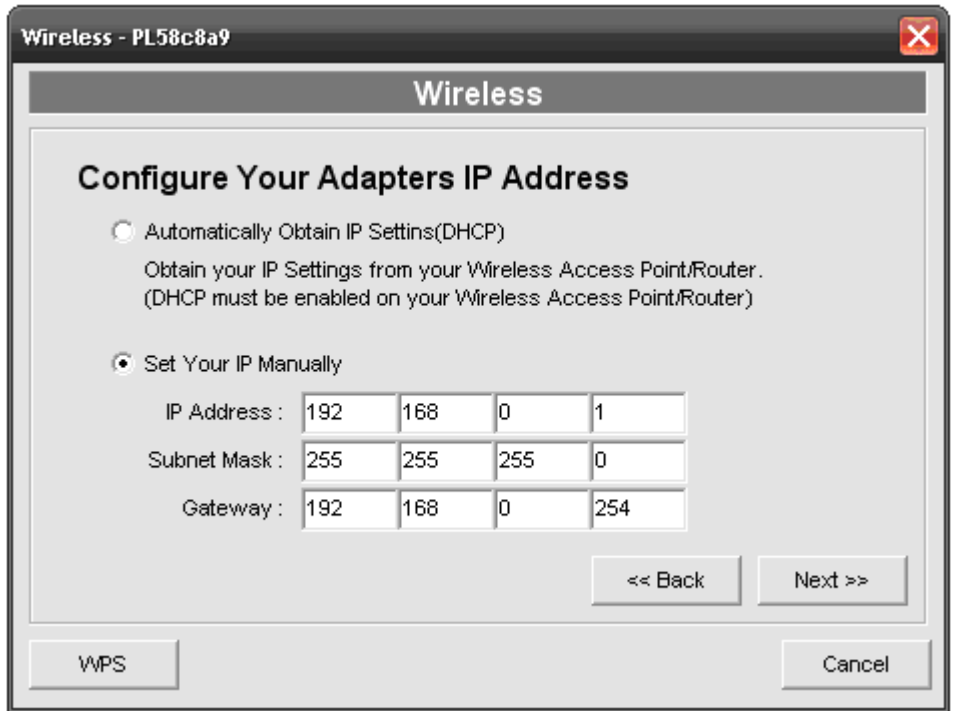

You can select to let the MFP Server automatically obtain IP settings with DHCP client or manually assign the IP settings.

If you manually assign the IP settings, you have to enter IP address,

subnet mask and default gateway address.

When you finish configuring the IP settings, click "Next" to confirm the IP Address configuration.

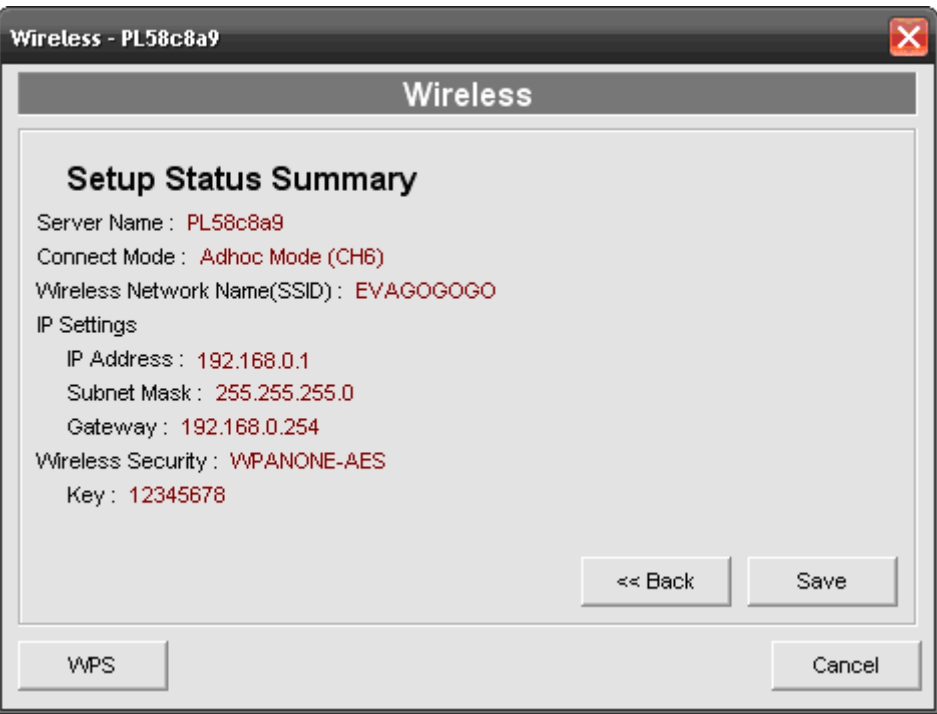

Click "Save" to save the wireless configuration.

## **2.9 MFP Server Management**

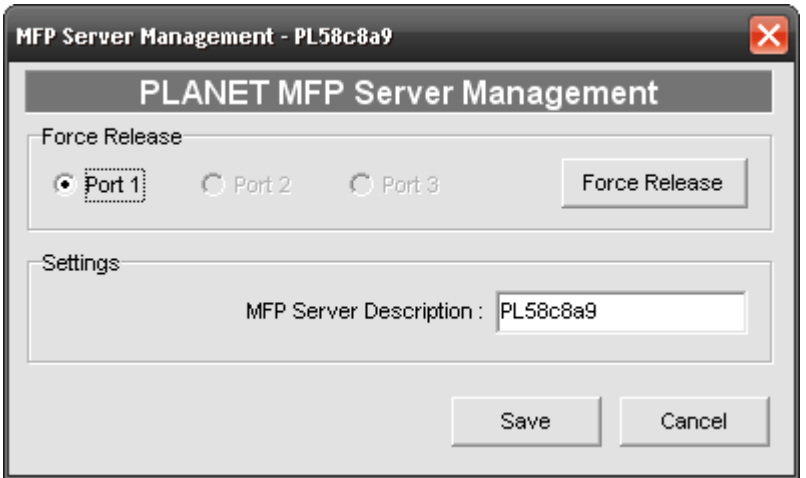

Double Click "MFP Server Management" icon and the MFP Server configuration window will pop-up. You are able to manage the MFP Server as below.

- **Force Release**: Select the port number and then click "Force Release" will help to you disconnect the current connection between the user and the connected device. It is very useful when a user forgets to disconnect the MFP, administrator can force to disconnect the connection and let the MFP be free to use.
- **MFP Server Description**: Enter 15 digits description of the MFP Server such as location or other information to help user to find the MFP Server easily.

# **2.10 Report**

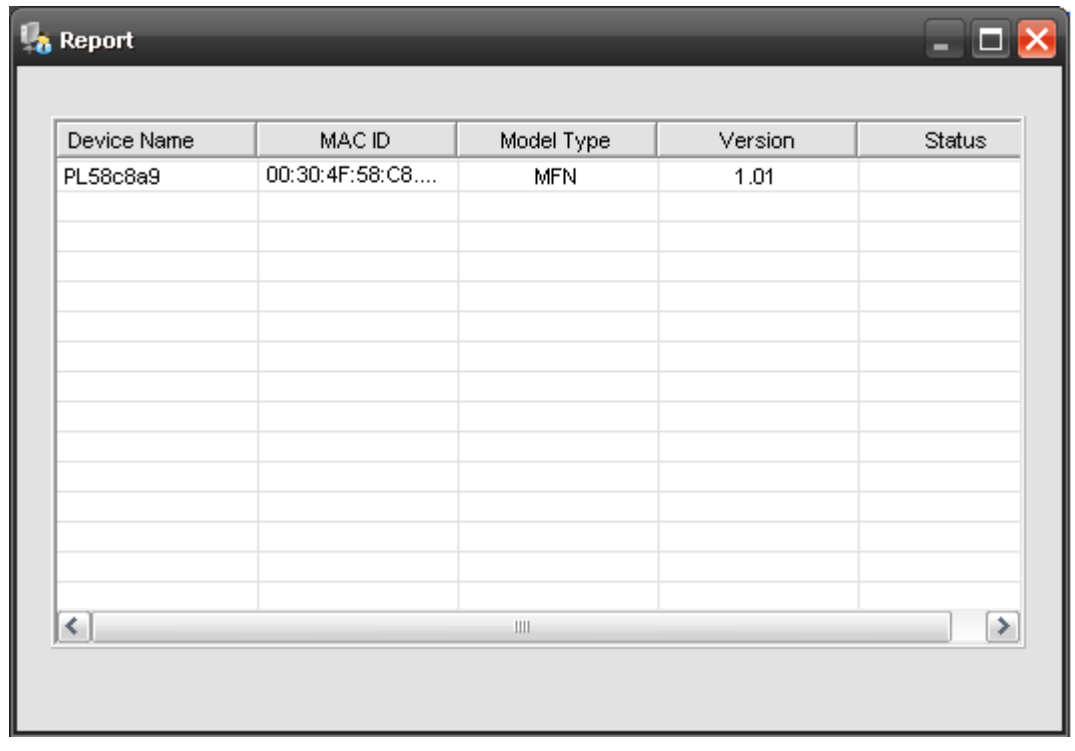

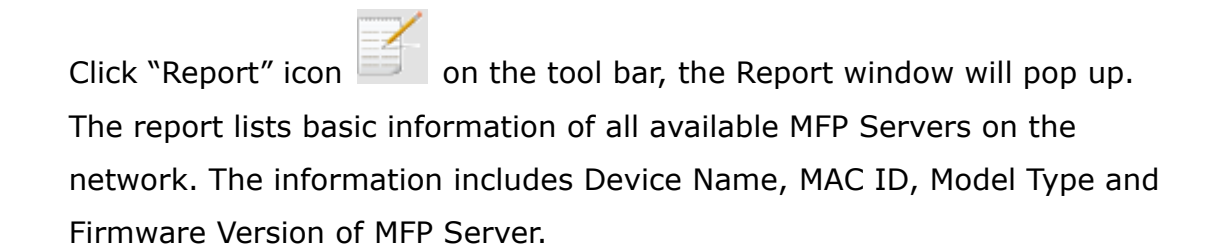

# **Chapter 3 Software Installation**

The following are the installation steps in Windows 98SE. To install MFP Server in Windows Me/NT, the procedures are similar.

- 1. Insert the supplied CD ROM along with the FPS-1012N into your CD-ROM drive. The Autorun.exe program should be executed automatically. If not, run Autorun.exe manually from CD-ROM drive's root directory.
- 2. The "Installation Manager" will be displayed on the screen as following. Click "Utility".
- 3. The message is prompted to remind you that the MFP Server will only support print sharing function since the operation system of your computer is Windows 98SE/Me/NT. Click "Ok".

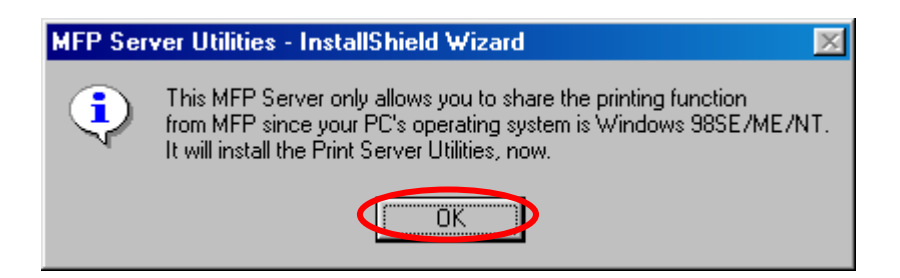

4. The "PLANET MFP Server Utilities - InstallShield Wizard " will be displayed. Click "Next".

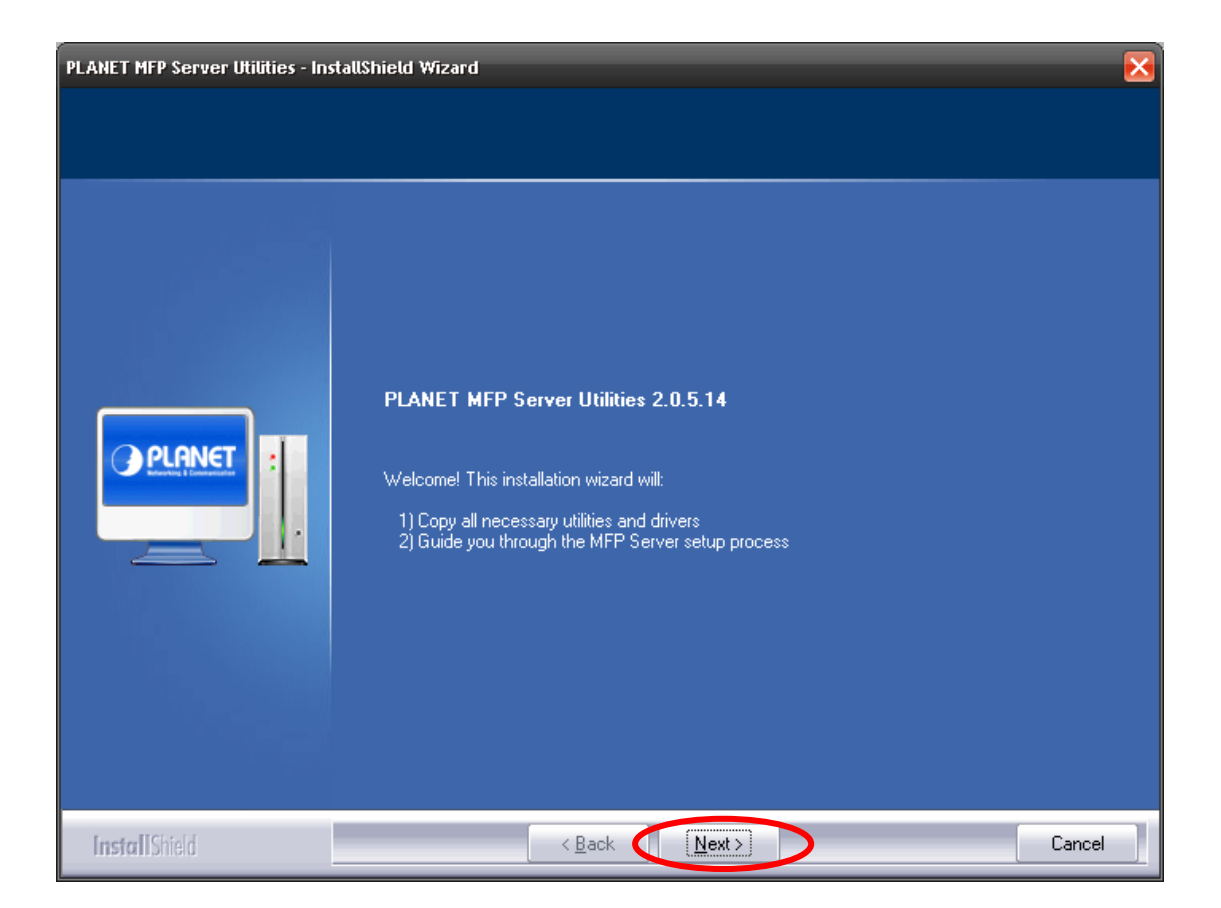

5. Click "Next" to install the MFP Server utilities in the default folder or click "Change" to specify the destination folder where you would like to install the MFP Server utilities.

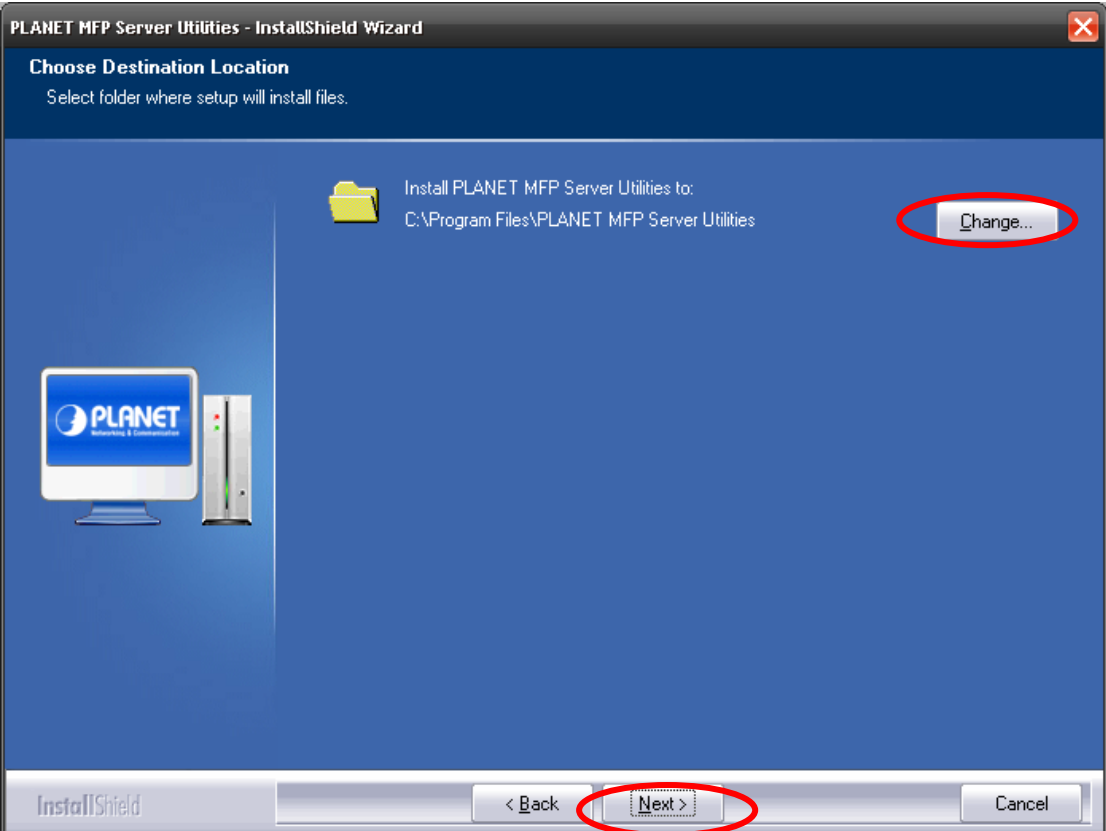

6. The MFP Server Utilities are being installed.

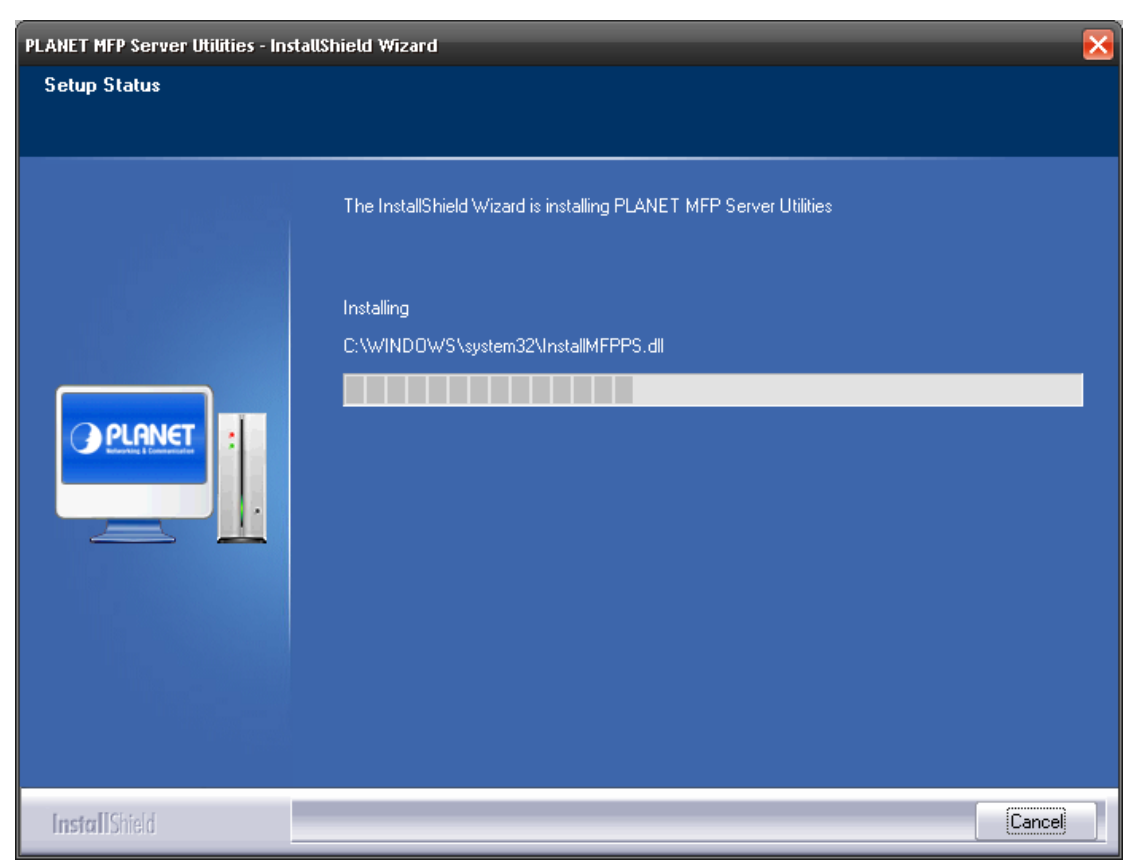

7. The "Configuration" screen is displayed. If you want to configure the

MFP Server, please click ""Next" directly. Or you can select "No, I will configure the MFP Server later" and click "Next" to complete the installation.

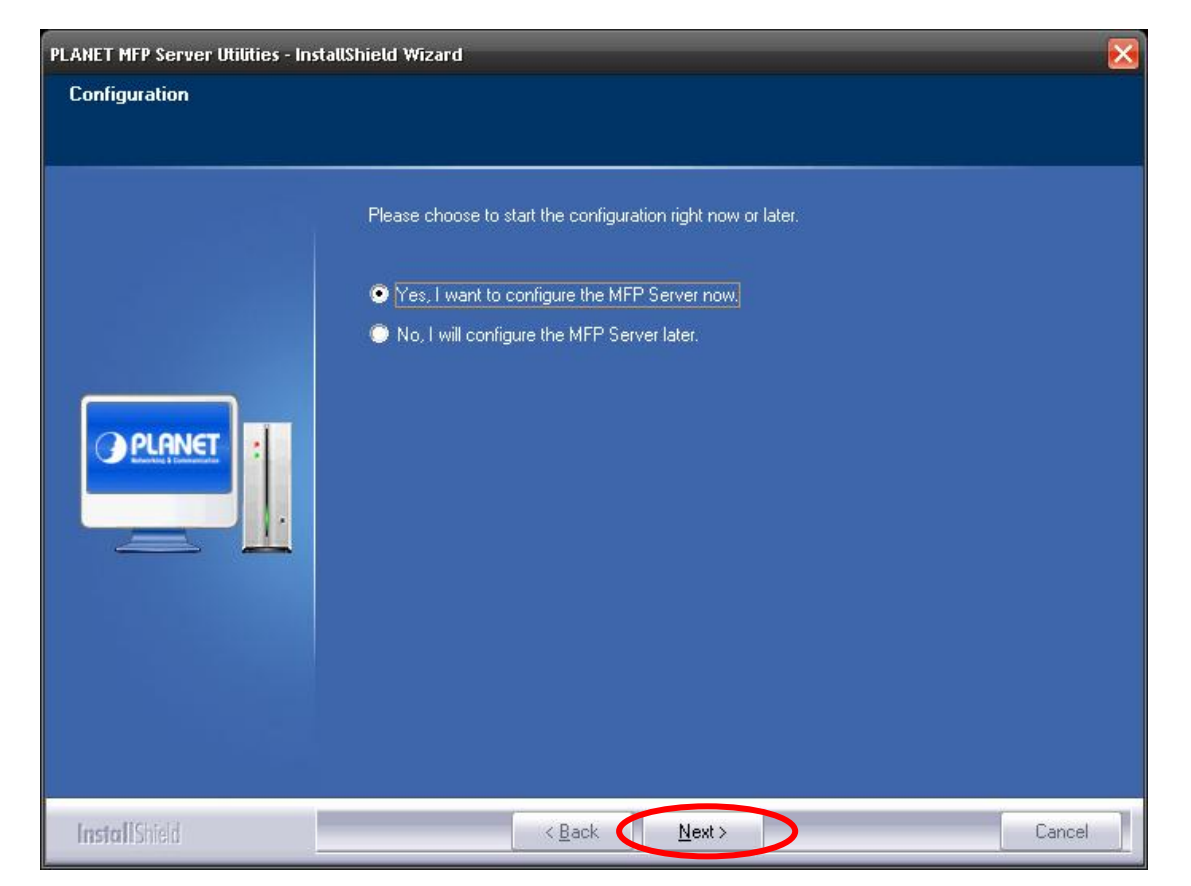

The following steps are for the MFP Server Configuration.

8. The MFP Server List will auto search the MFP Servers in the network. Select the MFP Server you want to setup and click "Next" to continue.
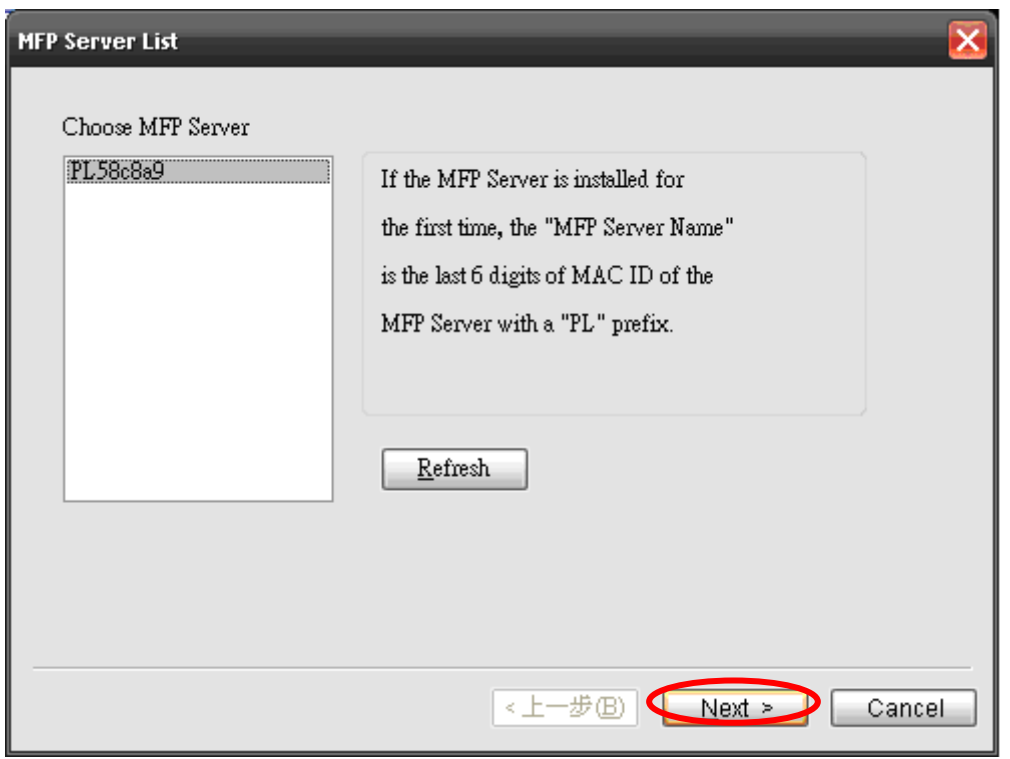

9. Enter the "User Name" and "Password" of the MFP Server you have selected to login the MFP Server. The default "User Name" is "admin"; default "Password" is "**admin**."

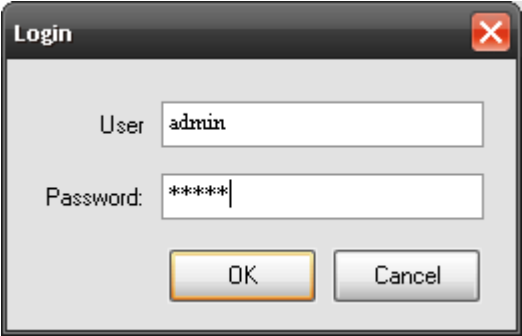

10.Set the "Alias Name" and the "Server Description" here. Click on "Next".

"**Note** You can define the location or other information of the MFP Server for easy to find the MFP by filling "Server Description".

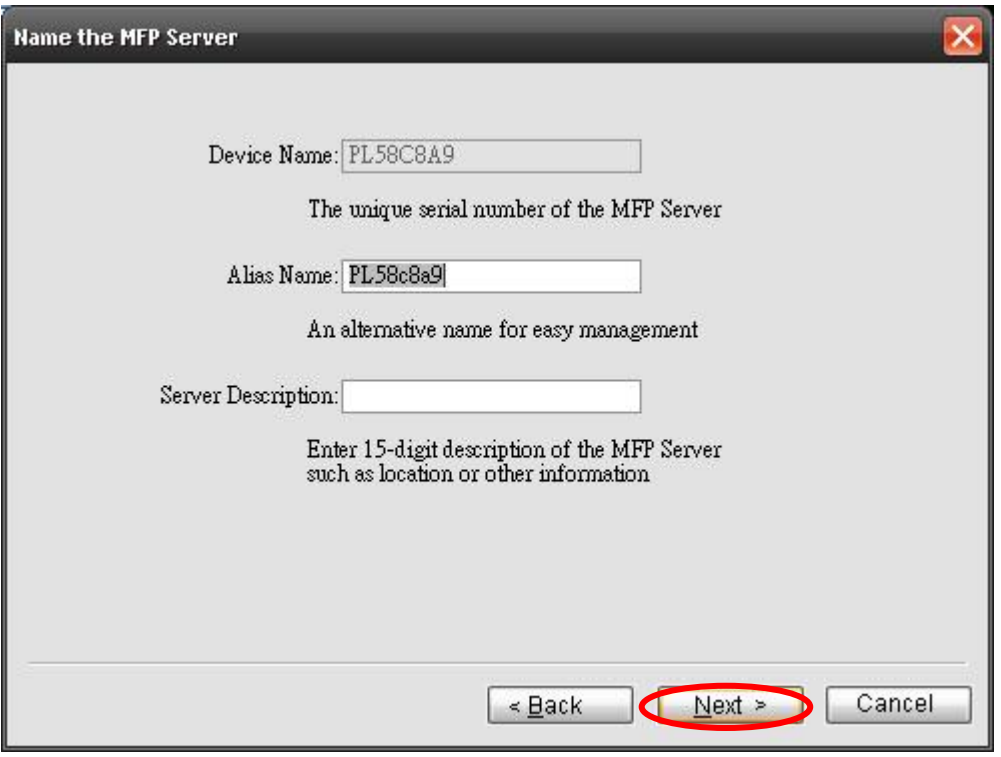

11.The MFP Server will try to determine your network settings. If a DHCP Server is present, the MFP Server will automatically obtain and configure the network settings assigned by the DHCP Server. If no DHCP Server is present, please assign the network settings of the MFP Server manually. By default, the network settings of the MFP Server in "Manual IP" selection are as below.

#### **IP Address: 192.168.0.1**

#### **Subnet Mask: 255.255.255.0**

Please click "Next" once you have found appropriate network settings for the MFP Server.

"**Note**

The MFP Server IP Address should be in the same network segment with the connected computer. If the network settings are incorrect, a message will be prompted to remind you after you click "Next". Please make sure that you have set the right settings before going to the next step. If you don't want to set it now, please click "Cancel" to finish the installation. You can then use the "Server Manager" utility to configure the MFP Server.

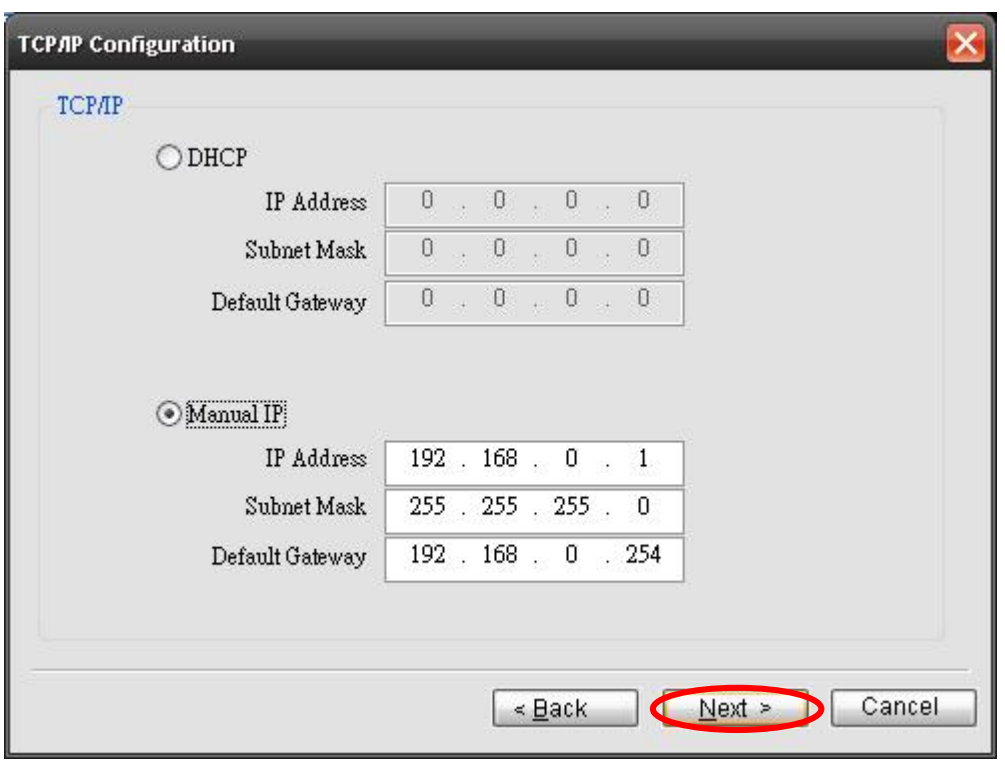

12.The "Wireless Network Settings" screen will allow you to connect your wireless MFP Server to your wireless router, access point, or point-to-point ad-hoc connection.

The MFP Server will automatically scan the wireless networks nearby. Please select the appropriate wireless network that you would like to connect from the list and click "Next".

You may choose to scan for the wireless access point or router (Infrastructure mode) or the wireless adapters (Ad Hoc mode). Or, you can manually enter the wireless network information (Manual mode). By default, the wireless settings are as below.

**Mode: Ad Hoc** 

**SSID: Default** 

**Channel: 11**

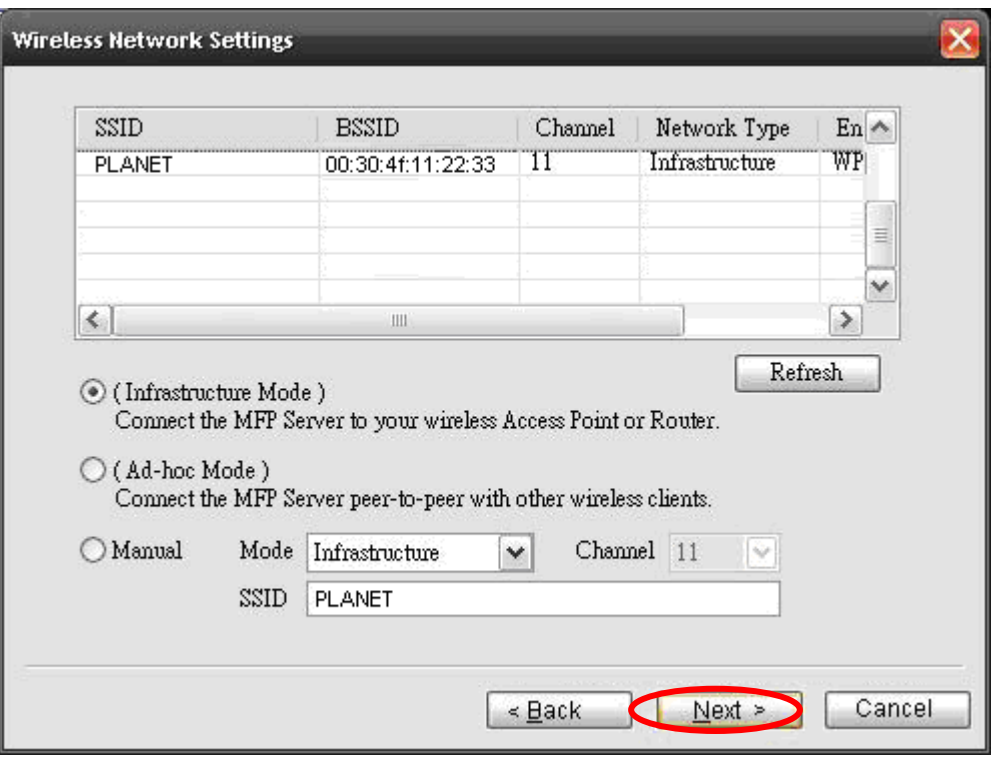

If you chose to connect to an encrypted network, the "Wireless Security Settings" screen will be appeared. You have to select the "Security Mode" and enter the key the same as the settings on your wireless devices. For more information about the security settings, please refer to the Section 4.3.2.2.

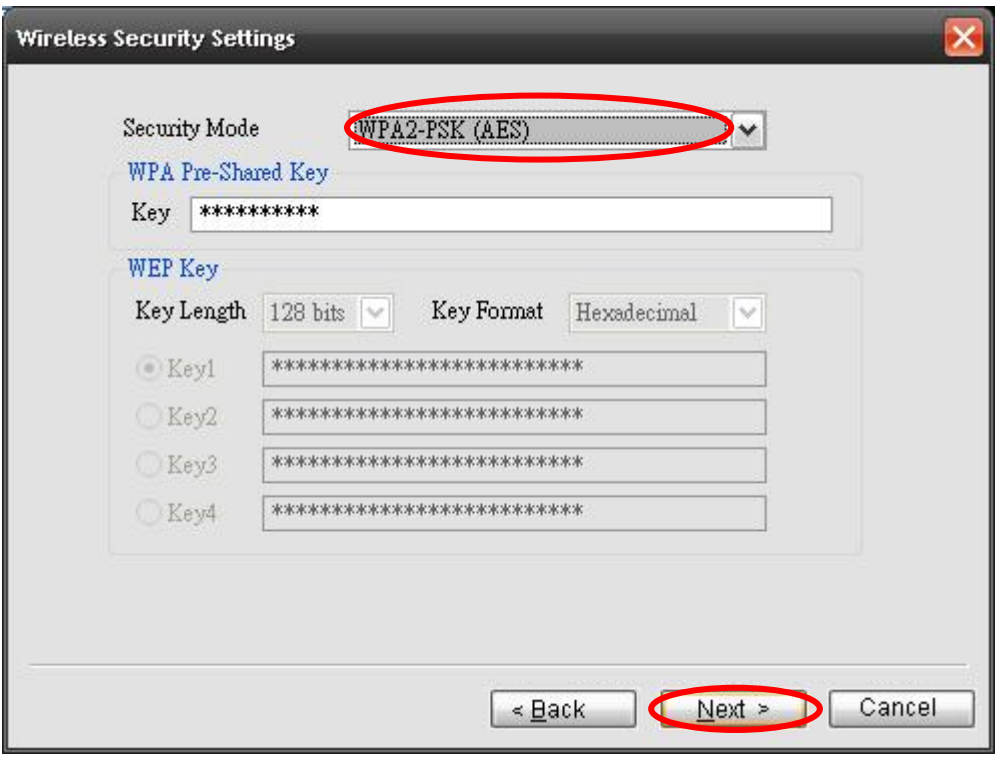

13.The settings are finished click "Finish" to apply new settings.

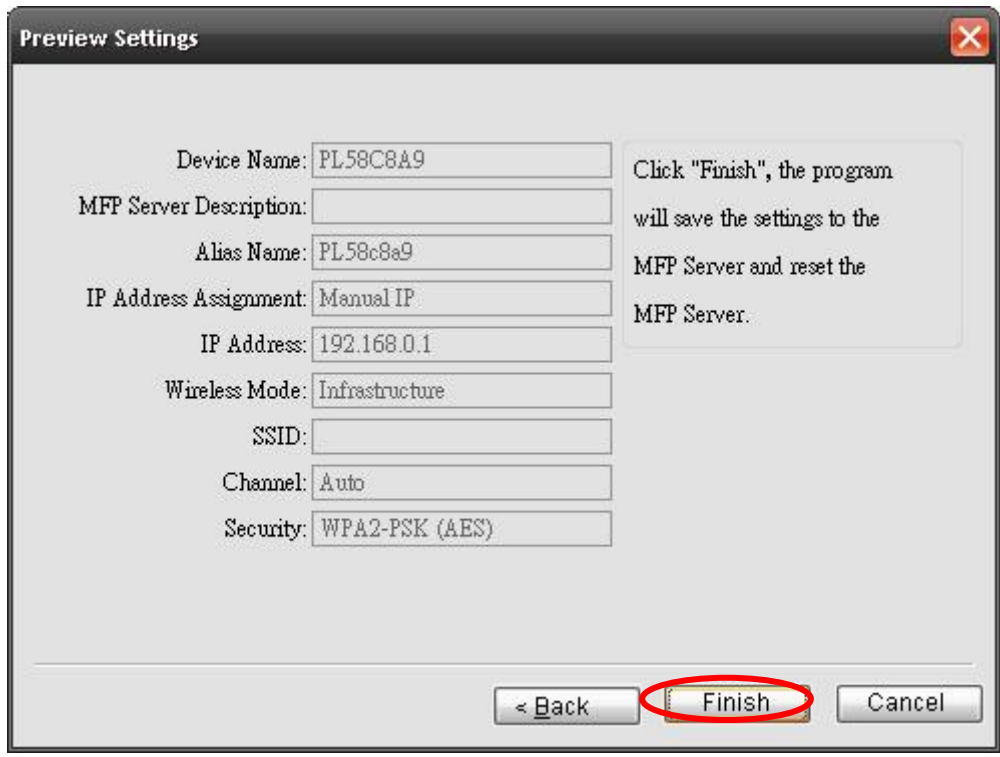

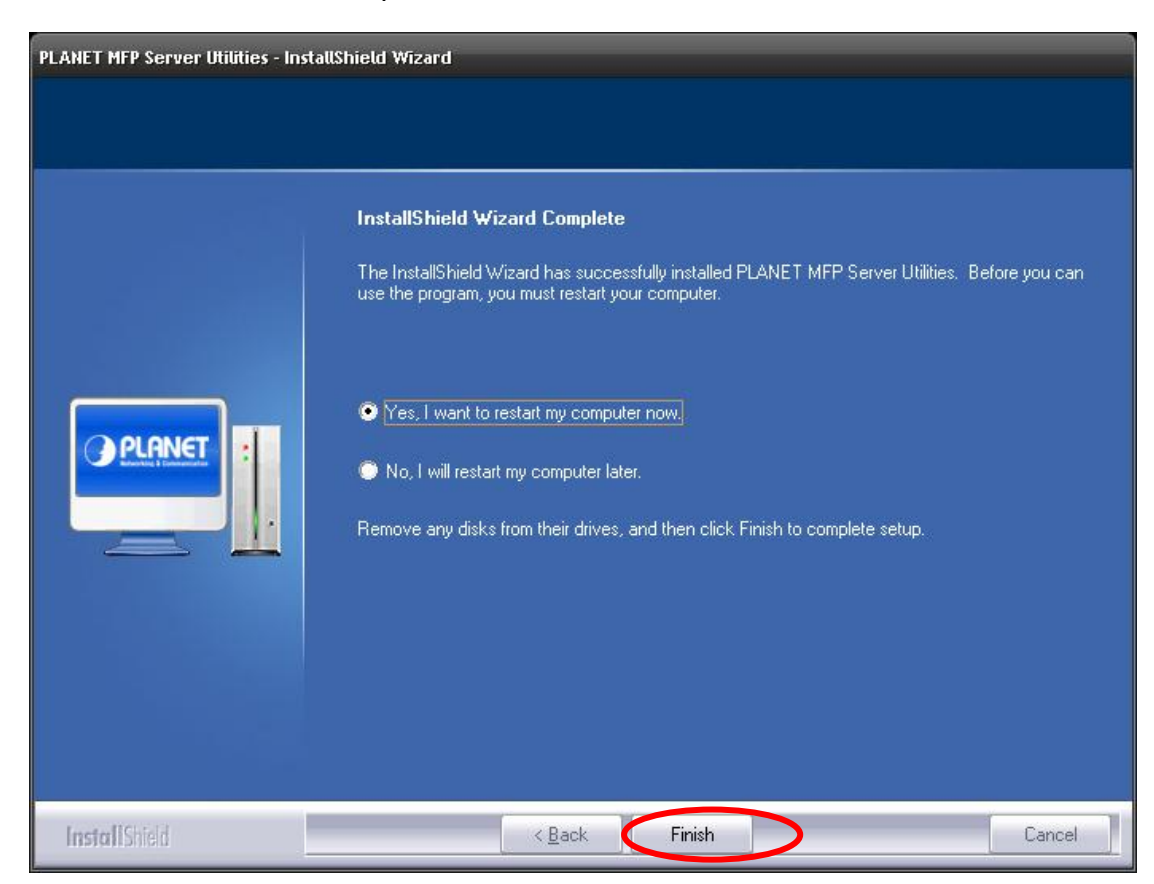

14.Click "Finish" to complete the installation.

15.The default wireless setting is "Auto" mode. The MFP Server will detect if the MFP Server is connected to a wired LAN network through the attached Ethernet cable. If yes, it will work in wired network. To enable the wireless setting, please remove the Ethernet cable. For more detailed information about wireless setting, please refer to Section 4.3.2 in the manual.

## **3.1 Server Utilities**

After the installation is completed, there will be three utilities and a text file in the MFP Server's Program folder.

- **Network Port Setup Add the network ports of MFP Server within** the network to your PC.
- **Server Manager** Allows you to configure IP Address, network protocols and other advanced functions. Please refer to Chapter 6 for the detail instruction of the configuration.
- **Uninstall** Assistant for removing all installed software.
- **About Version** Display the version of each utility including in the MFP Server software programs.

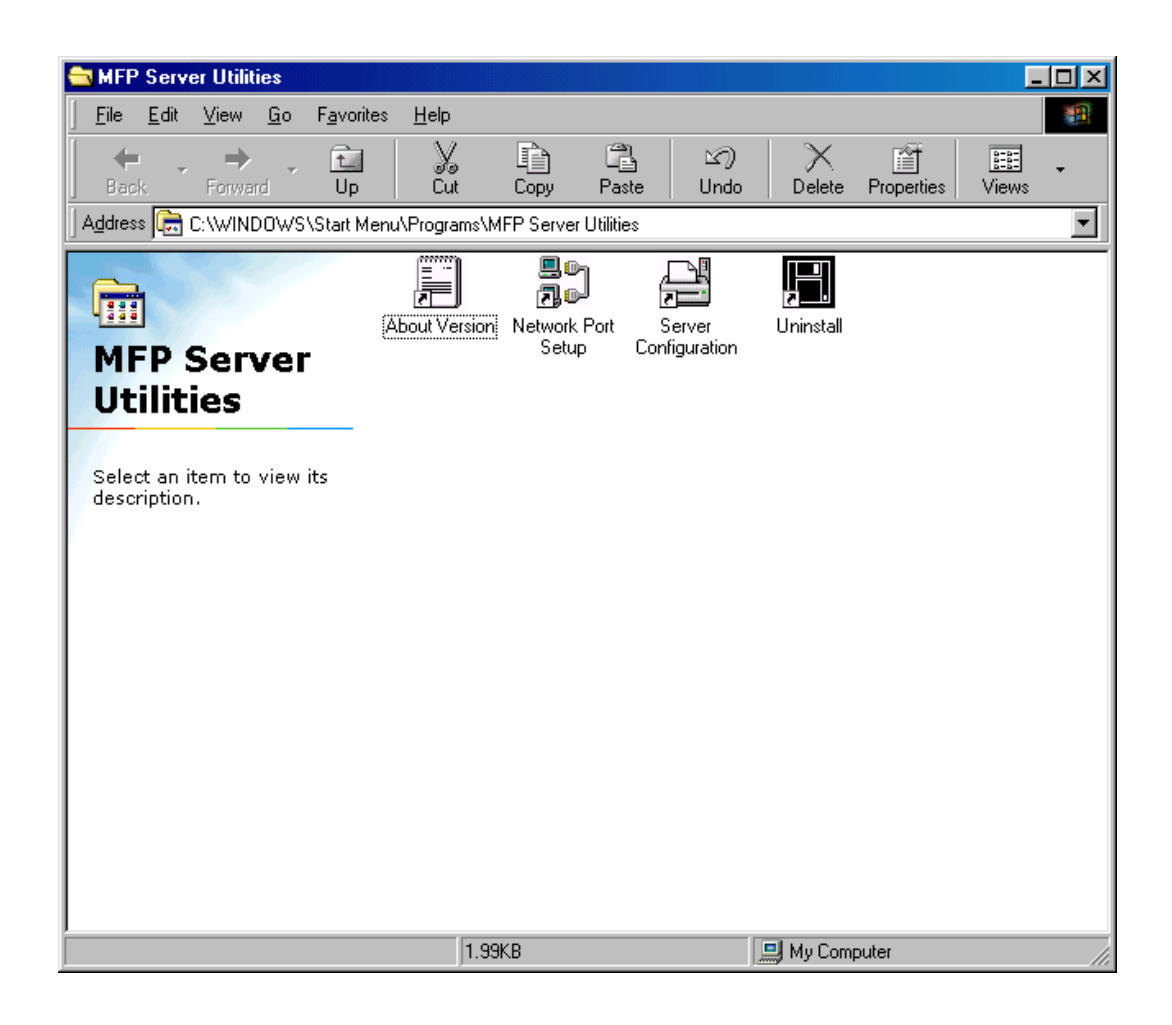

## **3.2 Network Port Setup**

 "Network Port Setup" Utility offers a very simple method to add or remove MFP Server's printer port from the client's computer.

During the MFP Server's installation procedure, the system will automatically search for all MFP Servers on the network, and add the printer port of the MFP Server you have selected to user's computer (see below).

If you have just installed another new MFP Server in the network, you must run this program first. This program will search for new MFP Servers and allow you to add the new network printer port into your computer conveniently. Perform the standard Add Printer procedure, then you can print directly to the printer through the newly installed MFP Server.

"**Note**

Please be aware that Network Port Setup Utility can only detect and configure all MFP Servers within the same network; it cannot search and configure the MFP Servers on other subnets across network segments.

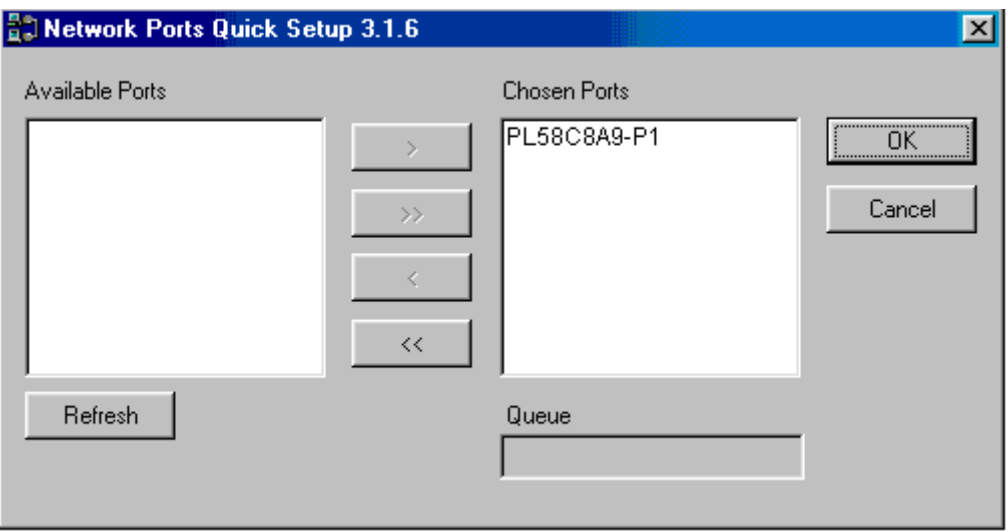

# **3.3 Add Printer**

After adding a "Network Port" of the MFP Server to your computer, you can follow the procedure described below to add printer to the Windows. Note that following "Add Printer" steps are running in Windows 98SE, the steps in other Operating Systems are similar.

- 1. Click "Start", choose "Settings" and select "Printers".
- 2. Click "Add Printer".
- 3. The "Add Printer Wizard" is displayed. Click "Next".

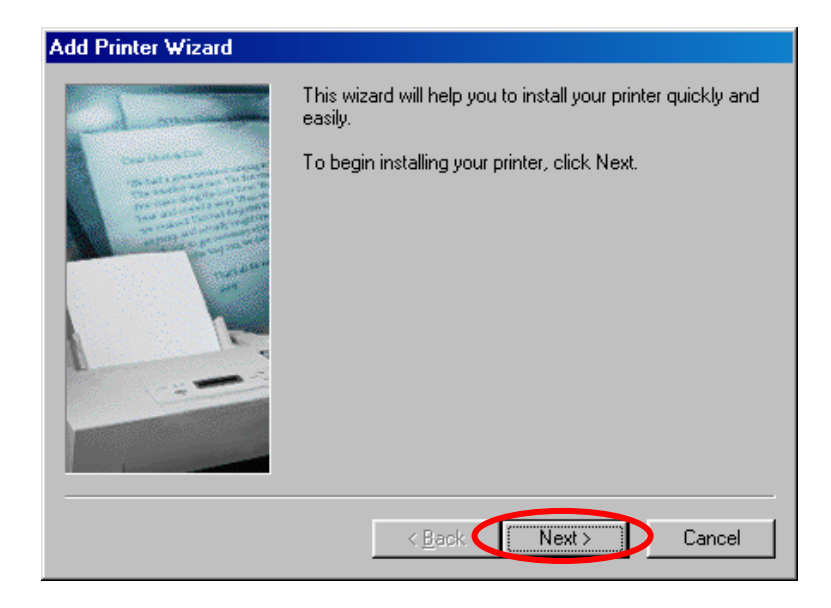

4. Select "Local printer" and click "Next".

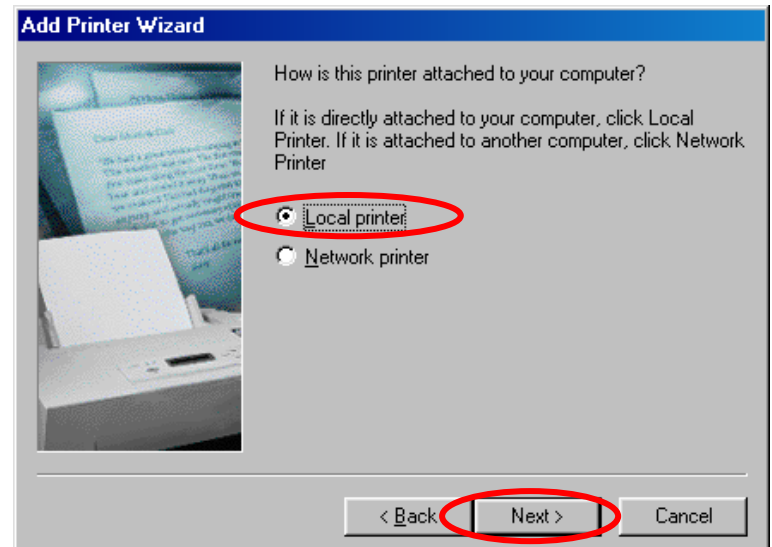

5. Select a suitable printer manufacturer and the printer model and click "Next". If your printer is not in the list, click "Have Disk…" to install the driver of the printer. After installation, the printer model will be added to the list.

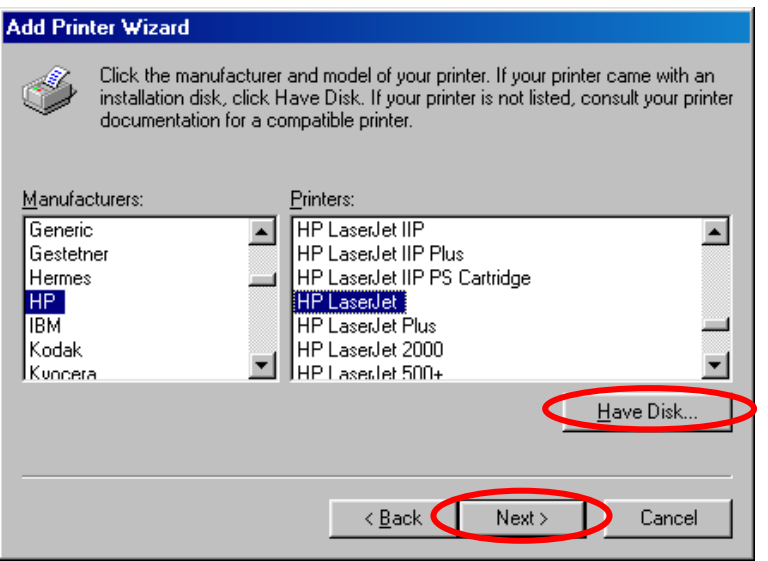

6. Choose the suitable "Print Server Network Port" and click "Next".

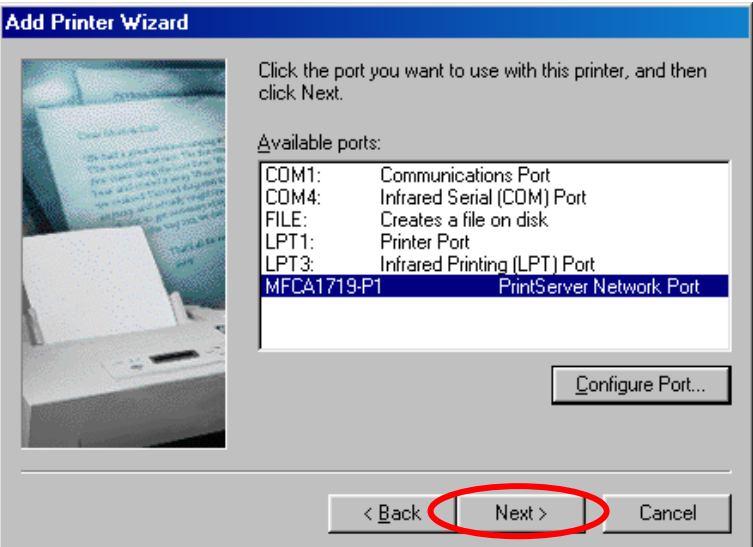

7. Please enter the new name for the printer or click "Next" to keep the default printer name.

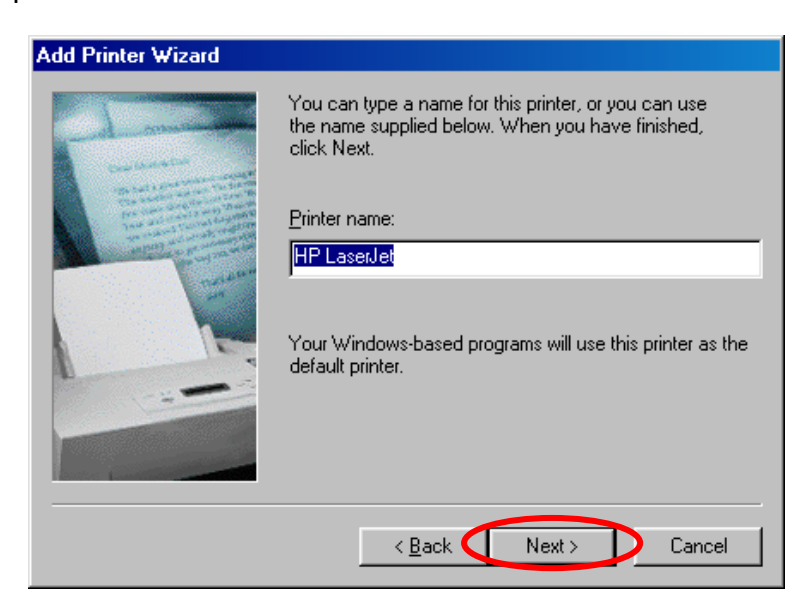

8. Choose to print the test page or not. It is recommended to print a test page. Click "Finish".

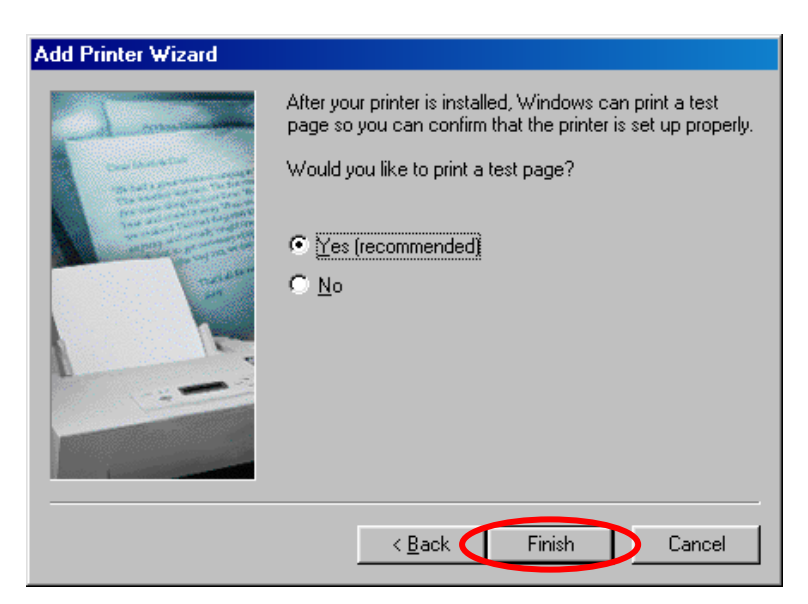

9. The drivers of the printer will be installed. After complete the installation, the printer has been added to your computer.

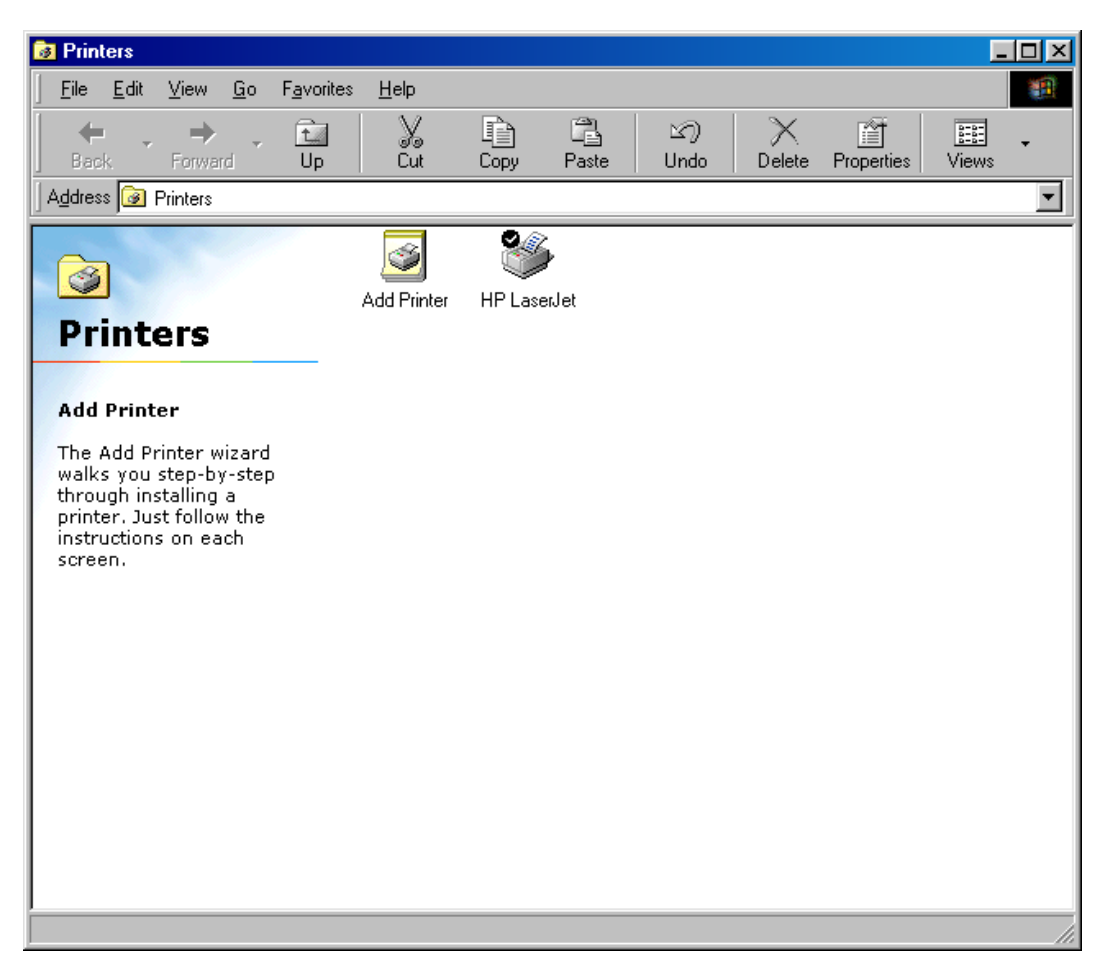

# **3.4 UNIX/Linux System**

The MFP Server is available for TCP/IP printing by Unix/Linux LPD (Line Printer Daemon) protocol. This chapter explains how to set the MFP Server with the LPD protocol in the Unix/Linux system. Following describe two modes to configure the MFP Server. In the GUI Mode, we follow the settings in the Fedora Core 4 system. If you are in different system, you can refer to the configurations in the Console Mode.

## **3.5 GUI Mode**

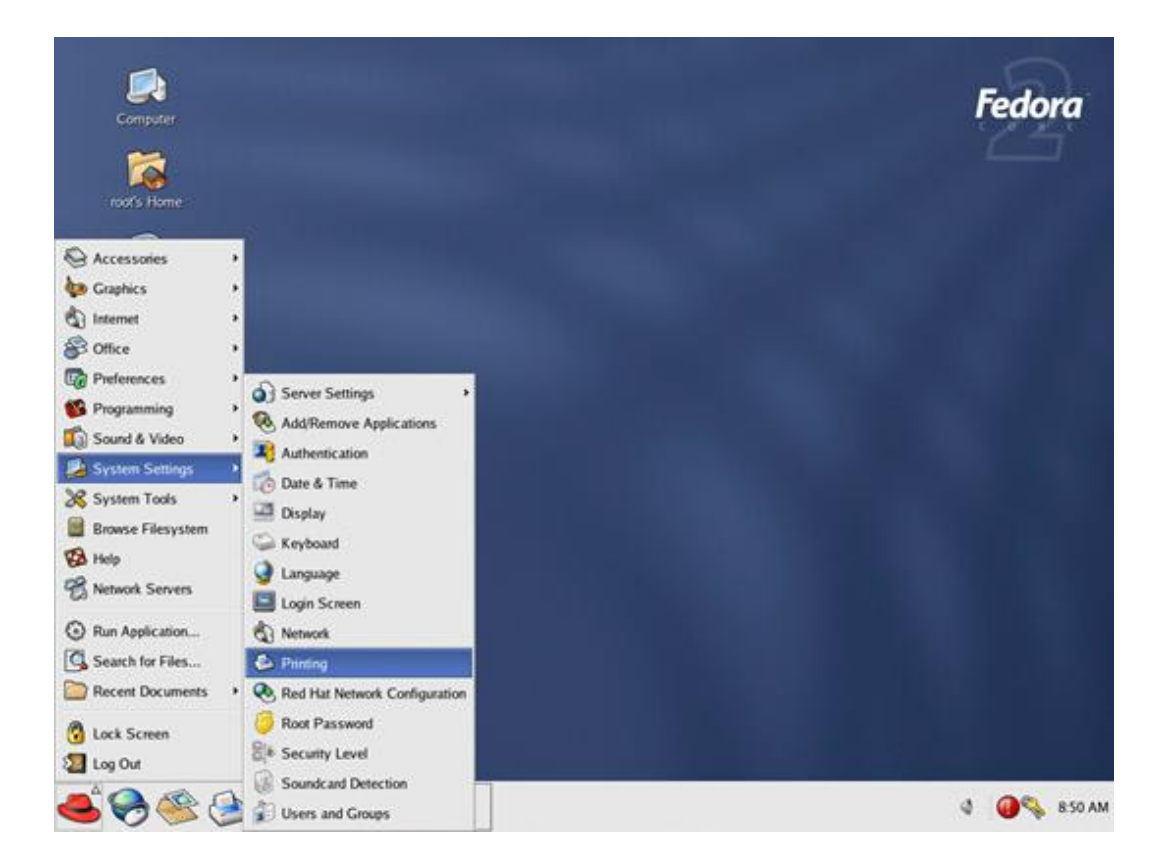

1. Select "Printing" from "System Settings".

2. Click "New" to add the MFP or printer with the MFP Server.

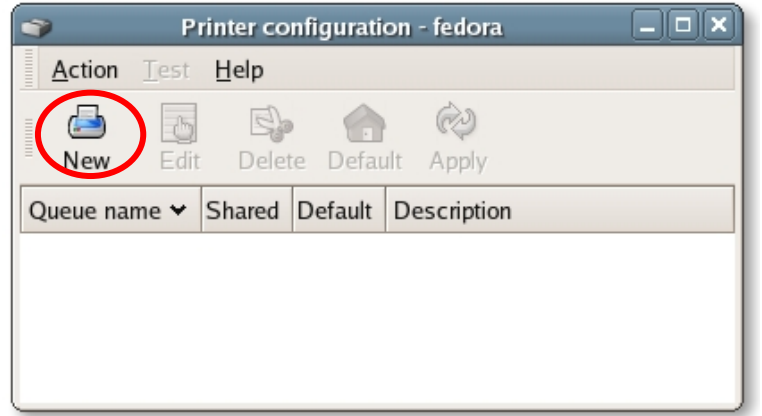

3. Click "Forward".

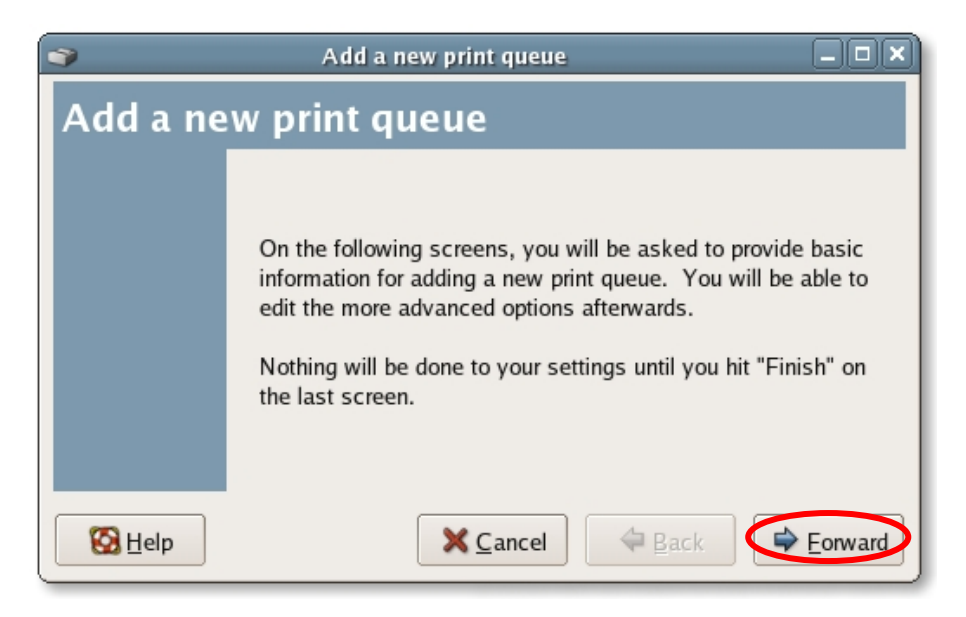

4. Set the printer queue name and the short description of the MFP or printer and click "Forward".

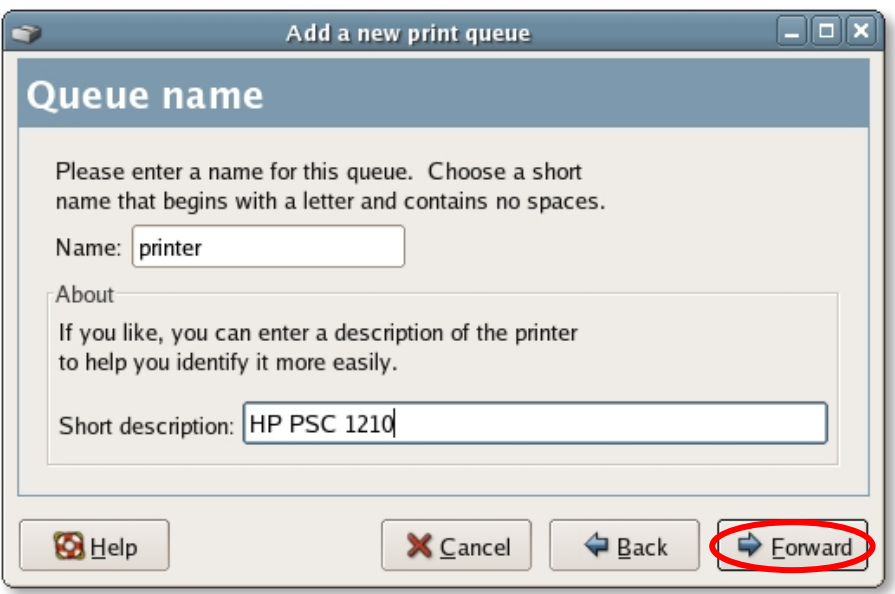

5. In the following screen, please configure as below. Then click "Forward" to continue.

Select a queue type: Select "Network Unix (LPD)" as the queue type. Server: Enter the IP Address of the MFP Server, for example:

192.168.2.253.

Queue: Set the queue name to lpt1.

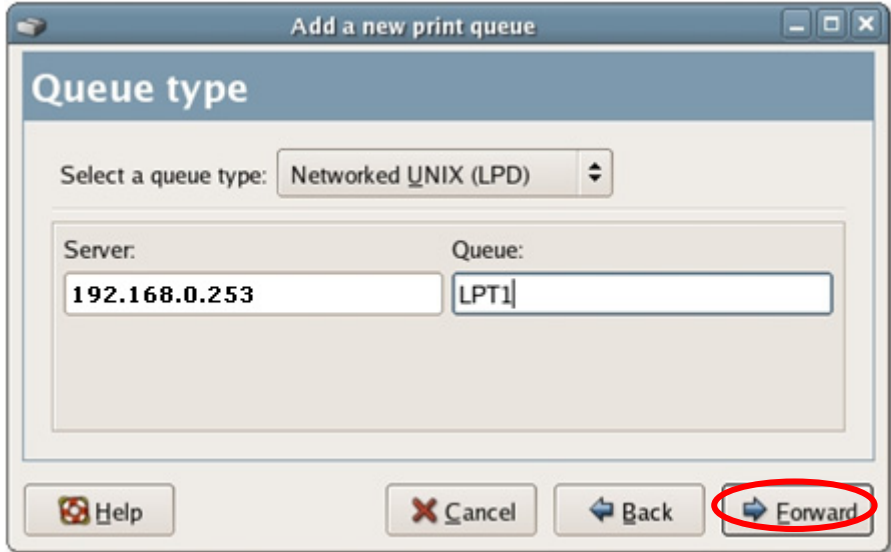

6. Select the MFP or printer manufacturer and model and click "Forward".

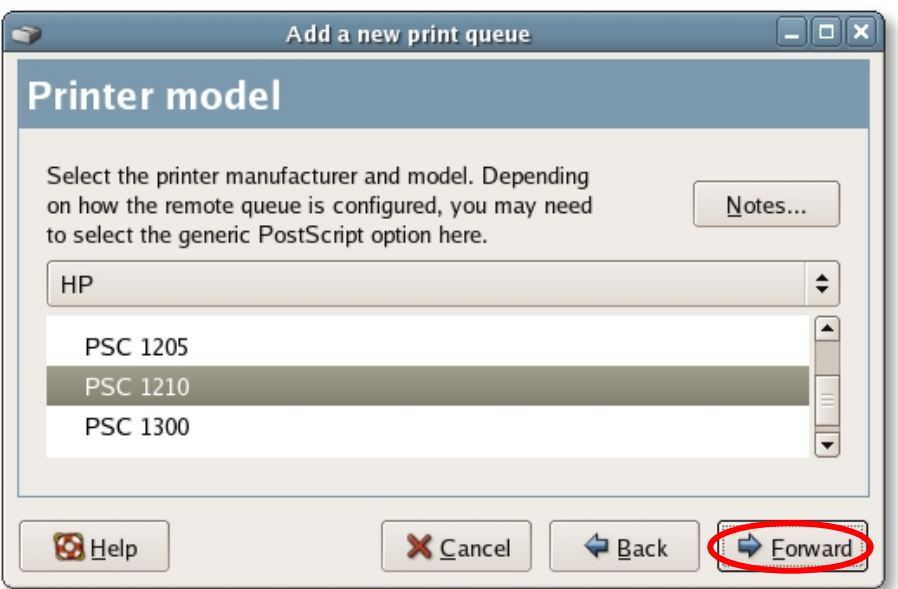

7. Please review the settings. If the settings are no problem, click "Finish"

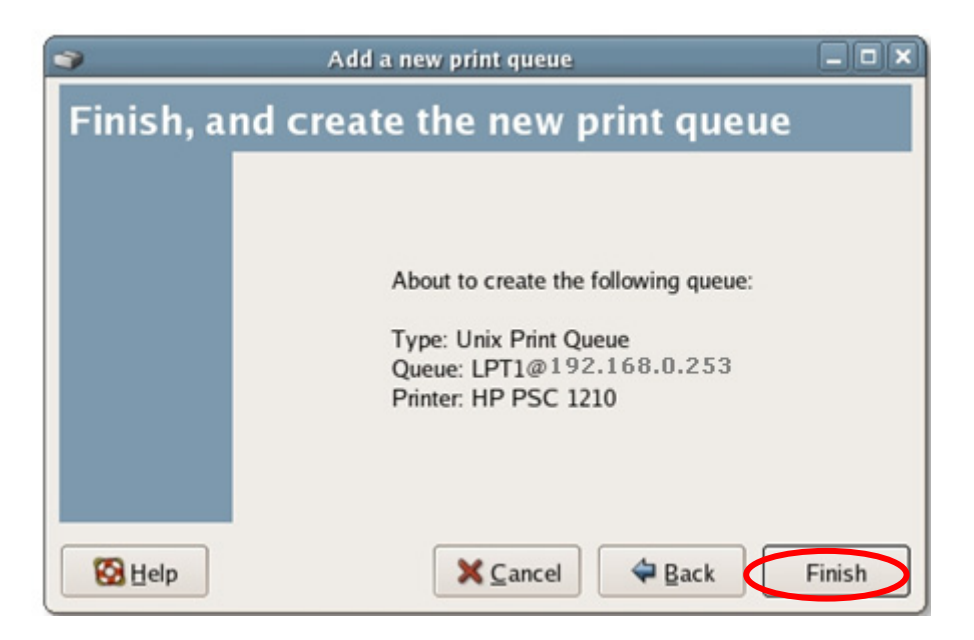

8. To print a test page and apply all the settings, please click "Yes".

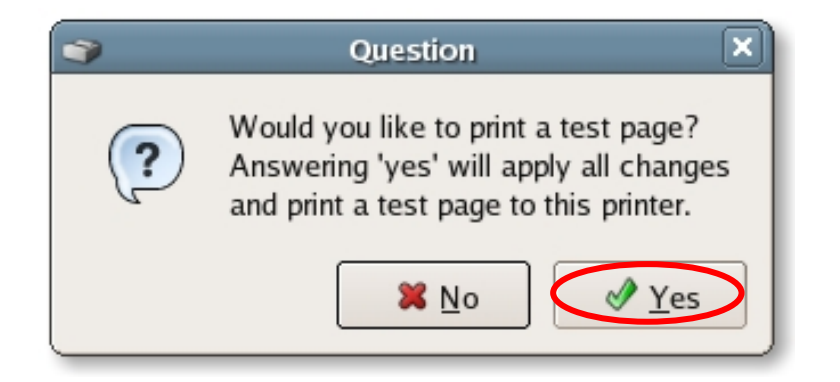

9. If the test page is printed without problem, please click "Yes". If it is failed to print, please click "No" to go back to "Printer configuration fedora" screen and configure again.

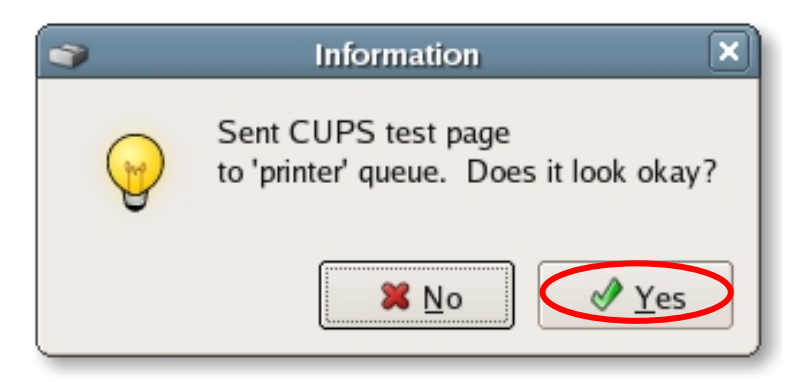

# **3.6 Console Mode**

To configure the MFP Server for LPD printing, perform the procedures below:

- 1. Enable MFP Server's TCP/IP Support.
- 2. Set up MFP Server's IP address.
- 3. Verify MFP Server's IP Address.
- 4. Configure remote LPD printing on the host.
- 5. Print a test page.

In the next sections, we will describe these five procedures step by step.

### **3.6.1 Enable MFP Server's TCP/IP Support**

Enable MFP Server's TCP/IP Support

The default configuration of the MFP Server is with TCP/IP support enabled. Anyway, you can configure the MFP Server to enable TCP/IP support using the configuration program.

### **3.6.2 Setup MFP Server's IP Address**

Setup MFP Server's IP Address

The MFP Server must have a unique IP address in order to be recognized by the network.

You can set up the IP address on the various Unix/Linux systems using any one of the following methods:

- 1. DHCP (Dynamic Host Configuration Protocol)
- 2. BOOTP (Bootstrap Protocol)

The MFP Server will use the last two methods to obtain its IP address automatically if its IP address is configured as Auto (0.0.0.0).

### **3.6.2.1 DHCP**

There are many Unix/Linux systems that support DHCP protocol, and the procedures to configure the DHCP server database are different. Please refer to the manual of Unix/Linux for the way to use different DHCP Server. It is highly recommended that the DHCP server should be located on the same network as the MFP Server.

### **3.6.2.2 BOOTP**

If you have the BOOTP daemon, bootpd, running on your UNIX/LINUX system that is accessible by the MFP Server, you can use the BOOTP protocol to set up the IP address of the MFP Server. We recommend that the BOOTP server should be located on the same subnet as the MFP Server. If you use Network Information Services (NIS) in your system, you may need to rebuild the NIS map with the BOOTP services before doing the following BOOTP configuration. To rebuild the NIS map, please refer to your system documentation.

To configure the IP address data for the BOOTP server, you will need to log in the host of BOOTP server as the superuser (root). Perform the following steps to add address entries,

1. Optionally, assign a name corresponding to the MFP Server's IP address. You can add this address to the /etc/hosts file, by adding a line such as:

**203.66.191.12 pserver** 

2. Add an entry to the host's /etc/bootptab file, similar to the following:

**hostname:\ :ht=1:\ :ha=MFP\_Server\_ethernet\_address:\ :ip=MFP\_Server\_ip\_address:** 

Lines should be indented with tabs.

Where hostname is the device name of a MFP Server, the ht=1 tag specifies the hardware type is Ethernet, the ha= tag specifies the Ethernet address of a MFP Server, which is the Node ID located on the MFP Server. The ha tag must be preceded by the ht tag. The  $ip = tag$ should correspond to the IP address you want to assign to the MFP Server.

For example, a MFP Server with the following configuration: Node ID: 0000B4010101 (this implies Ethernet address is 0000B4010101),

IP address: 203.66.191.12

The entry for this MFP Server in the /etc/bootptab file should be:

**MF010101:\ :ht=1:\ :ha=0000B4010101:\ :ip=203.66.191.12:** 

### **3.6.2.3 Verify MFP Server's IP Address**

To verify your MFP Server is responding to the newly assigned IP address using a PING command:

#### **ping ip-address**

### **3.6.2.4 Configure Remote LPD Printing on the Host**

The procedure you use to configure your Unix/Linux host(s) to allow printing to your network remote MFP Server varies between different varieties of Unix/Linux. The procedure below can be used for Unix/Linux variants that are related to BSD Unix, such as SunOS or Linux. For other versions of Unix/Linux, consult your system documentation, keeping in mind that:

- 1. The MFP Server should be treated as a BSD networked MFP Server host.
- 2. The host name should be the name (or IP address) that you have assigned to the MFP Server.
- 3. The printer name (or queue name) on the remote host should be lpt1, lpt2 or lpt3, the name of the printer port on the MFP Server.

You will need to perform the tasks below, logged in as the superuser (root). To configure your Unix/Linux host for printing,

1. Optionally, assign a name corresponding to the MFP Server's IP address. You can add this address to the /etc/hosts file, by adding a line such as:

#### **203.66.191.186 pserver**

2. Create a spool directory for the printer in the same directory where spool directories are normally kept on the machine, such as /var/spool or /var/spool/lpd:

#### **mkdir /var/spool/lpd/pserverd**

**chown daemon /var/spool/lpd/pserverd chgrp daemon /var/spool/lpd/pserverd chmod 775 /var/spool/lpd/pserverd** 

3. Add an entry to the host's /etc/printcap file, similar to the following:

```
printer-name:\ 
:lp=:\ 
:rm=203.66.191.186:\ 
:rp=lpt1:\ 
:lf=/var/spool/lpd/pserverd.log:\ 
:sd=/var/spool/lpd/pserverd:\ 
:mx#0:
```
Lines should be indented with tabs. More than one printer name can be used, with variants separated by vertical bars (name1|name2).

The rm= entry should correspond to the IP address you have assigned to the MFP Server. You can also use a host name if you have assigned one in the /etc/hosts file.

The sd= entry should correspond to the spool directory you created in the previous step.

The rp= entry should correspond to the port name of the remote printer. The values should be one of lpt1, lpt2 or lpt3 depends on the printer port.

The MFP Server should now be available for printing from your Unix/Linux host.

## **3.6.3 MFP Server Installation in MAC OS**

LPR Printing (Line Printer Remote technology) allows Macintosh computers to connect to MFPs or printers via TCP/IP. LPR Printing can be set up on any Macintosh with version 9.x above.

### **3.6.3.1 MAC 10.4.x**

To enable LPR Printing in Macintosh 10.4.x, please follow the procedures below.

- 1. Open Print and Fax from the System Preferences.
- 2. With the Printing tab selected, click the "Add" button.
- 3. When the Printer Browser opens, select "IP Printer".
- 4. In the "IP Printer" screen, please configure as below.

Protocol: Select Line Printer Daemon - LPD as the Protocol. IP Address: Set the address to the MFP Server's IP Address, for example: 192.168.2.3. Queue: Set the queue name to lpt1. Name: You can designate a name for the MFP or printer. Location: You can enter the location of the MFP or printer. Printer: Select the MFP or printer model that is attached to the MFP Server.

5. Click "Add" to complete the MFP or printer installation.

#### **3.6.3.2 MAC 10.3.x**

To enable LPR Printing in Macintosh 10.3.x, please follow the procedures below.

1. In the Desktop, click "System Preferences".

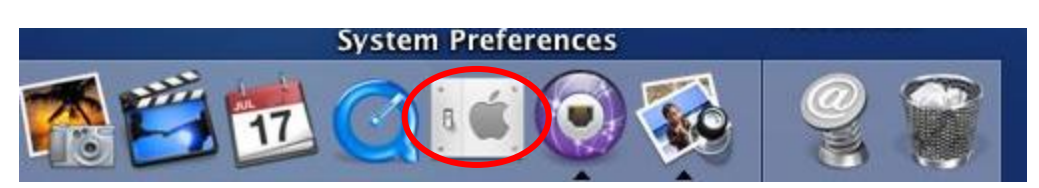

2. Click "Print & Fax".

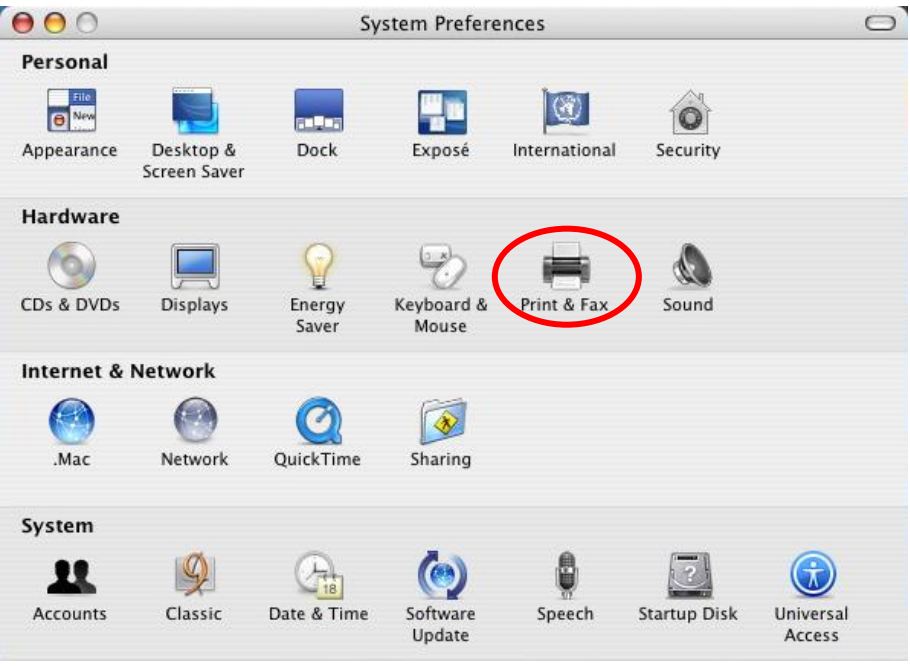

3. From the "Print & Fax" screen, click "Set Up Printers…".

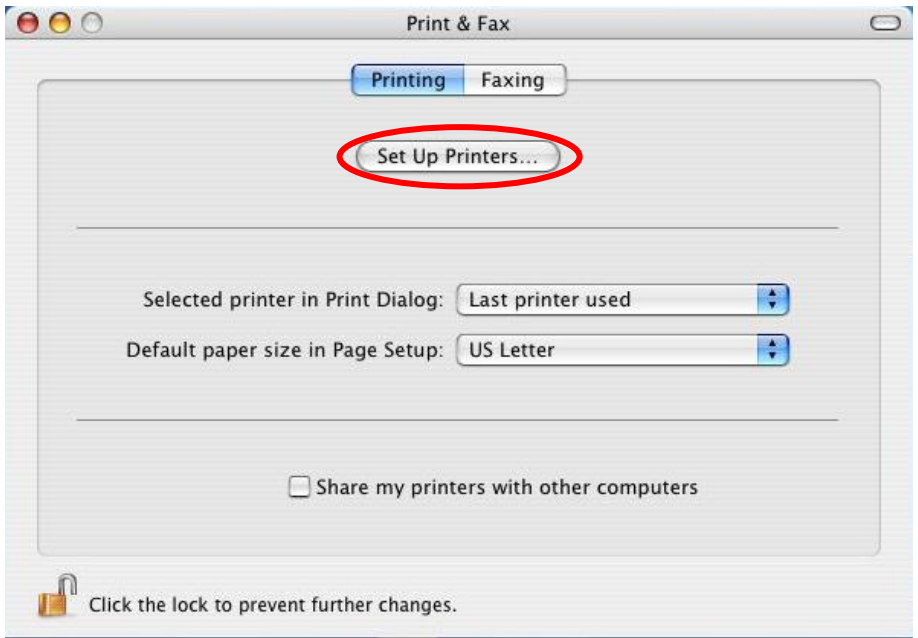

4. Click "Add" to add the new MFP Server through TCP/IP.

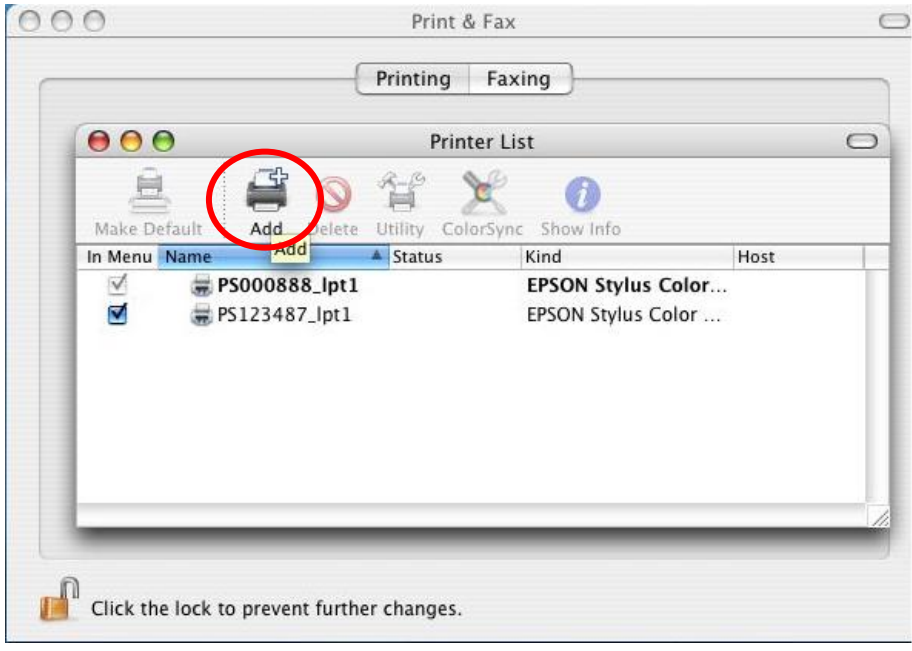

5. Enter the "Printer Type", "Printer Address" and "Queue Name" and select the "Printer Model" to setup the MFP Server. Click "Add" to continue.

Printer Type: LPD/LPR

Printer Address: Input the IP Address of the MFP Server Queue Name: The queue name of the MFP Server is "lpt1". Printer Model: Select the MFP or Printer Model that is attached to the MFP Server.

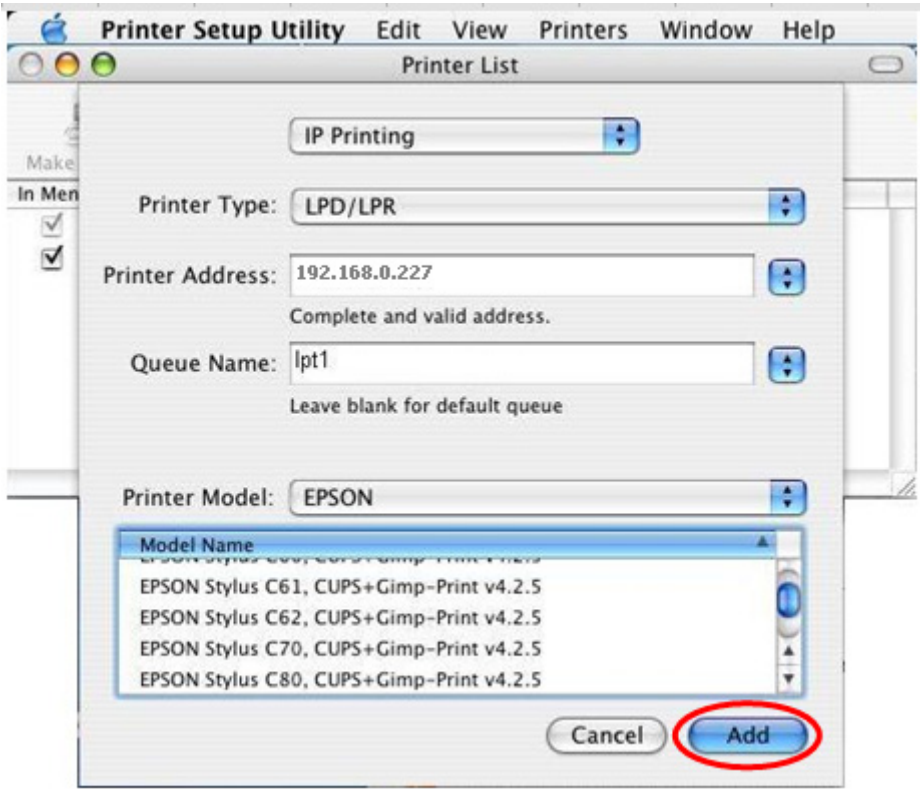

6. The MFP Server is installed completely. You can see it in the "Printer List".

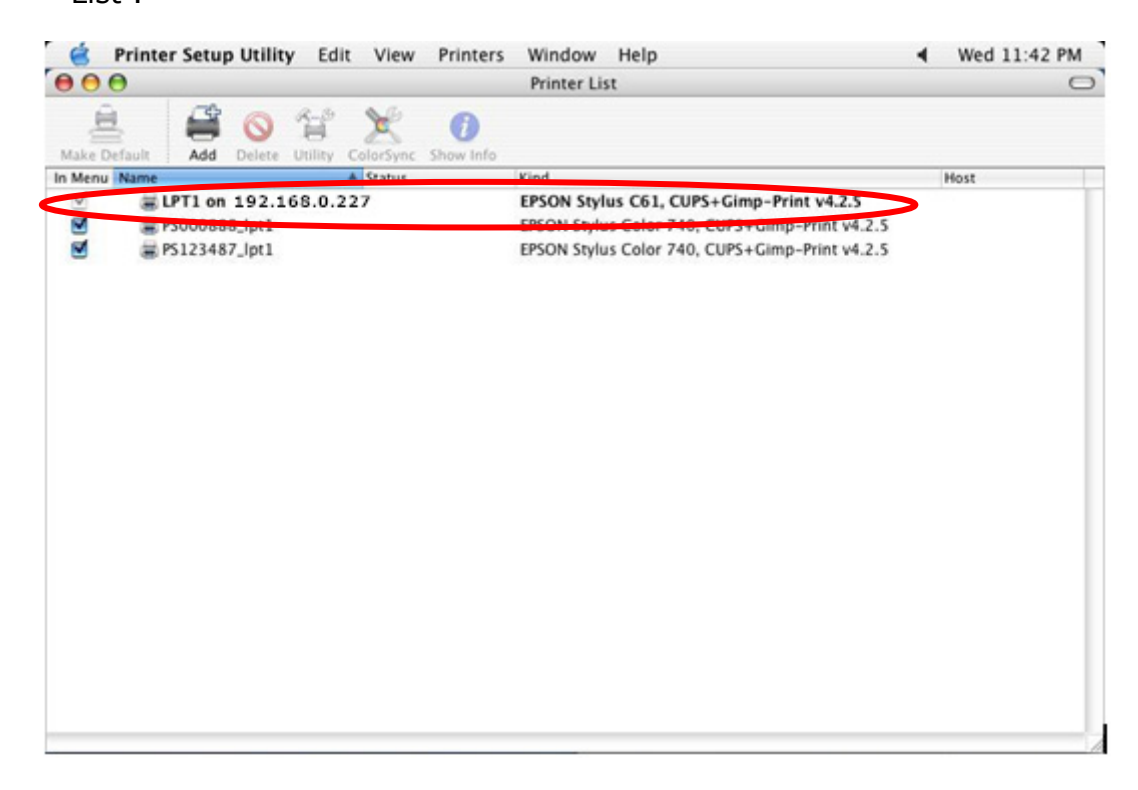

7. You can print a file to check whether the MFP Server is installed successfully.

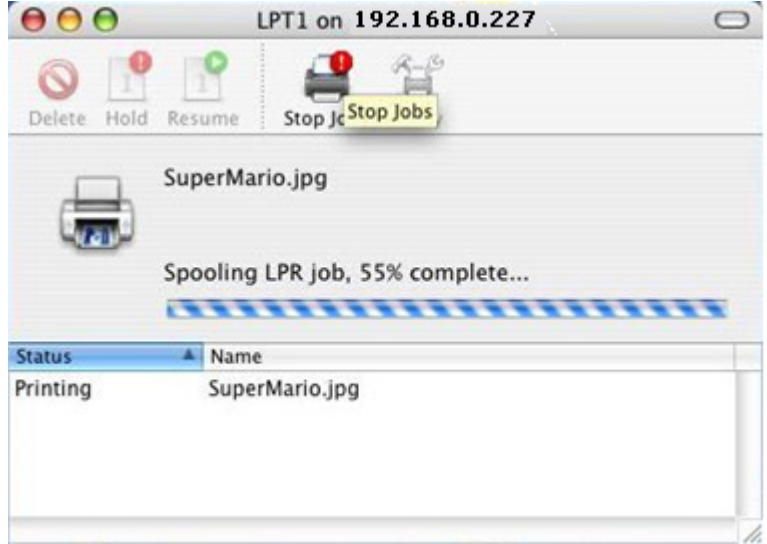

# **Chapter 4 Web Management**

MFP Server can be configured and managed on the Web. Through Local Area Network, or even Internet, administrator can easily configure and manage MFP Server's various main functions in browsers. Simply enter MFP Server's IP address into your browser's address field to manage a MFP Server by MFP Server's built-in Web Server.

The default IP Address, User Name and Password settings of the MFP Server are as follows.

**IP Address: 192.168.0.1 User Name: admin Password: admin**

# **4.1 Login**

You may use any Web Browser to review the status or configure the settings of the MFP Server. After entering the IP address of the MFP Server, a login page display. You have to enter correct "User Name" and "Password" before going to the Web Management pages.

"**Note** Default User Name is "**admin**", default password is "**admin**"

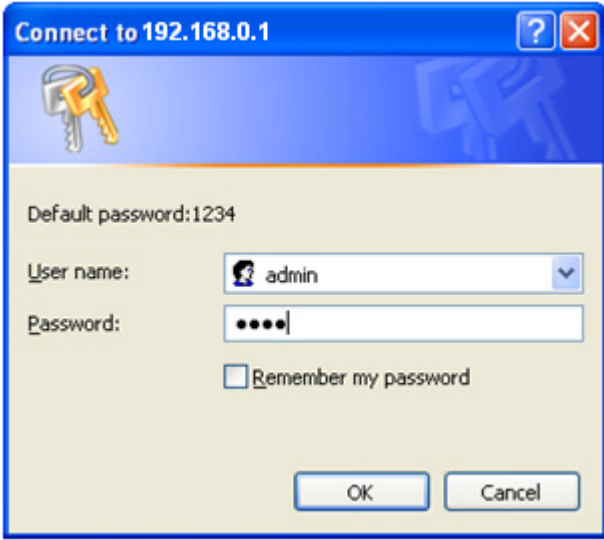

# **4.2 Device Setup**

## **4.2.1 System**

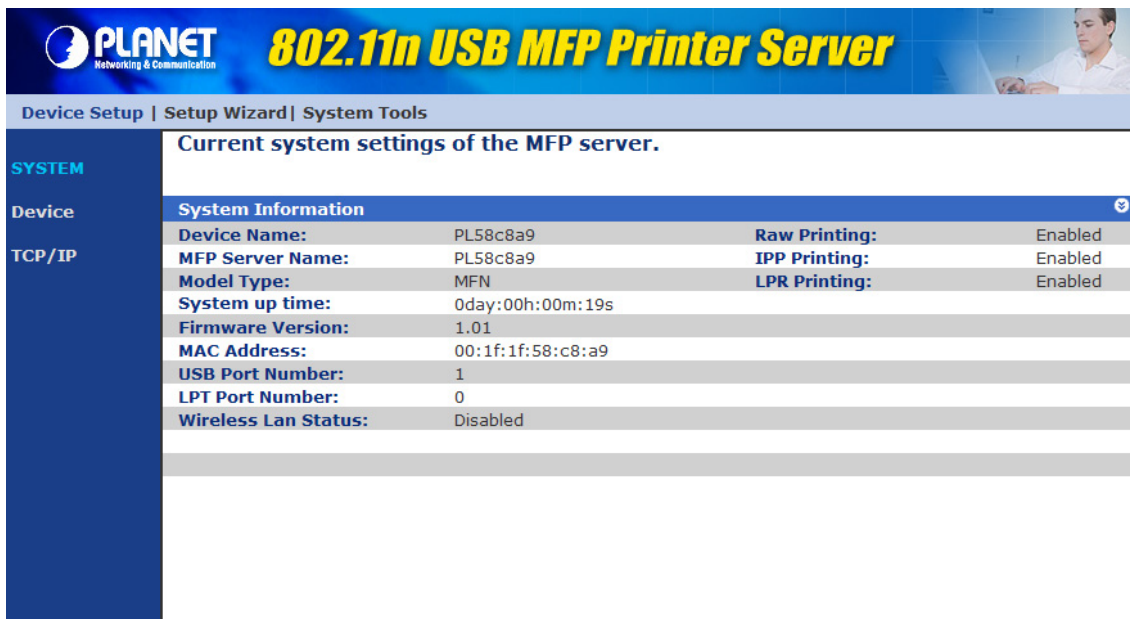

System Information includes "Device Name", "MFP Server Name", "Model Type", "Firmware Version", "MAC Address", "Wireless Configuration", and the protocols enabled status, etc.

## **4.2.2 Device**

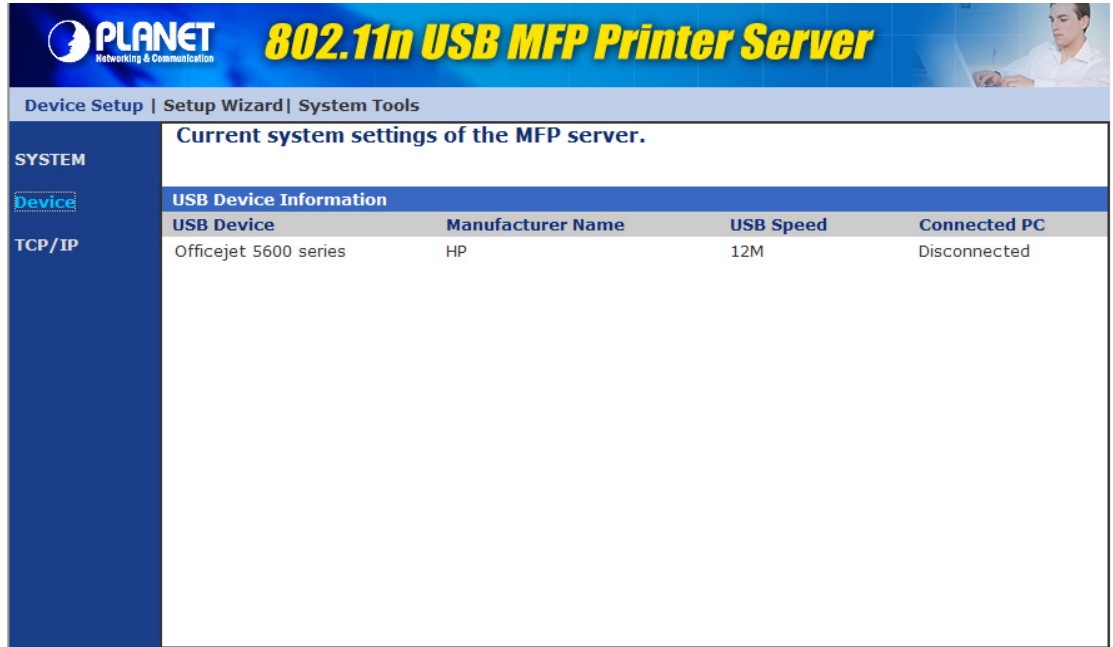

This page lists information and the status of MFP or printer connected to the MFP Server port. The status of the MFP or printer includes "Connected", "Ready", "Off Line" or "Paper Out".

- **Connected:** a user clicks "Connect" button in the "MFP Manager" utility, and the connection between the user's computer and the MFP is built.
- Ready: the MFP or printer is not connected by a user and is ready to use.
- Off Line: the MFP or printer is not connected by a user and is not connected to MFP Server through USB cable or it is turned off.
- **Paper Out:** the MFP or printer not connected by a user and is paper out.

### **4.2.3 TCP/IP**

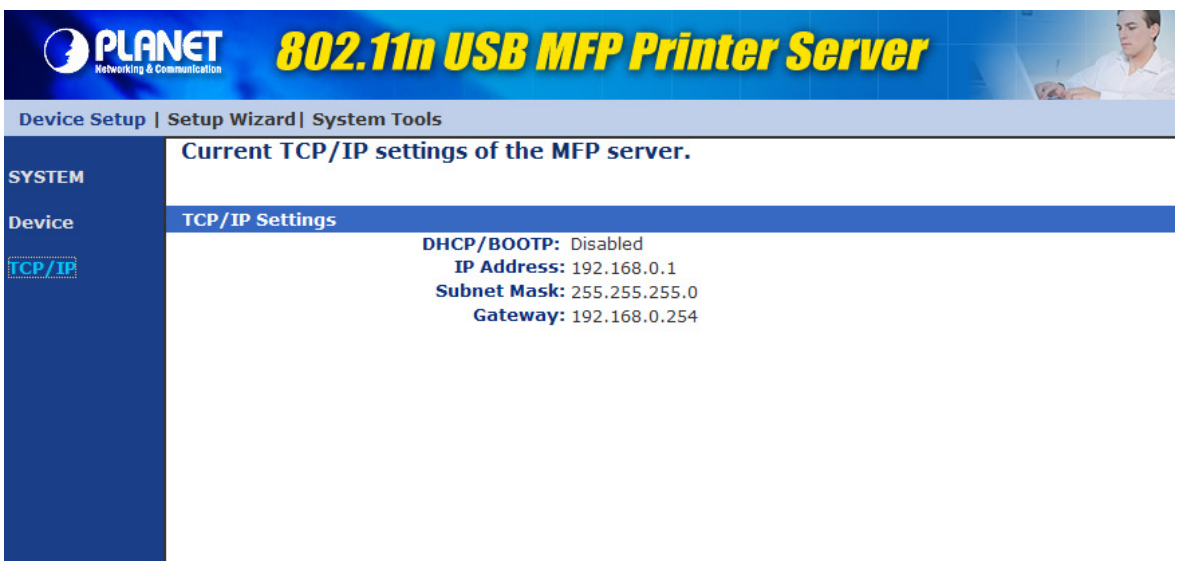

This page lists all TCP/IP settings of the MFP Server including "IP Address", "Subnet Mask" and "Gateway". It also can tell the DHCP server is "On" or "Off".

## **4.3 Setup Wizard**

## **4.3.1 System**

#### "**Note**

You can configure the MFP Server from the Setup Wizard. To let the changes take effect, you have to click "Save Settings" in the menu of the left side to reboot the MFP Server.

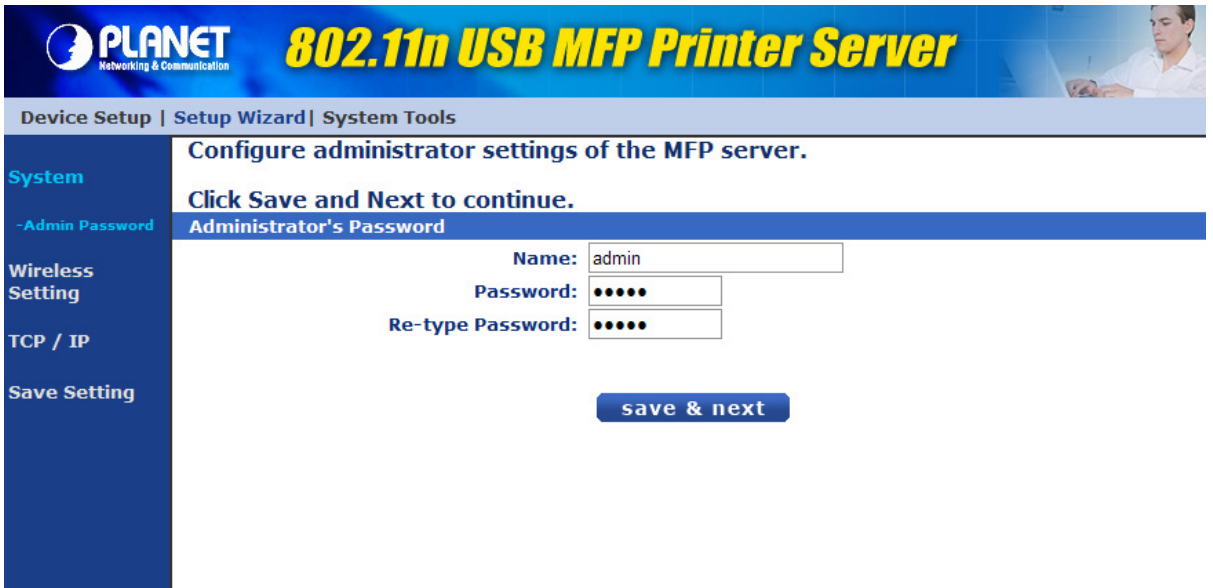

You can change the MFP Server name and password of the MFP Server from here.

- **MFP Server Name**, the name of the MFP Server. You can use this name to identify the MFP Server when you are searching for the MFP Server by the "Server Manager" utilities.
- **Password,** enter the password you want to change to the MFP Server. The password can be up to 7-digit alphanumeric format. The default password is "1234".
- **Re-type Password,** enter the same password for the MFP Server again.

## **4.3.2 Wireless**

If you want to use the MFP Server through wireless LAN, please set up the MFP Server through Ethernet first and make sure your wireless LAN setting is correct. After setting the wireless LAN, unplug the Ethernet cable and restart the MFP Server, then you can start to use the MFP Server through wireless LAN. If the wireless configuration does not work, please plug the Ethernet cable again, restart the MFP Server and configure the MFP Server through Ethernet until the wireless LAN settings are correct.

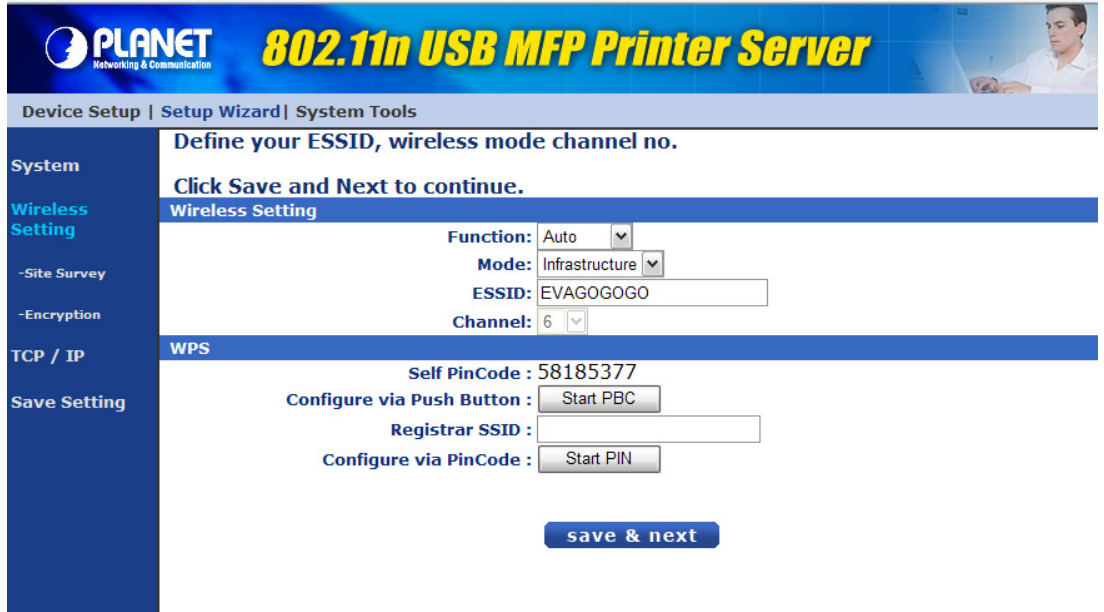

You can enable/disable the wireless function and set up the wireless parameters for the MFP Server from here. The parameters include "Function", "Mode", "ESSID" and "Channel Number". You can manually set the wireless network that you want to connect in this page or use the "Site Survey" function to automatically search for an available wireless network and associate with it.

**Function** is for user to disable, enable or let the MFP Server auto select to connect to the wired or wireless network. If "Disable" is selected, the MFP Server can only connect to the network through wired Ethernet. If "Enable" is selected, the MFP Server can only

connect to the network through Wireless LAN. If "Auto" is selected, the MFP Server can automatically decide to enable or disable the wireless function. The MFP Server only can work in either Ethernet or wireless LAN mode. It cannot work in both Ethernet and wireless LAN mode at the same time. When the MFP Server starts up, it will auto-detect if the LAN port is connected to an active network by an Ethernet cable. If the MFP Server is connected to an active network by Ethernet cable when starting up, the MFP Server will run in Ethernet mode. If the MFP Server is not connected to an active network by Ethernet cable when starting up, the MFP Server will run in wireless LAN mode. The MFP Server default is in "Auto" mode.

- **Mode** is the operation mode of wireless station. You can choose either "Ad Hoc" or "Infrastructure" mode. If you do not have any access point and want to use peer-to-peer connection, you have to choose "Ad Hoc" mode. If you have an access point as the wireless LAN infrastructure, you have to choose "Infrastructure" mode.
- **ESSID** is the unique name identified by in a wireless LAN. The ID prevents the unintentional merging of two co-located WLANs. Please make sure that the ESSID of all stations and access points in the same WI AN network are the same.
- **Channel Number** is the channel number of your wireless LAN. Please make sure that the channel number of all stations and access points in the same WLAN network are the same.
#### **4.3.2.1 Site Survey**

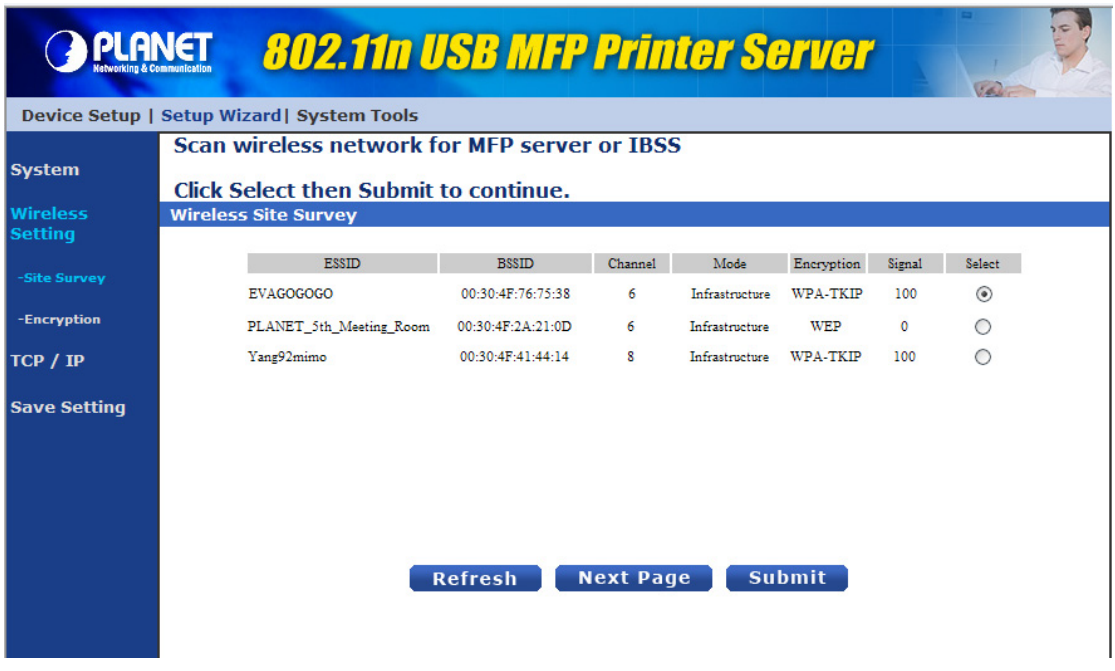

You can use this "Site Survey" function to search for available access points in you location. In the list is the information of all available access points or wireless stations includes SSID, BSSID, Channel, Type, Encryption and Signal Strength. You can select one wireless device in the list for this MFP Server to associate with or you have to go back to Wireless page to manually setup the wireless parameters.

There is "WLAN Function" setting for you to setup Auto/Disable/Enable wireless function of the MFP Server here.

#### **4.3.2.2 Encryption**

This MFP Server supports WEP and WPA-PSK security mode. If you want to use WEP encryption to protect your wireless network, you have to select "WEP". If you want to use WPA-PSK, you have to select "WPA-PSK" (for an infrastructure network or "WPA-None" (enables WPA security for an ad hoc network). The wireless security setting should be the same with other wireless devices in the same network.

#### z **WEP Security Mode**

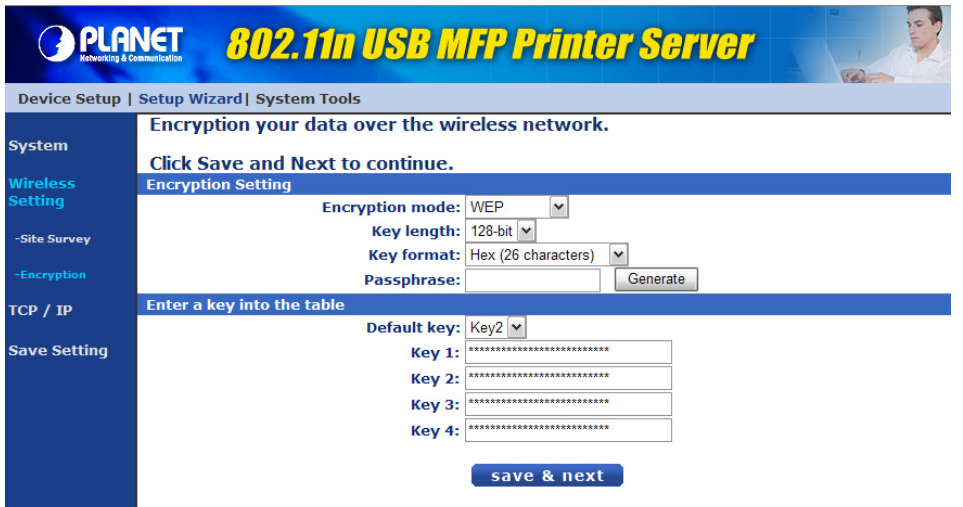

#### (1) Key Length

You can choose "64-bit" to use WEP with 64-bit key length encryption or choose "128-bit" to use WEP with 128-bit key length encryption. The longer key length can provide better security but worse transmission throughput.

#### (2) Key Format

You may select to use ASCII Characters (alphanumeric format) or Hexadecimal digits (in the "A-F", "a-f" and "0-9" range) to be the WEP Key.

#### (3) PassPhrase

A "PassPhrase" simplifies the WEP encryption process by automatically generating the WEP encryption keys for the MFP Server.

#### (4) Default Key

Select one of the four keys to encrypt your data. Only the key you select it in the "Default key" will take effect.

#### (5) Key 1 – Key 4

The WEP keys are used to encrypt data transmitted within the wireless network. Fill the text box by following the rules below.

- i. 64-bit WEP: input 10-digit Hex values (in the "A-F", "a-f" and "0-9" range) or 5-digit ASCII character as the encryption keys. For example: "0123456aef" or "Guest".
- ii. 128-bit WEP: input 26-digit Hex values (in the "A-F", "a-f" and "0-9" range) or 10-digit ASCII characters as the encryption keys. For example: "01234567890123456789abcdef" or "administrator".

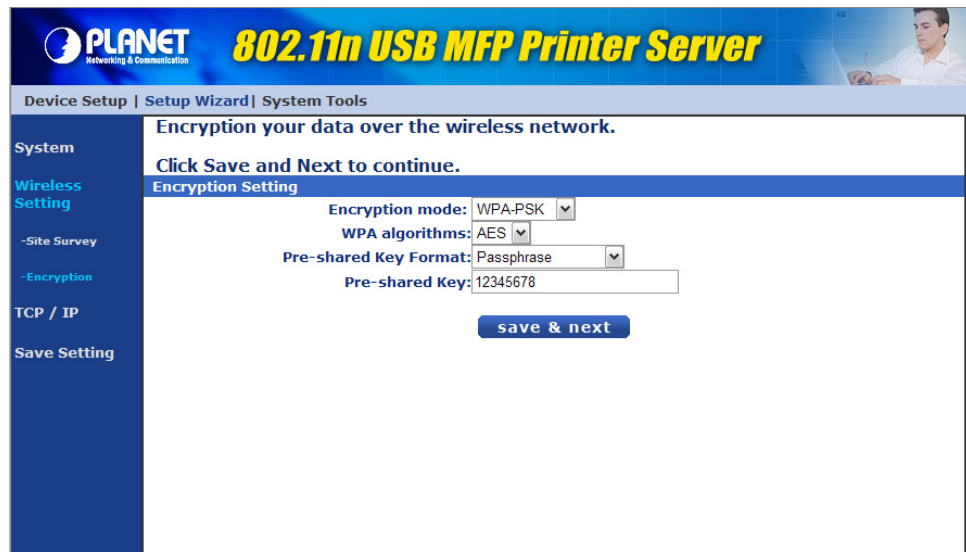

#### z **WPA-PSK or WPA-None Security Mode**

"WPA-shared key" (for an infrastructure network) or "WPA-None" (enables WPA security for your ad hoc network) requires users to select the advanced encryption methods, i.e. TKIP or AES and enter a set of shared key.

(1) TKIP

TKIP (Temporal Key Integrity Protocol) changes the temporal key every 10,000 packets. This insures much greater security than the standard WEP security.

(3) AES

AES has been developed to ensure the highest degree of security and authenticity for digital information and it is the most advanced solution defined by IEEE 802.11i for the security in the wireless network.

#### (3) Key

Enter 8 to 63 digits of ASCII format to be the key for the authentication within the network.

When you finish configuring the wireless security, click "Save & Next" to confirm the configuration.

#### **• WPS Mode**

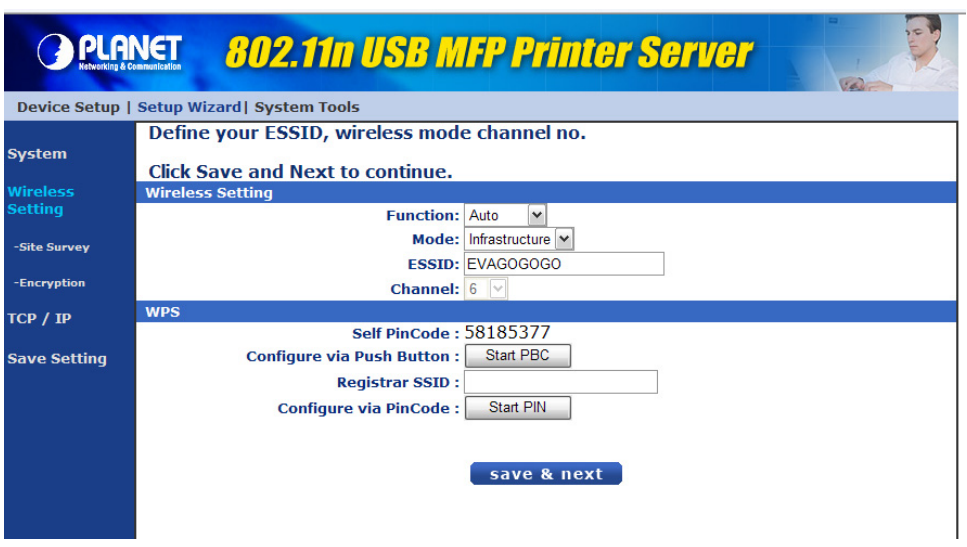

Wi-Fi Protected Setup (WPS) is the simplest way to build connection between wireless network clients and this router. You don't have to select encryption mode and input a long encryption pass phrase every time when you need to setup a wireless client, you only have to press a button on wireless client and this wireless router, and the WPS will do the setup for you.

This MFP Server supports two types of WPS: Push-Button Configuration (PBC) and PIN code.

- If you want to use PBC, you have to press "Start PBC" button and push a specific button on the wireless client to start WPS mode.
- If you want to use PIN code, you have to know the PIN code of wireless client and switch it to WPS mode, then set the PIN code of the wireless client you wish to connect to this router in the WPS setup page and click "Start PIN" button to start WPS mode.

## **4.3.3 TCP/IP**

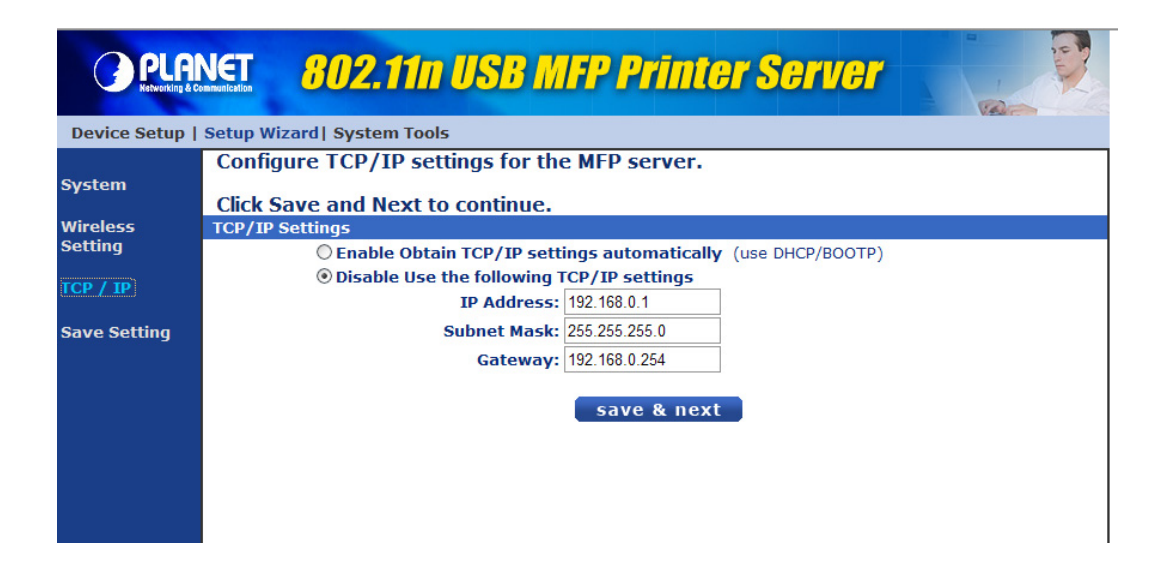

You can configure the MFP Server to automatically get IP from DHCP server or manually specify static IP.

If you need the MFP Server to automatically get an IP from DHCP server, select "Enable Obtain TCP/IP Settings Automatically (Use DHCP/ BOOTP)". You also can select "Disable Use the following TCP/IP Settings" to manually assign "IP Address", "Subnet Mask" and "Gateway" for the MFP Server.

### **4.3.4 Save Settings**

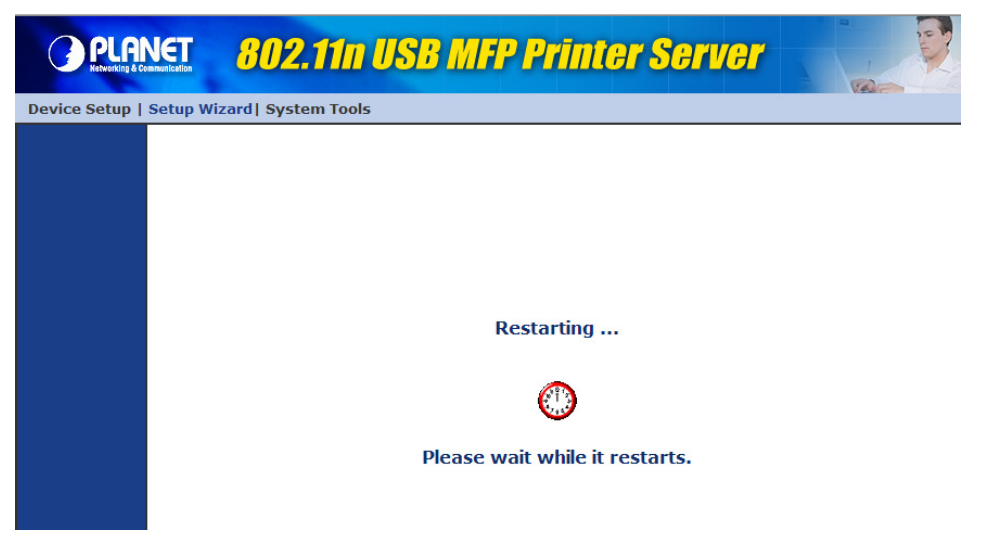

After configuring the MFP Server, you have to click the "Save Settings" to save the settings and restart the system.

## **4.4 System Tools**

## **4.4.1 Load Default**

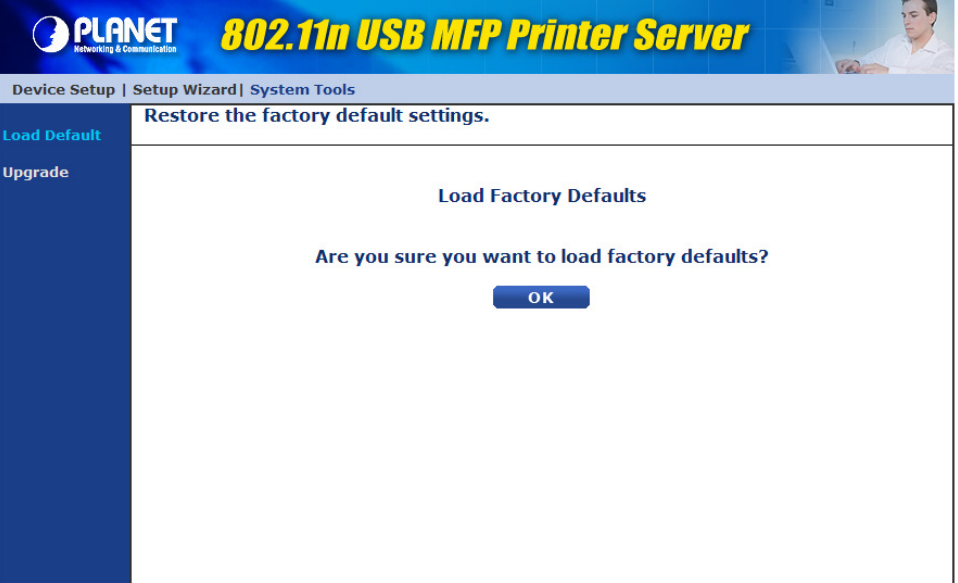

You can use this page to restore the factory default settings. All of your previous setup will be cleared.

## **4.4.2 Upgrade from Browser**

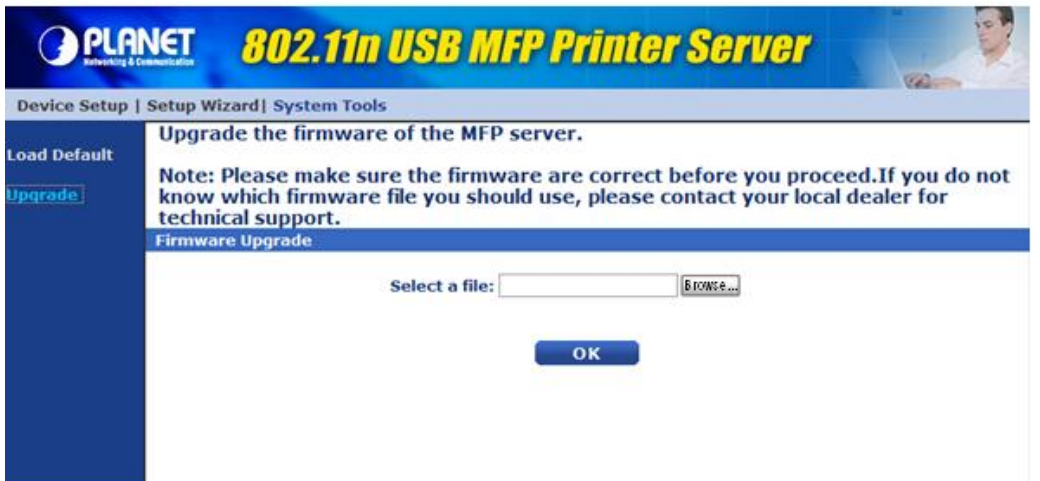

You can upgrade new firmware for this MFP Server in this page. Click "Browse" to select the new firmware in your storage and then click "OK", the firmware will be updated in several minutes.

Be aware that if you have started upgrading firmware, you have to follow all the upgrading steps or the MFP Server can't turn back to normal configuration.

## **4.4.3 LPR Printing**

LPR Printing (Line Printer Remote technology) allows users to connect to MFPs or printers via TCP/IP for printing sharing. The computer with Windows 98SE/Me/NT/2000/XP/2003/Vista operating system can use the protocol to share printing in the network. MFP Server can support LPR printing by default.

If you install the MFP Server in Windows 98SE/Me/NT, the MFP Server provides a tool "Network Port Setup" that helps to add the LPR protocol to users' computer easily. Please refer to Chapter 10.

To configure the LPR setting in Windows 2000/XP/2003/Vista, please follow the steps below. Note that the following procedures are running in Windows XP, for Windows 2000/2003/Vista, the procedures are similar.

- 1. Click "Start", choose "Settings" and select "Printers and Faxes".
- 2. Click "Add a Printer".
- 3. The "Add Printer Wizard" is displayed. Click "Next".

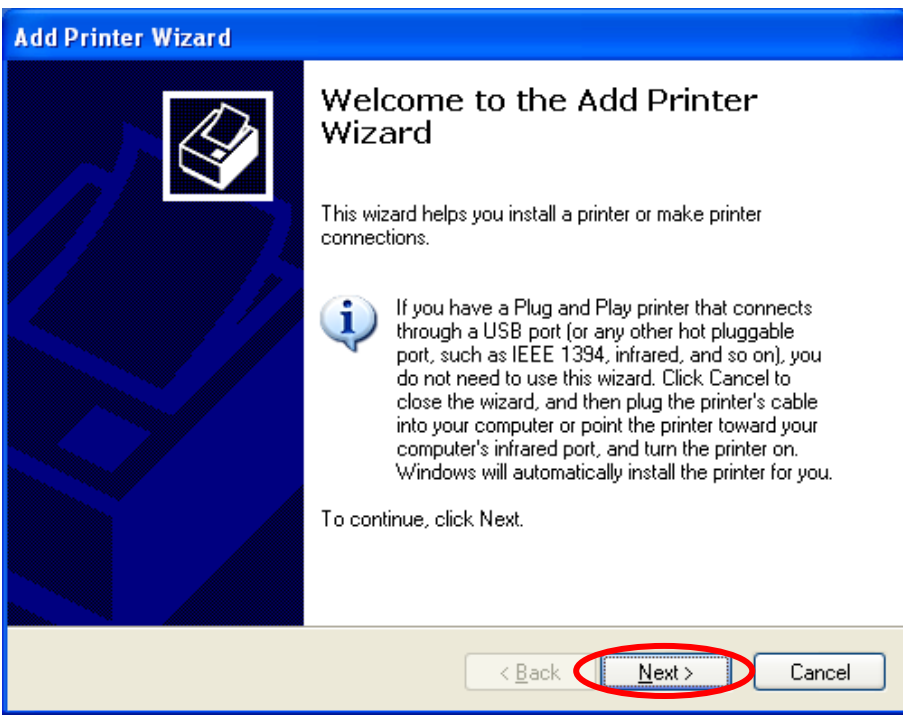

4. Select "Local Printer attached to this computer" and click "Next".

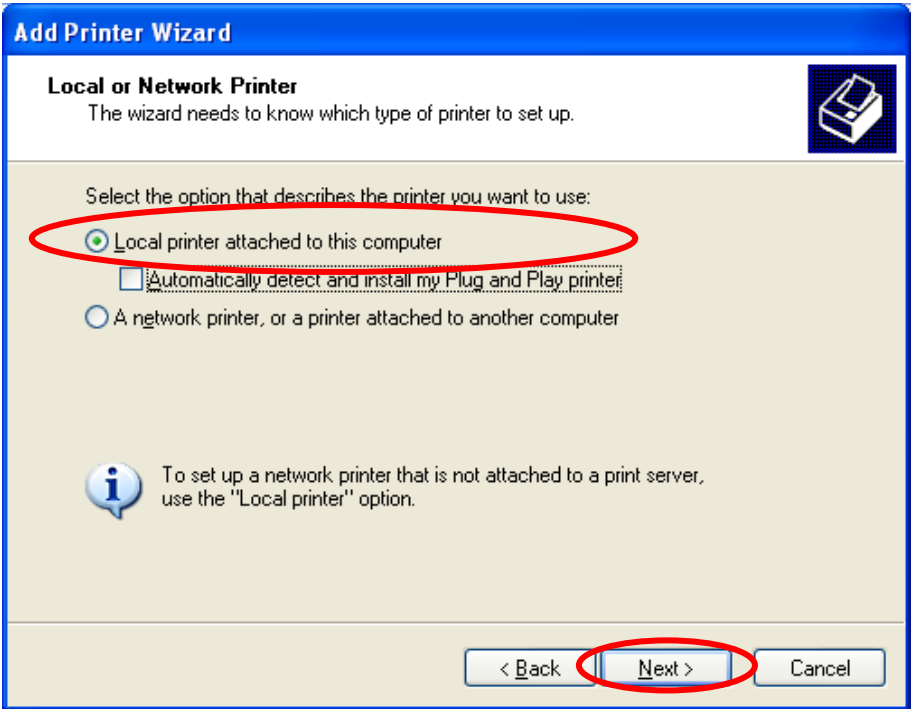

5. Choose "Create a new port" and "Standard TCP/IP Port". Click "Next".

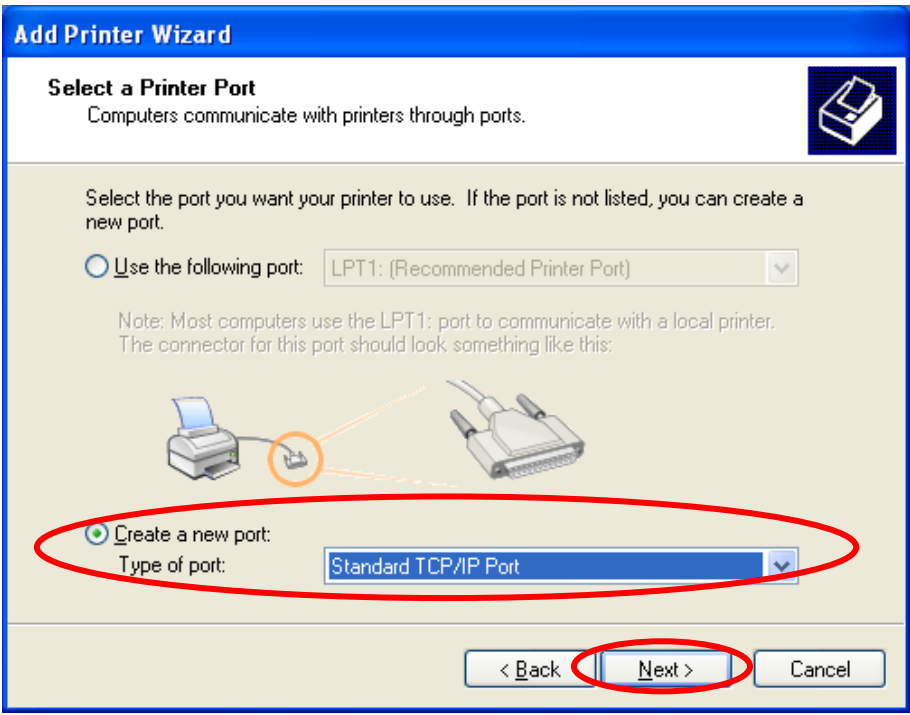

6. Please make sure that the MFP Server and the MFP or Printer have turned on and connected to the network correctly before you continue. Click "Next".

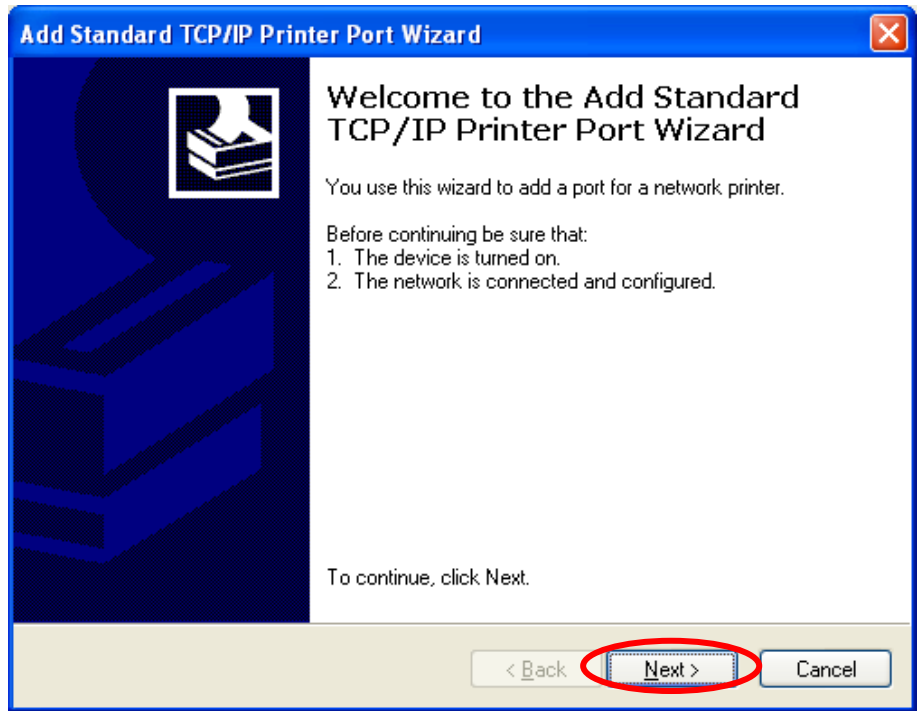

7. Enter the IP Address of the MFP Server in the "Printer Name or IP Address". Click "Next".

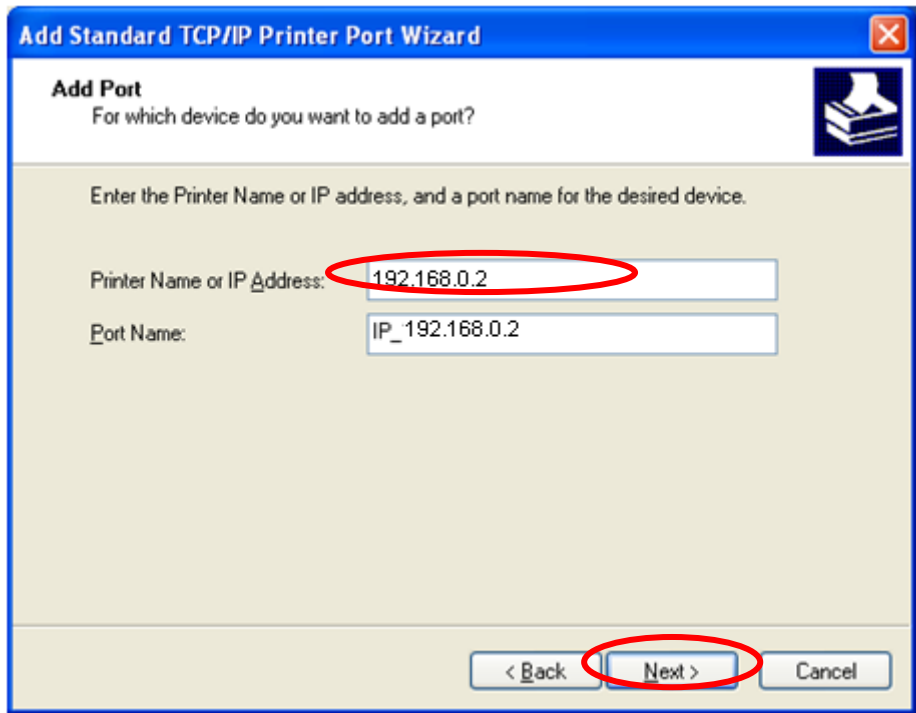

8. Select "Custom" and click "Settings". When you have finished the settings at step 9, click "Next" to continue.

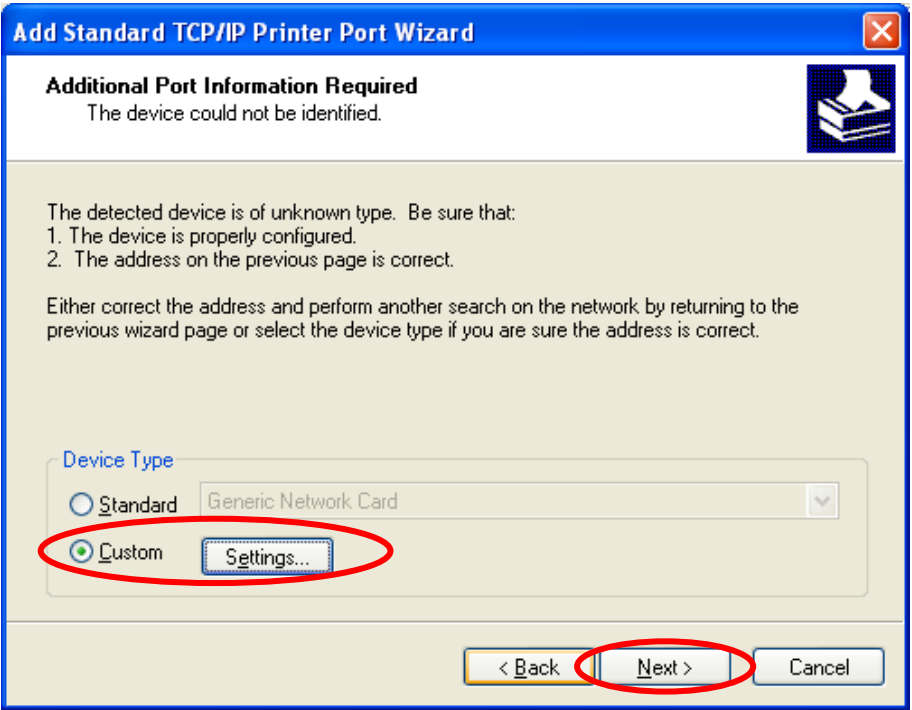

9. Select "LPR" and enter "lpt1" in the "Queue Name", click "OK". By default the queue name of the MFP Server is "lpt1".

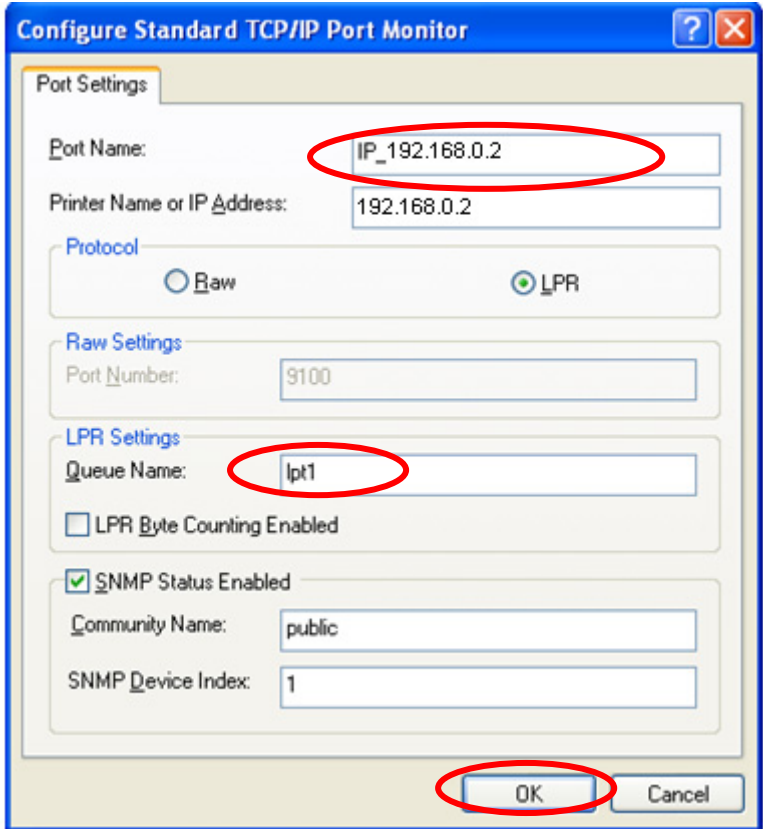

10.Click "Finish".

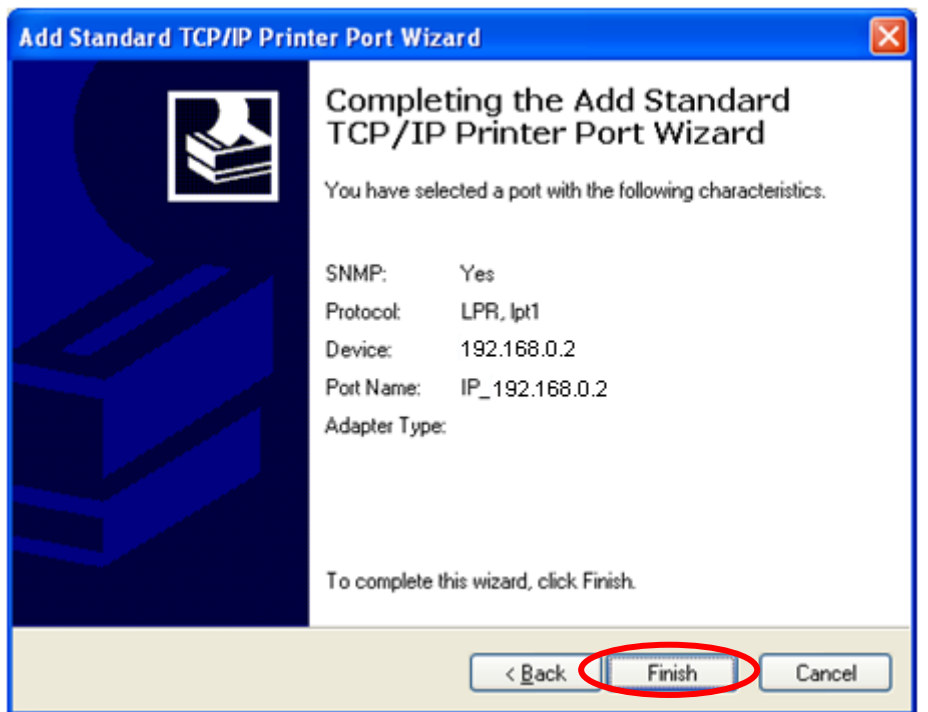

11.Select a suitable printer manufacturer and the printer model and click "Next". If your printer is not in the list, click "Have Disk…" to install the driver of the printer. After installation, the printer model will be added to the list.

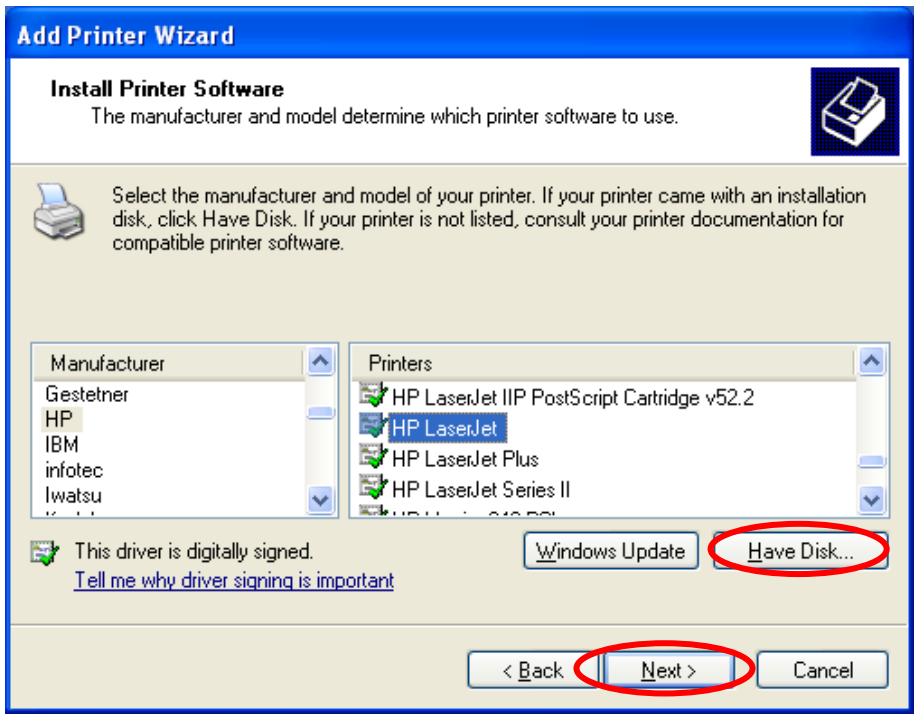

12.Choose to set the print whether as a default printer or not. Click

#### "Next".

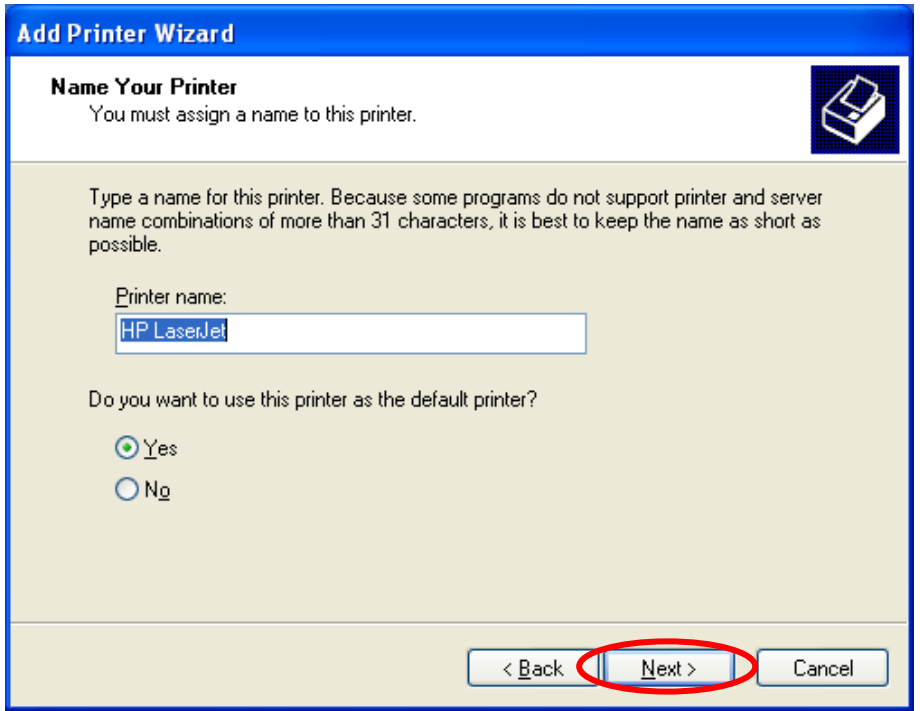

13.You have added the network printer to the PC successfully. The information of the printer is displayed in the windows. Click "Finish".

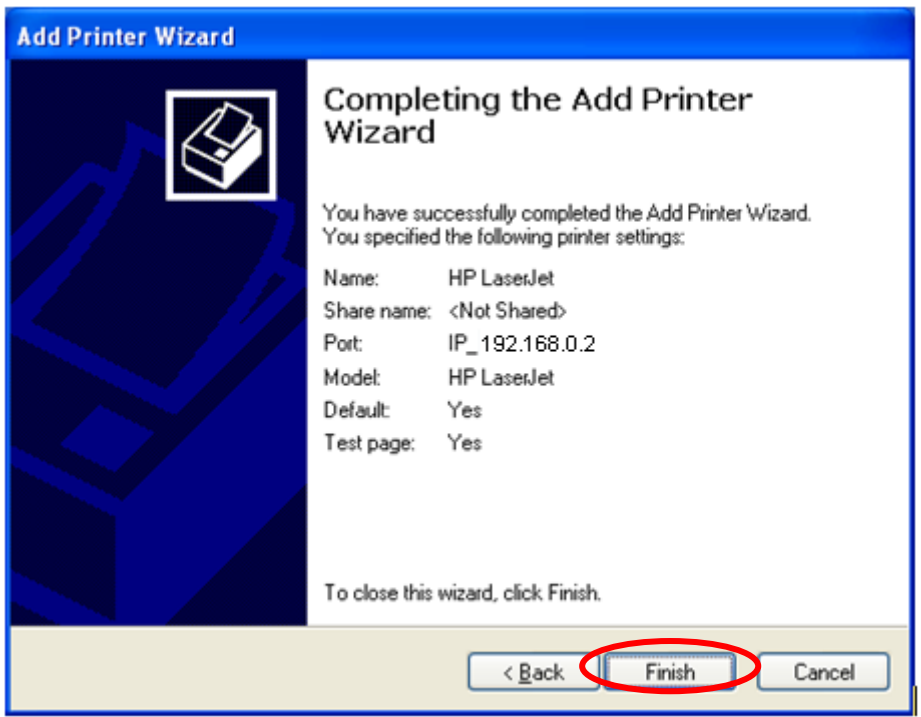

## **4.4.4 RAW Printing**

RAW Printing allows users to connect to MFPs or printers via TCP/IP for printing sharing. The computer with Windows 2000/XP/2003 operating system can use the protocol to share printing in the network. MFP Server can support RAW printing by default.

To configure the RAW setting in Windows 2000/XP/2003, please follow the steps below. Note that the following procedures are running in Windows XP, for Windows 2000/2003, the procedures are similar.

- 1. Click "Start", choose "Settings" and select "Printers and Faxes".
- 2. Click "Add a Printer".
- 3. The "Add Printer Wizard" is displayed. Click "Next".

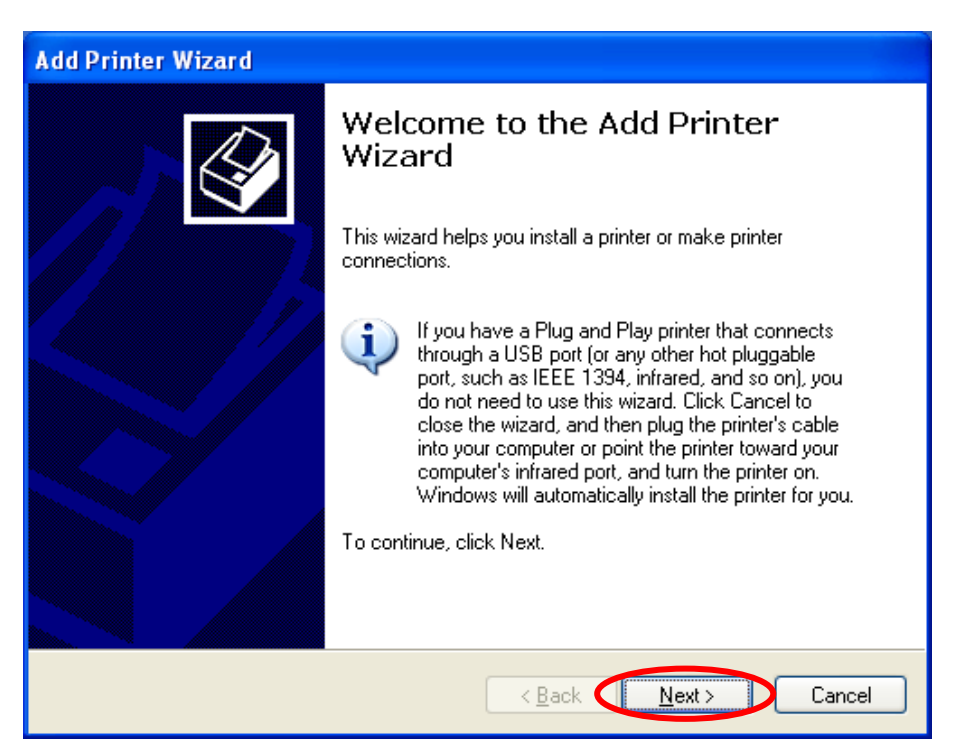

4. Select "Local Printer attached to this computer" and click "Next".

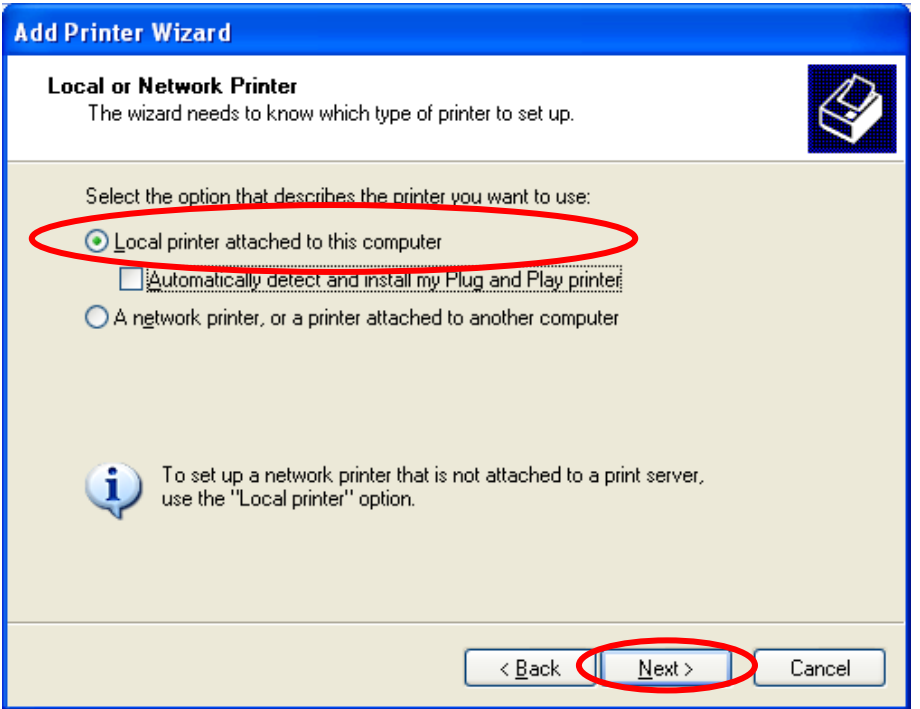

5. Choose "Create a new port" and "Standard TCP/IP Port". Click "Next".

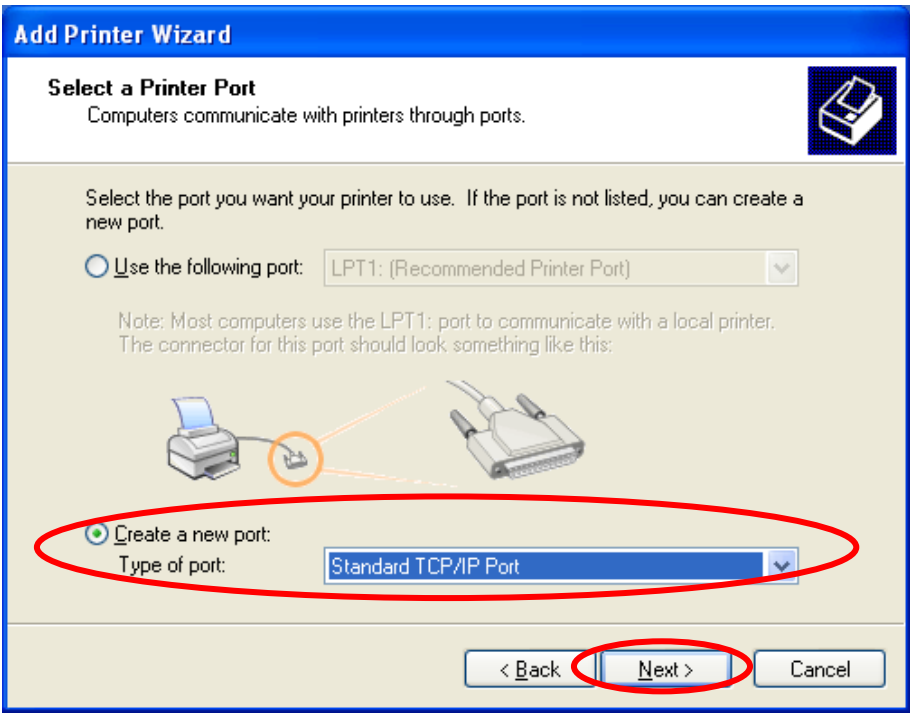

6. Please make sure that the MFP Server and the MFP or Printer have turned on and connected to the network correctly before you continue. Click "Next".

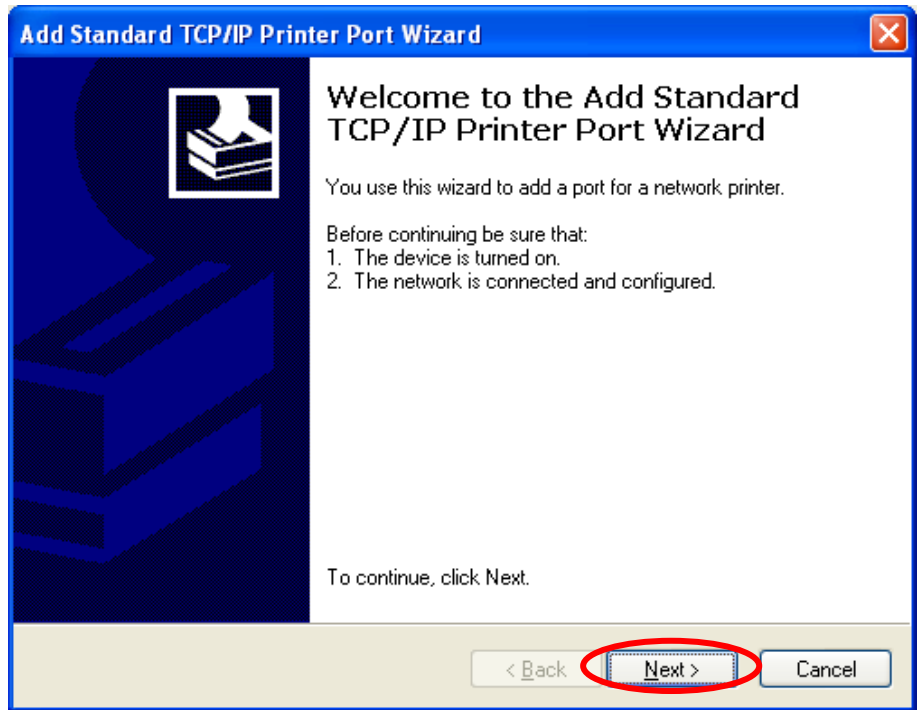

7. Enter the IP Address of the MFP Server in the "Printer Name or IP Address". Click "Next".

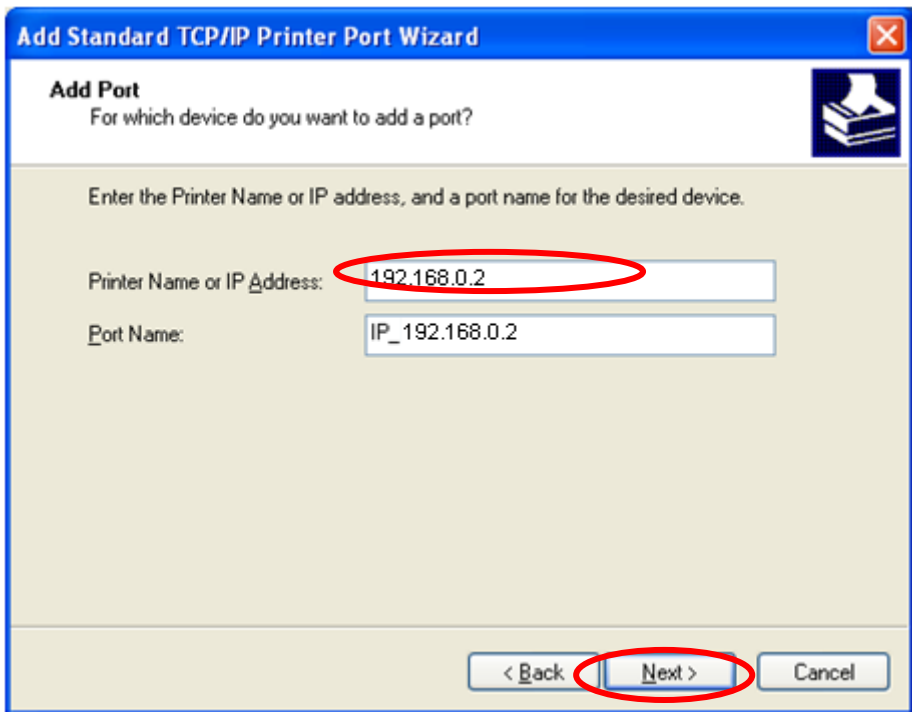

8. Select "Custom" and click "Settings". When you have finished the settings at step 9, click "Next" to continue.

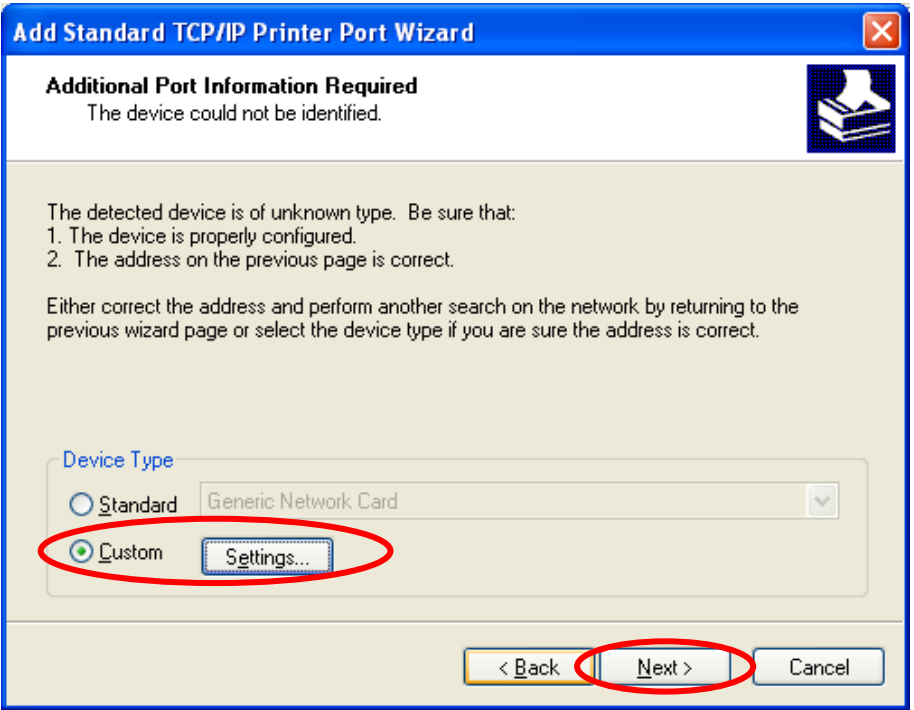

9. Select "RAW" and enter "lpt1" in the "Queue Name", click "OK". By default the queue name of the MFP Server is "lpt1".

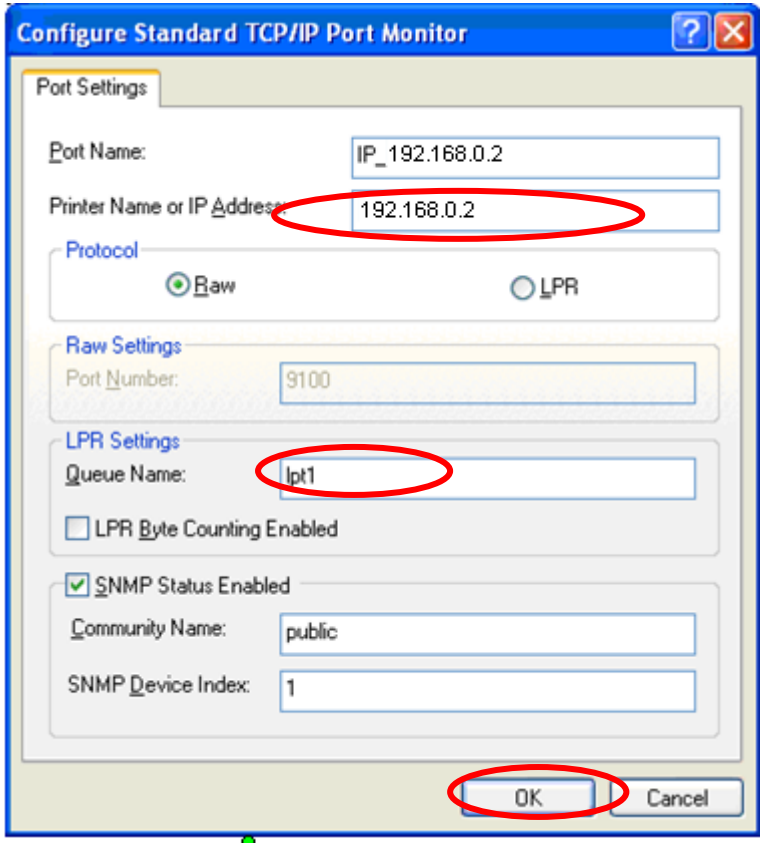

10.Click "Finish".

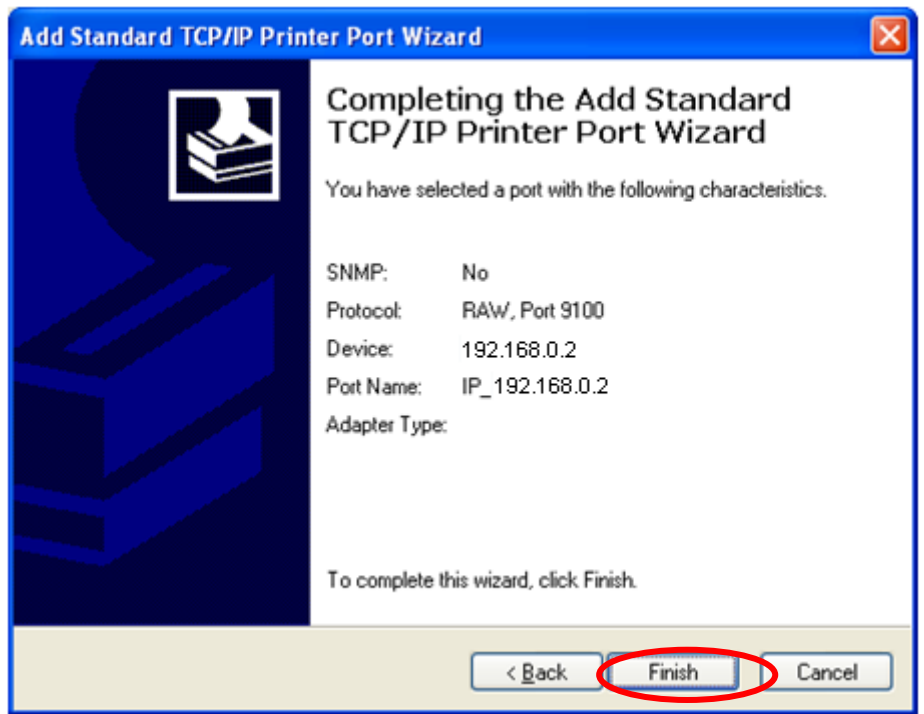

11.Select a suitable printer manufacturer and the printer model and click "Next". If your printer is not in the list, click "Have Disk…" to install the driver of the printer. After installation, the printer model will be added to the list.

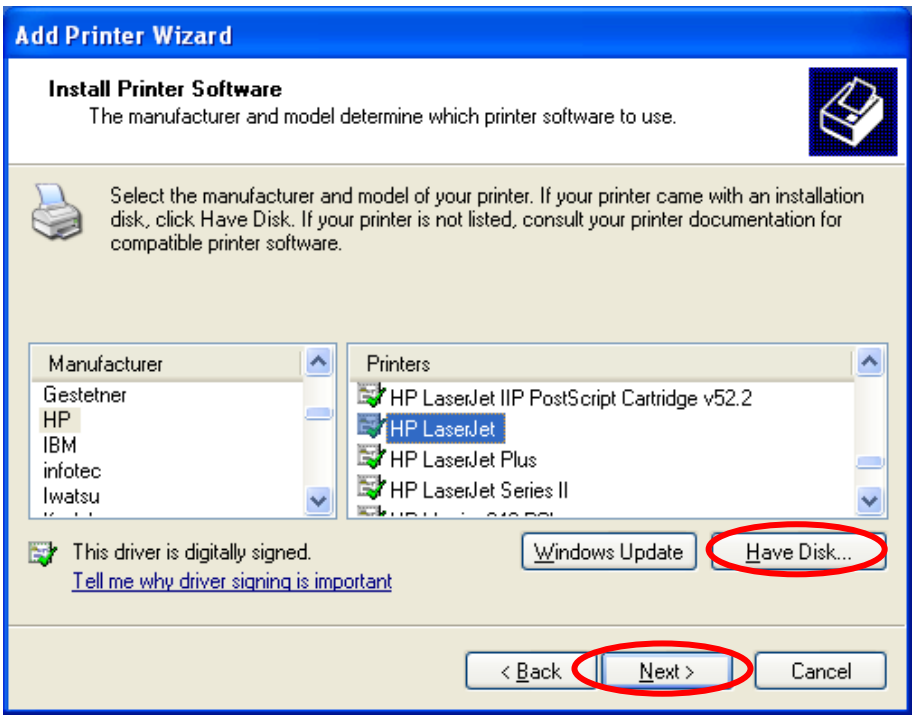

12.Choose to set the print whether as a default printer or not. Click

#### "Next".

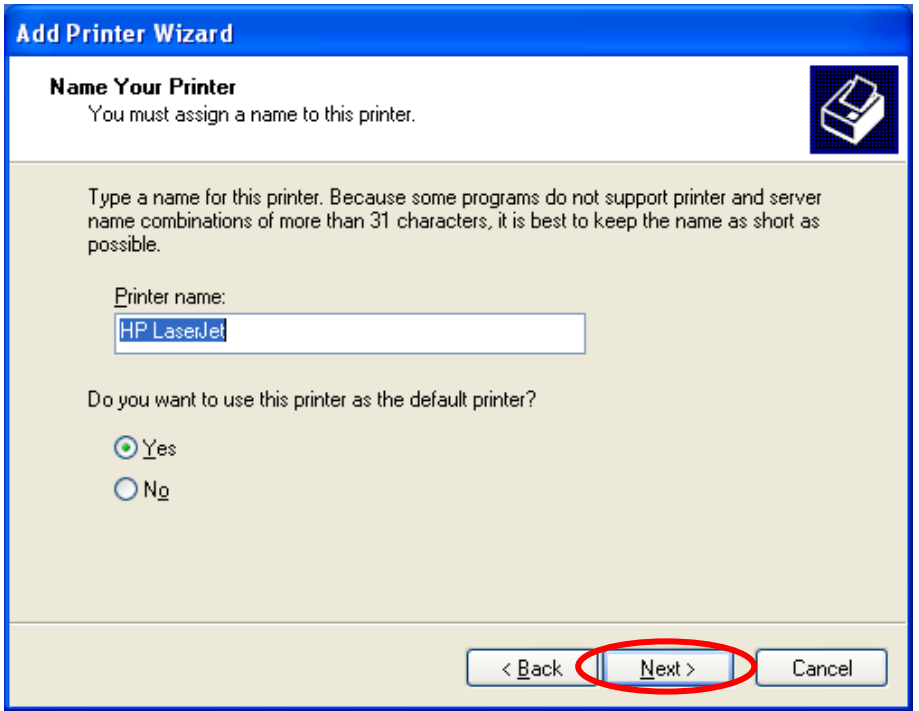

13.You have added the network printer to the PC successfully. The information of the printer is displayed in the windows. Click "Finish".

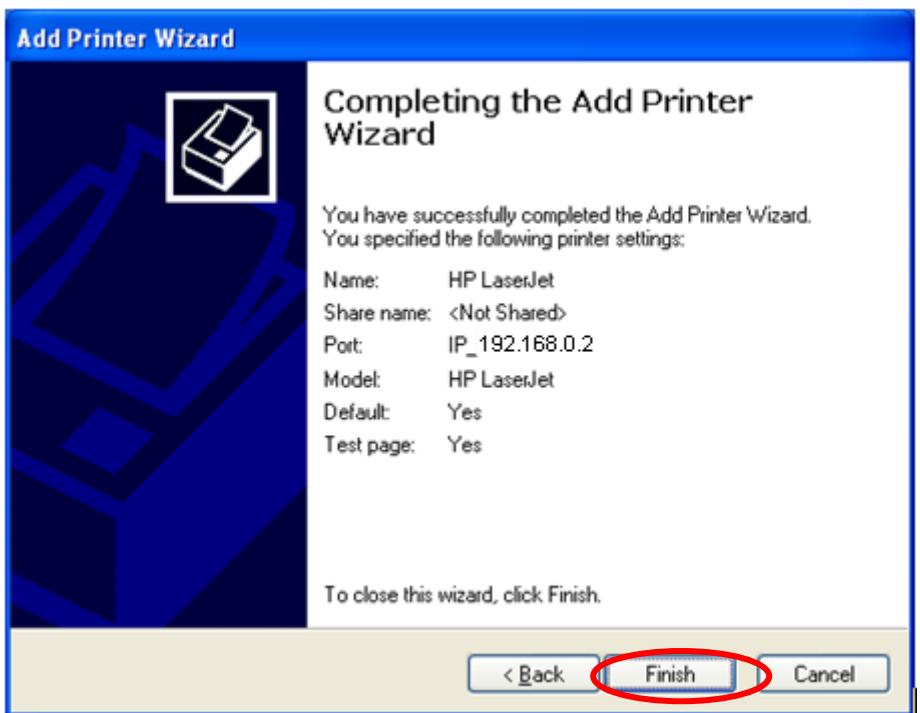

## **4.4.5 IPP Printing**

IPP (Internet Printing Protocol) Printing provides a convenient way of remote printing service by TCP/IP. The MFP Server can support IPP printing in Windows 2000/XP/2003 by default. By using the IPP printing, you can share the printer to all the PC's that can access the MFP Server by IP. You can even share your MFP or printer to Internet users.

#### **System Setup**

#### z **MFP Server Side**

It is needless to do any setting on the MFP Server side. Make sure the MFP Server has correct IP settings. If you want to share the printers to Internet users, you have to set a real IP to the MFP Server. You also have to make sure that any gateway, router or firewall does not block IPP protocol if you have these gateway devices installed in your network.

#### z **Client Side**

You only need to perform Window's standard **Add New Printer** procedure.

- 1. Click "Start", choose "Settings" and select "Printers and Faxes".
- 2. Click "Add a Printer".
- 3. The "Add Printer Wizard" is displayed. Click "Next".

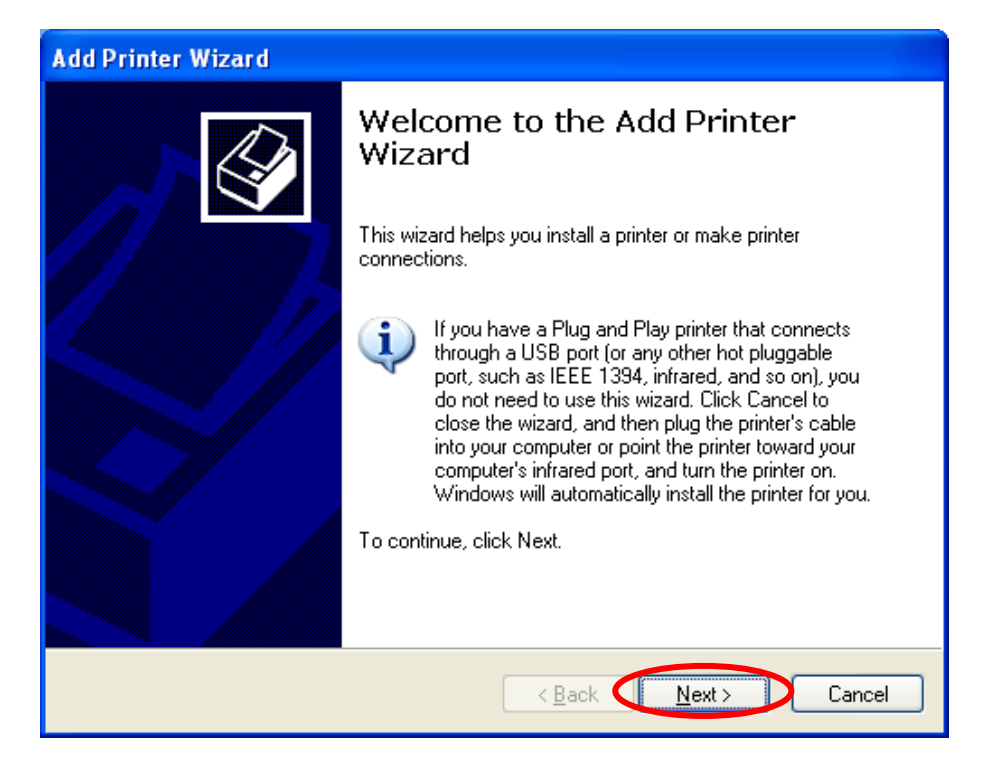

4. Select "A network printer, or a printer attached to another computer". Click "Next".

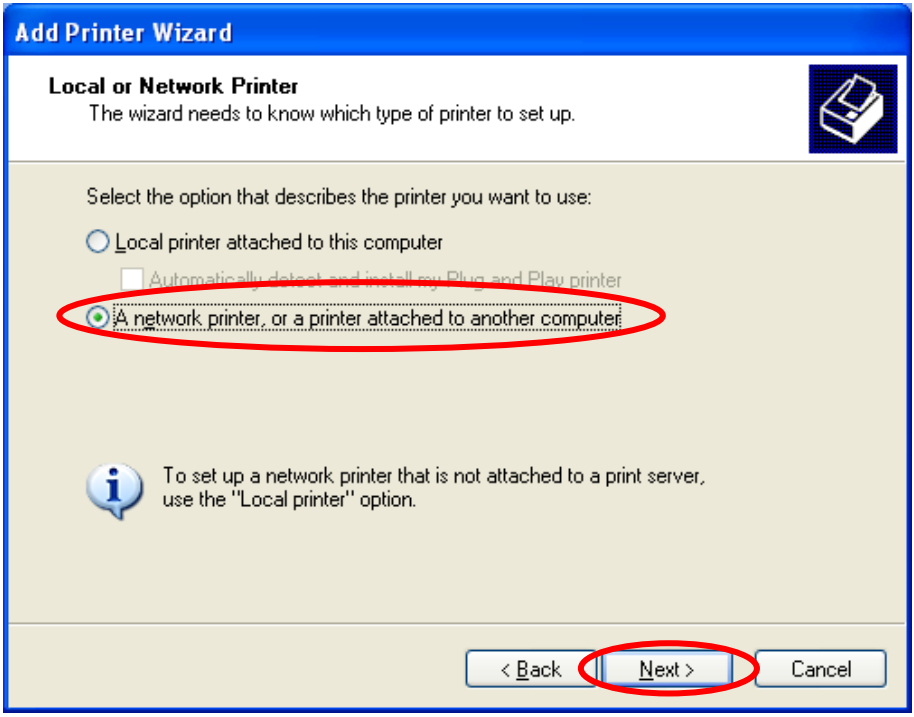

5. Select "Connect to a printer on the Internet or on a home or office network" and enter the URL of MFP Server. The URL format is "http://IP:631/Port Name". The IP should be the MFP Server's IP. The number 631 is IPP standard port number. Port Name is the port name of MFP Server that your printer is connected to. The default port name is "lpt1". One example of the URL is http://192.168.2.2:631/lpt1. After entering the URL of MFP Server, click "Next".

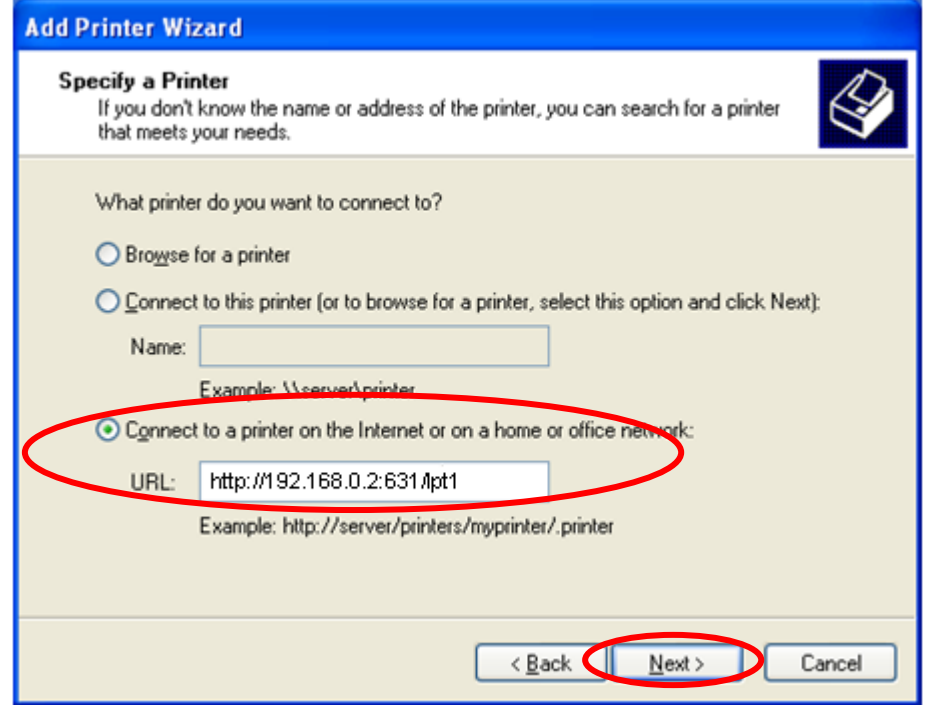

6. Select a suitable printer manufacturer and the printer model and click "Next". If your printer is not in the list, click "Have Disk…" to install the driver of the printer. After installation, the printer model will be added to the list.

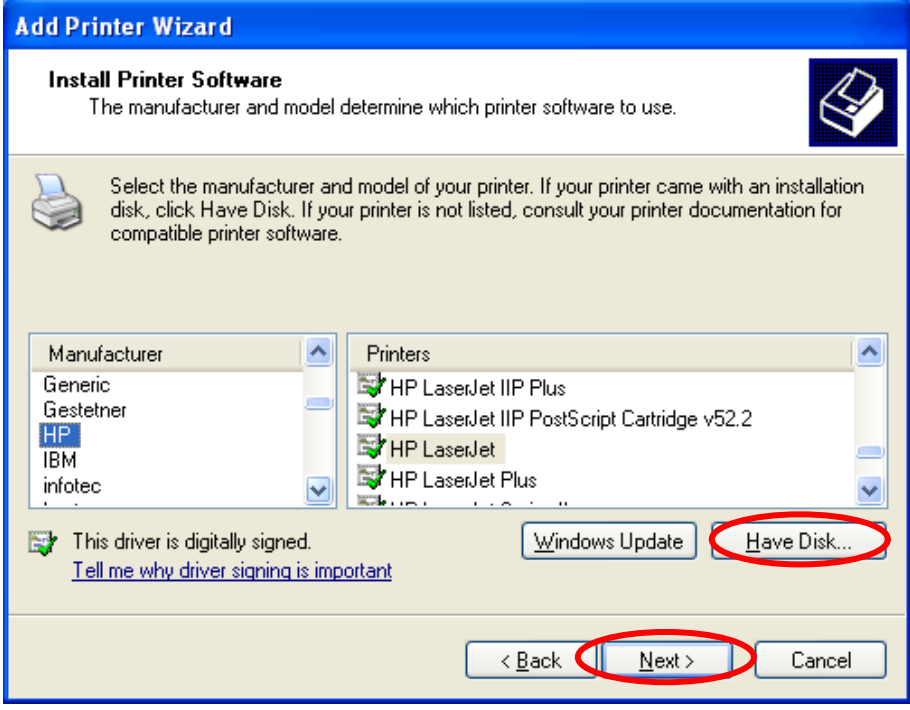

7. Choose to set the print whether as a default printer or not. Click "Next".

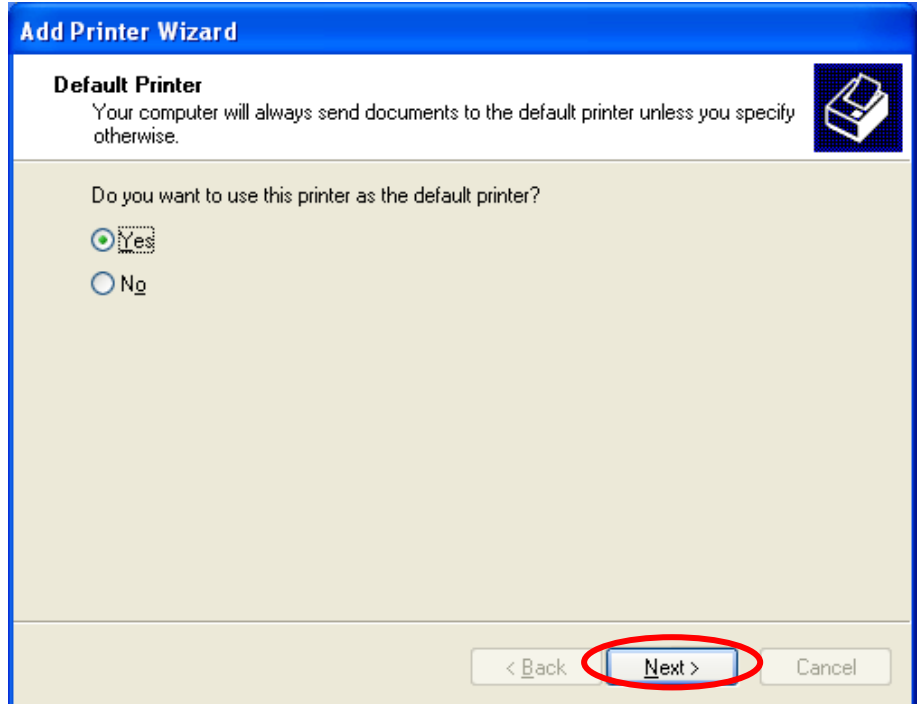

8. You have added the network printer to the PC successfully. The information of the printer is displayed in the windows. Click "Finish".

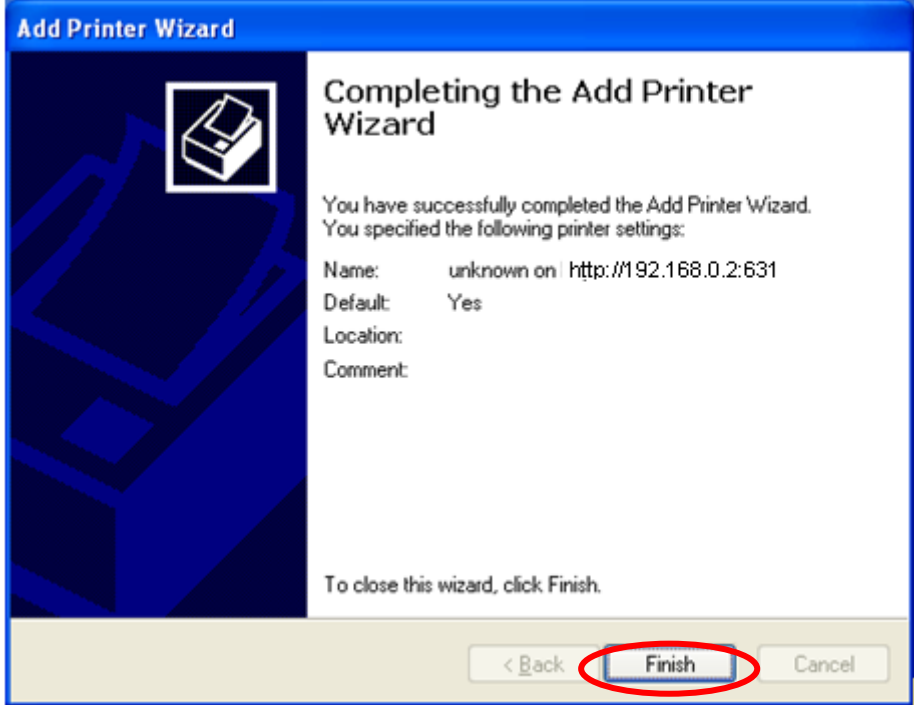

#### **• MFP Server Installation in Windows 98SE/Me/NT**

This MFP Server supports TCP/IP network protocol and IPP, RAW and LPR printing protocols, it can be a print server when you operate it in Windows 98SE/Me/NT/2000/XP/2003/Vista, Unix/Linux and MAC OS. The IPP and RAW printing protocols can be used in Windows 2000/XP/2003. The LPR printing protocol can be used in Windows 98SE/Me/NT/2000/XP/2003/Vista, Unix/Linux and MAC OS.

This chapter will introduce you how to install the MFP Server to be print

Before you start, you should have:

server in Windows 98SE/Me/NT.

- I. One computer with Windows 98SE/Me/NT
- II. The TCP/IP network protocol has been installed in the PC

## **AppendixA FAQ**

### **Q1: This product is not found even after searching by the "MFP Manager".**

#### **A:**

- I. Check if the power adapter and the network cable are connected to the MFP Server properly.
- II. Check if the LAN and Ready LEDs are turned on.
- III. Check if the IP Address of the MFP Server is in the network segment as your computer.
- IV. If you are not sure the IP Address setting of the MFP Server, please check the TCP/IP setting of the MFP Server from the "Server Manager".

#### **Q2: The ways to change the IP Address of the MFP Server.**

#### **A:**

- If a DHCP Server is installed, you can setup to let the MFP Server get IP Address from the DHCP Server automatically.
- (1) Open "Server Manager" and then select "TCP/IP" setting.
- (2) Select "Auto IP" and click "Save".
- (3) Reboot the MFP Server.
- Set up the IP Address Manually
- (1) Open "Server Manager" and then select "TCP/IP" setting.
- (2) Select "Static IP" and enter the IP Address and Subnet Mask as your

computer. Click "Save".

(3) Reboot the MFP Server.

"**Note**

Set a static IP Address to MFP Server is recommended since DHCP assignment may dramatically change the IP Address for MFP Server.

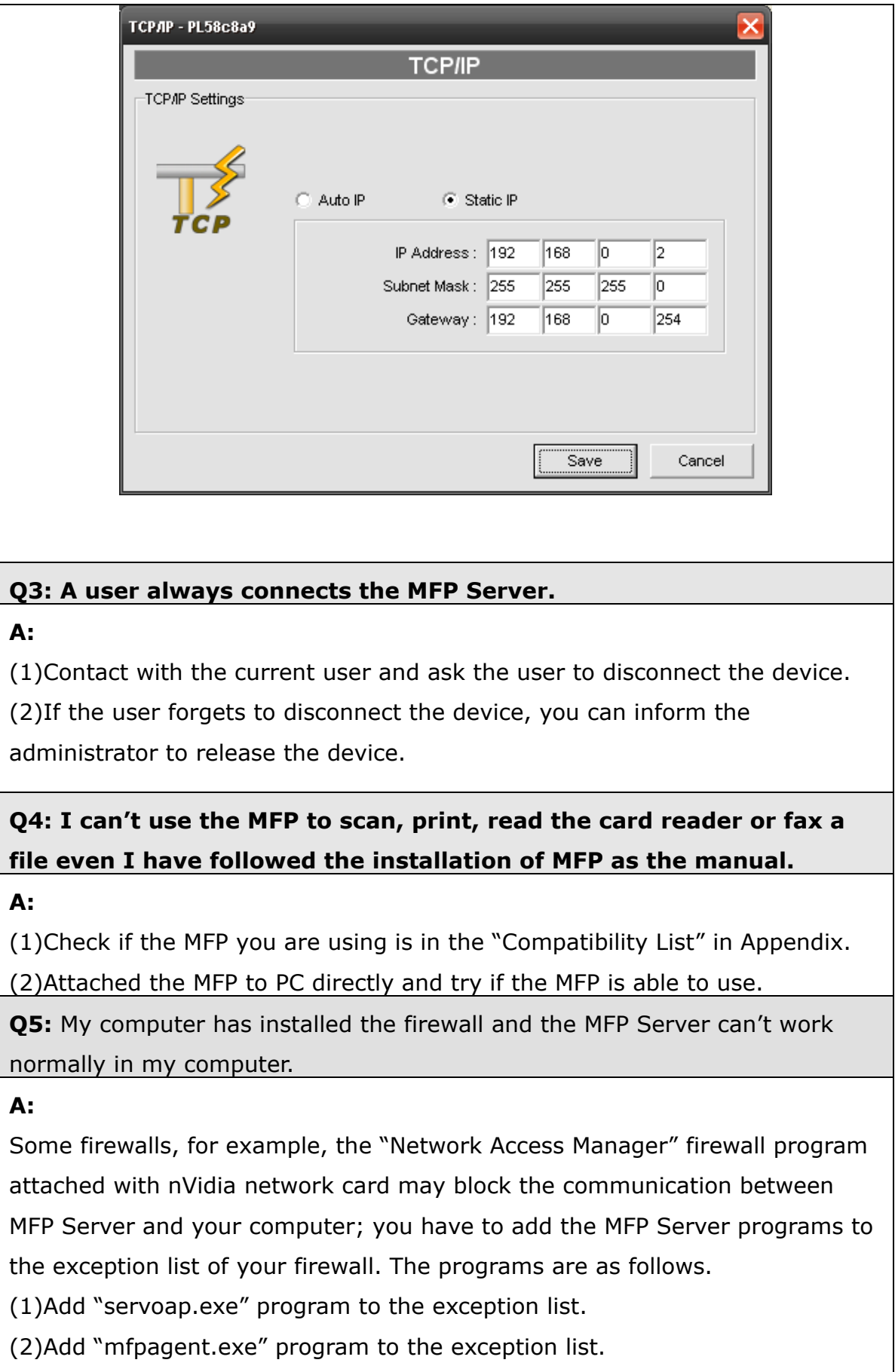

**Q6:** When I use LPR, IPP or RAW printing, the printing jobs are not able to print to the MFP or printer.

#### **A:**

(1)Check if the MFP is "Idle" but not being connected. Printing from all PC connected to MFP server will be performed when the MFP Server is not being connected. The printing jobs are been queuing in the Windows spooler when there is a PC which is under connected with MFP Server.

- Disable "Bi-Directional Support". Please follow the steps below.
	- i. Right click the printer from "Printer and Faxes" in the Windows.
	- ii. Select "Properties" and select "Ports".
	- iii. Uncheck the "Enable bidirectional support".

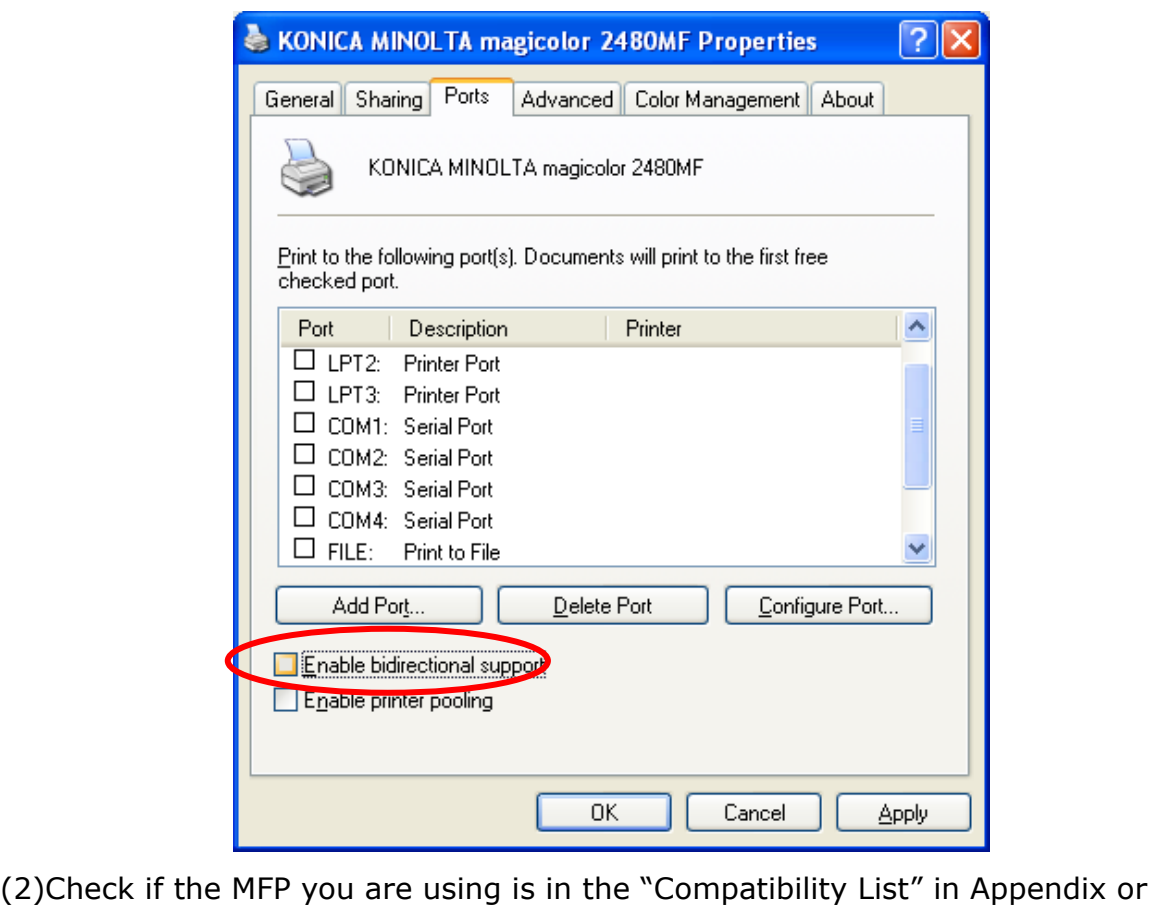

contact your dealer.

# **Appendix B MFP Server Compatibility List**

The compatibility information is the first released in December 2009. For the latest information, please contact with your dealer.

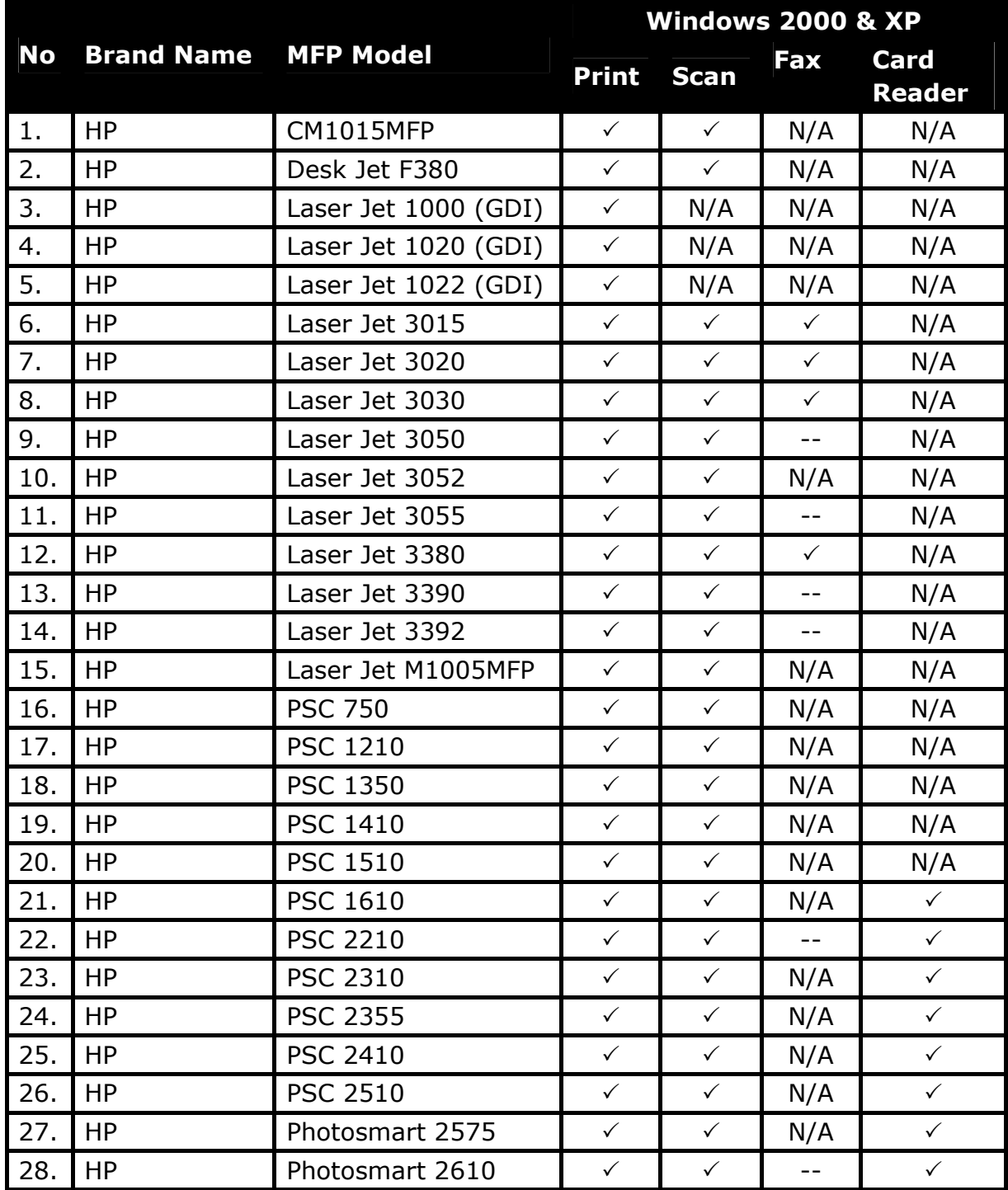

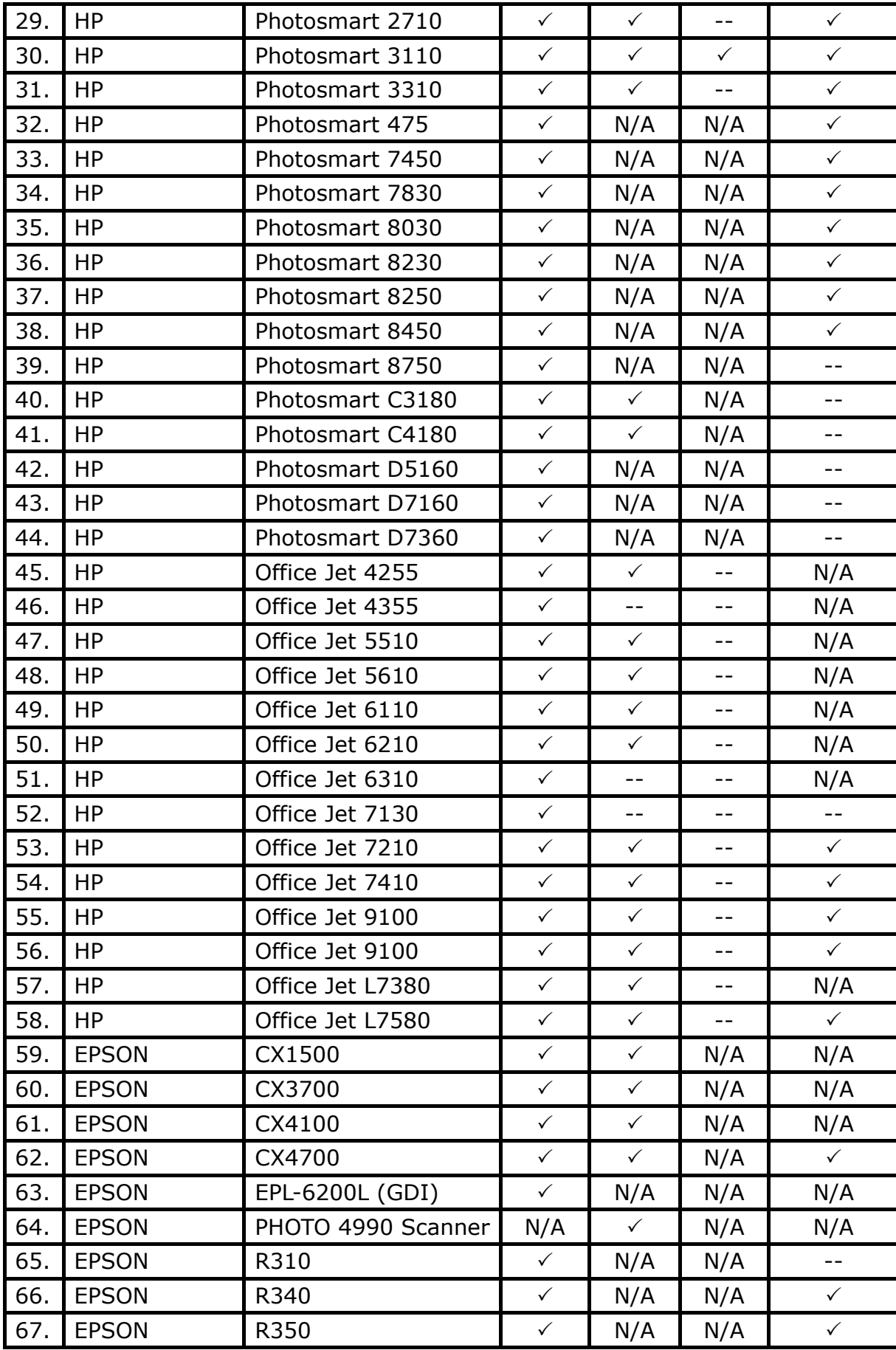

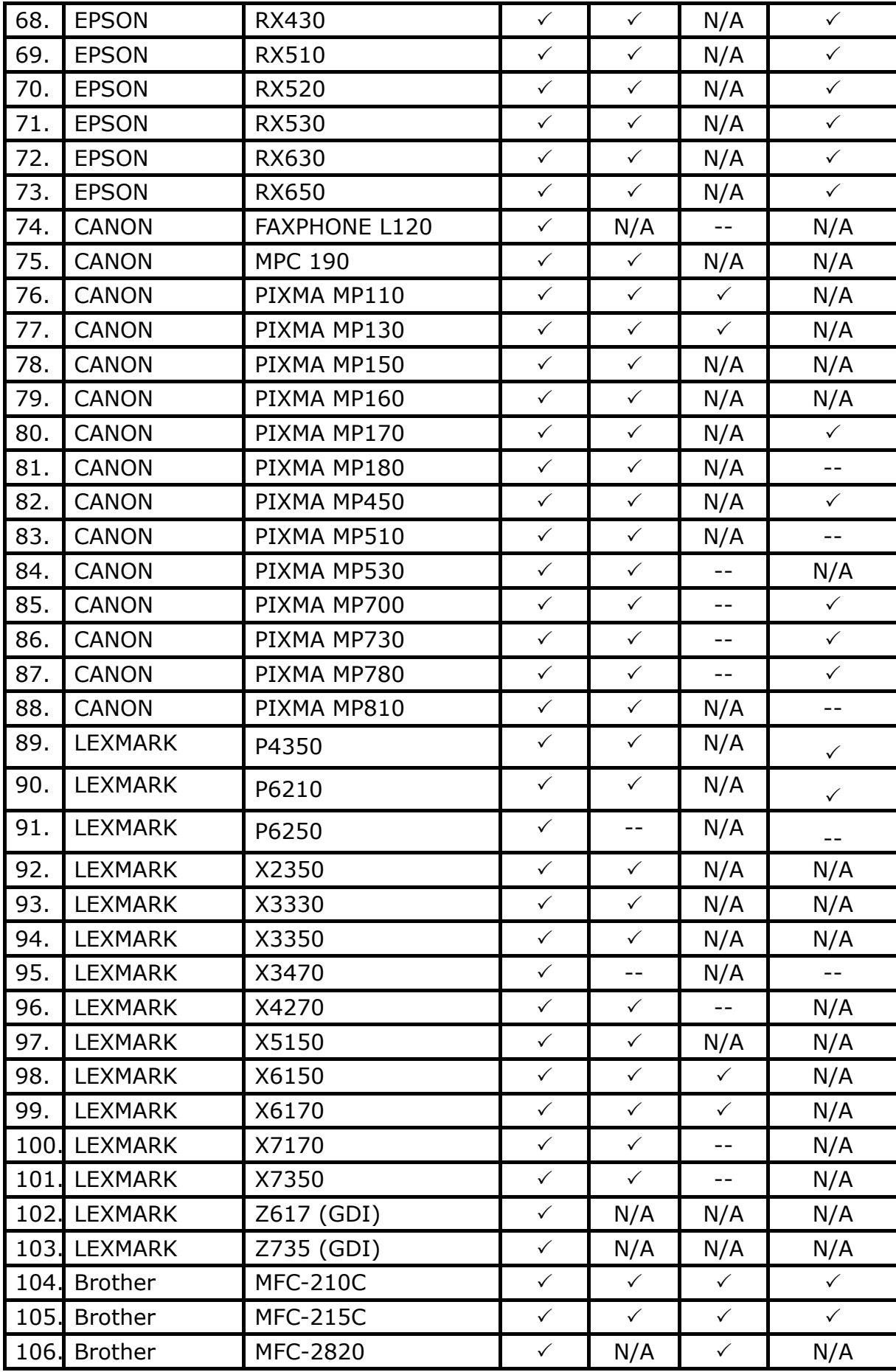

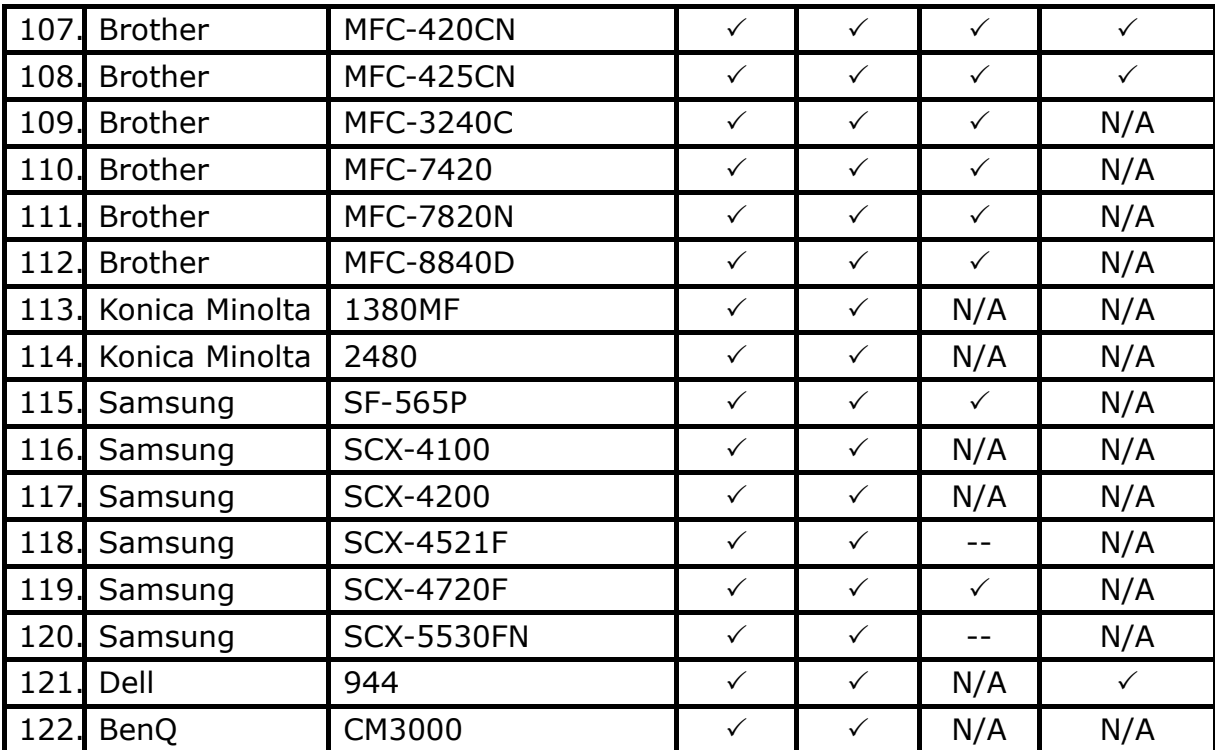

"**Note** "N/A" means that the MFP doesn't support the function.

" -- " means that the function is not being tested yet.